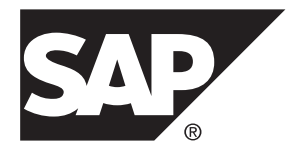

# **Modélisation XML SAP® Sybase® PowerAMC™ 16.5 SP03**

Windows

#### ID DU DOCUMENT : DC20029-01-1653-01

DERNIERE REVISION : Novembre 2013

Copyright © 2013 SAP AG ou société affiliée SAP. Tous droits réservés.

Toute reproduction ou communication de la présente publication, même partielle, par quelque procédé et à quelque fin que ce soit, est interdite sans l'autorisation expresse et préalable de SAP AG. Les informations contenues dans ce document peuvent être modifiées par SAP AG sans préavis.

Certains logiciels commercialisés par SAP AG et ses distributeurs contiennent des composants logiciels qui sont la propriété d'éditeurs tiers. Les spécifications des produits peuvent varier d'un pays à l'autre.

Les informations du présent document sont susceptibles d'être modifiées sans préavis. Elles sont fournies par SAP AG et ses filiales(« Groupe SAP ») uniquement à titre informatif,sans engagement ni garantie d'aucune sorte.Le Groupe SAP ne pourra en aucun cas être tenu responsable des erreurs ou omissions relatives à ces informations. Les seules garanties fournies pour les produits et les services du Groupe SAP sont celles énoncées expressément à titre de garantie accompagnant, le cas échéant, lesdits produits et services. Aucune des informations contenues dans ce document ne saurait constituer une garantie supplémentaire.

SAP et les autres produits et services SAP mentionnés dans ce document, ainsi que leurs logos respectifs, sont des marques commerciales ou des marques déposées de SAP AG en Allemagne ainsi que dans d'autres pays. Pour plus d'informations sur les marques commerciales, veuillez consulter la page [http://www.sap.com/corporate-en/legal/copyright/](http://www.sap.com/corporate-en/legal/copyright/index.epx#trademark) [index.epx#trademark](http://www.sap.com/corporate-en/legal/copyright/index.epx#trademark).

# **Table des matières**

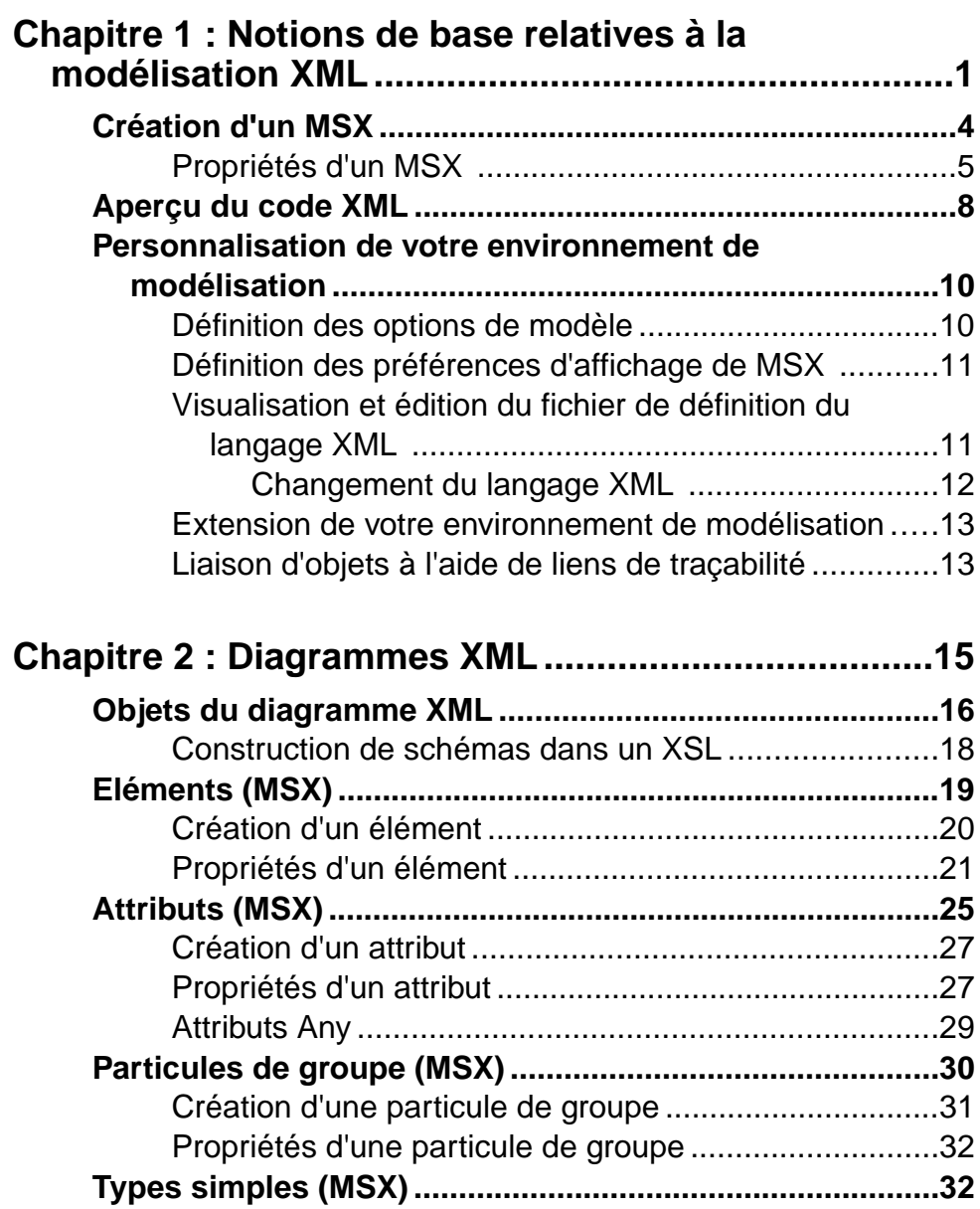

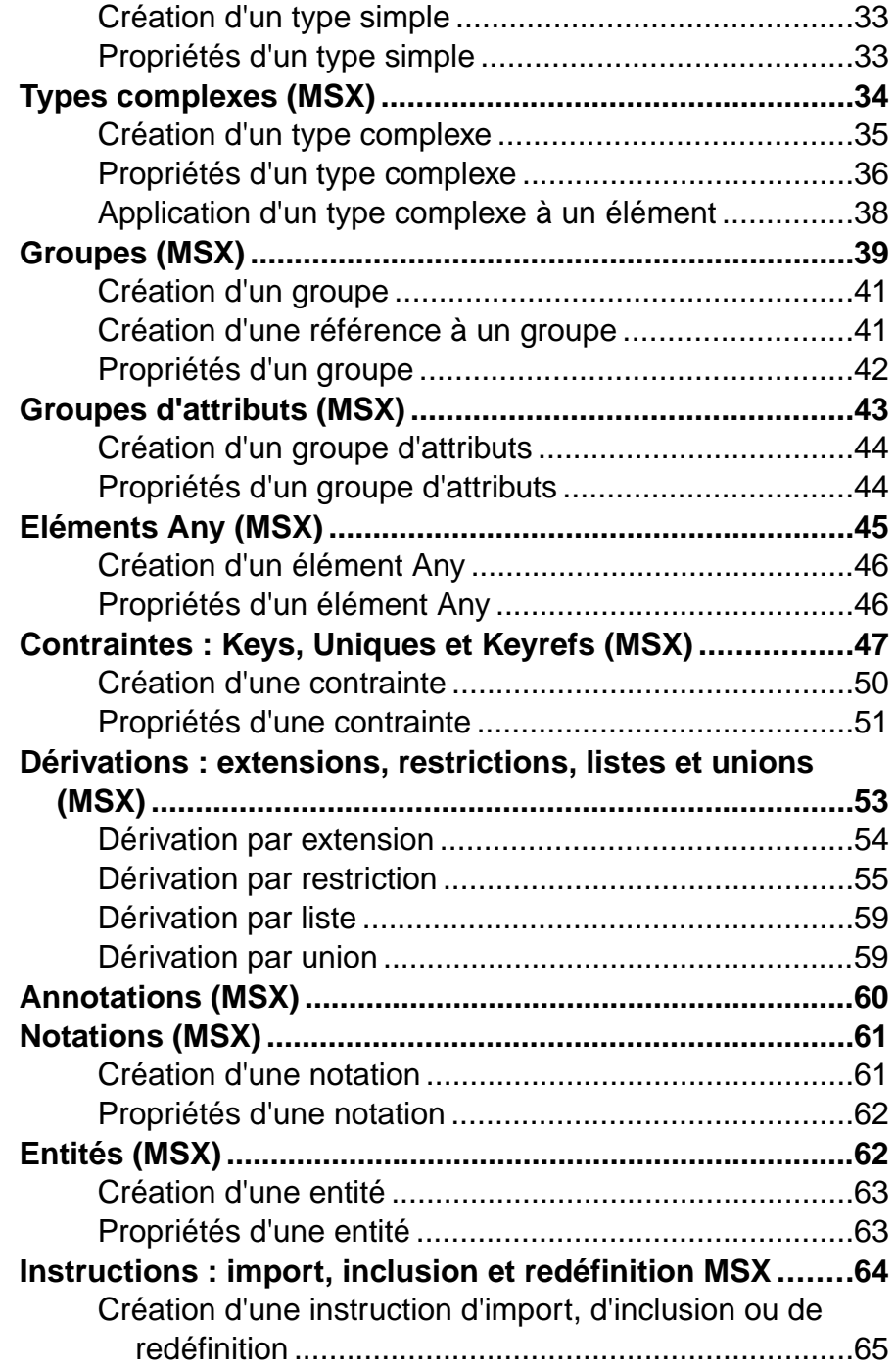

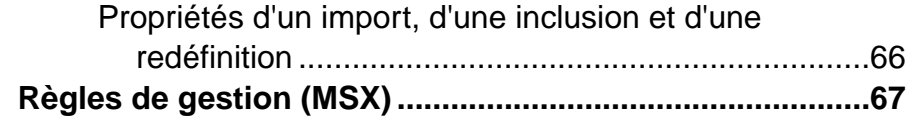

### **C[hapitre 3 : Génération de reverse engineering de](#page-74-0) schémas XML et d'autres modèles ..........................69**

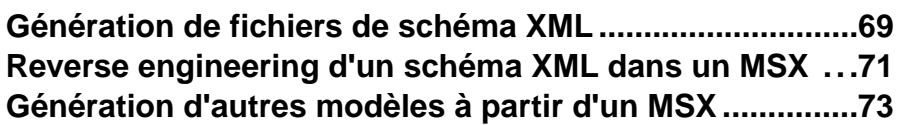

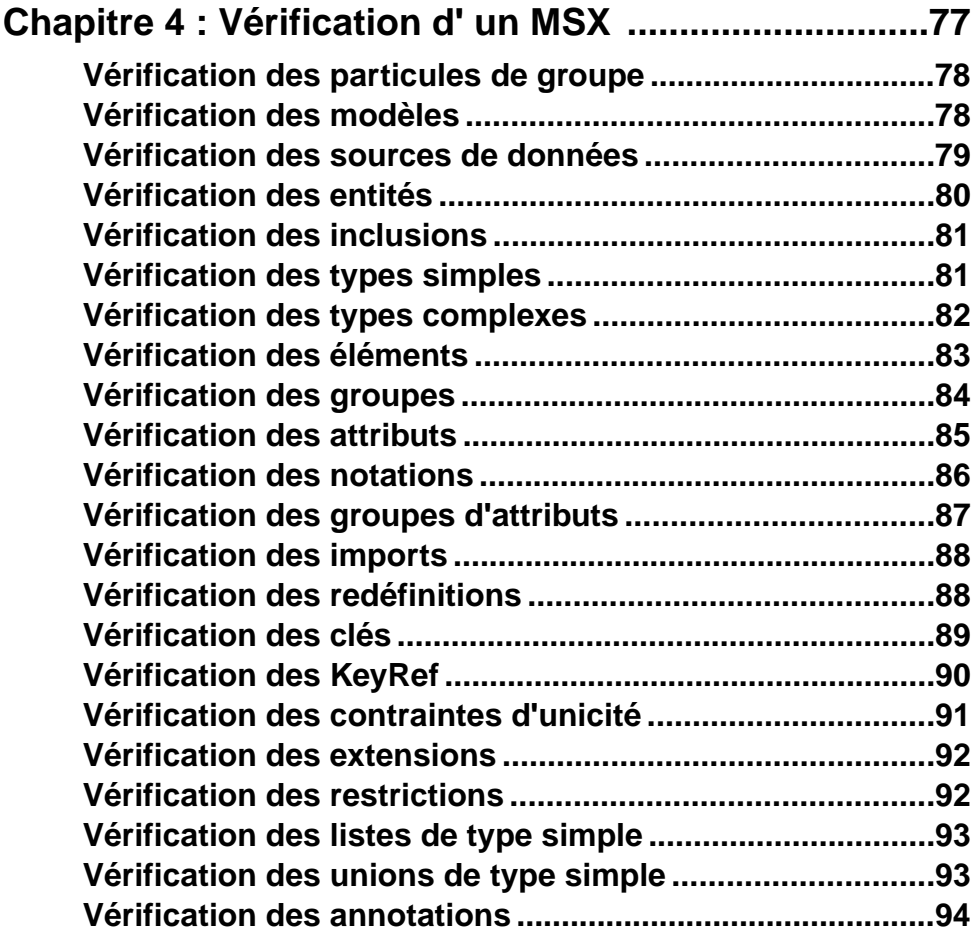

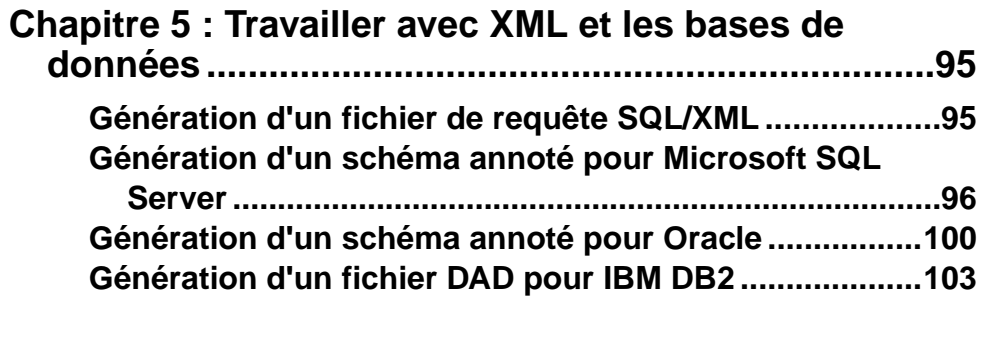

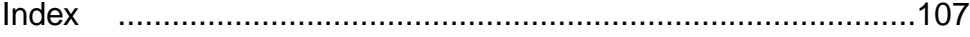

# <span id="page-6-0"></span>Chapitre 1 **Notions de base relatives à la modélisation XML**

Un *modèle XML (MSX)* vous aide à analyser un fichier XML Schema Definition (.XSD), Document Type Definition (.DTD) ou XML-Data Reduced (.XDR). Vous pouvez modéliser, procéder au reverse engineering et générer pour chacun de ces formats de fichier.

Les structures XML pouvant être très complexes, il est plus facile de les visualiser sous forme de diagrammes. Grâce à l'arborescence de l'Explorateur d'objets et au diagramme, le MSX SAP® Sybase® PowerAMC™ vous donne une vue d'ensemble de tous les éléments qui composent un fichier XSD, un fichier DTD ou un fichier XDR :

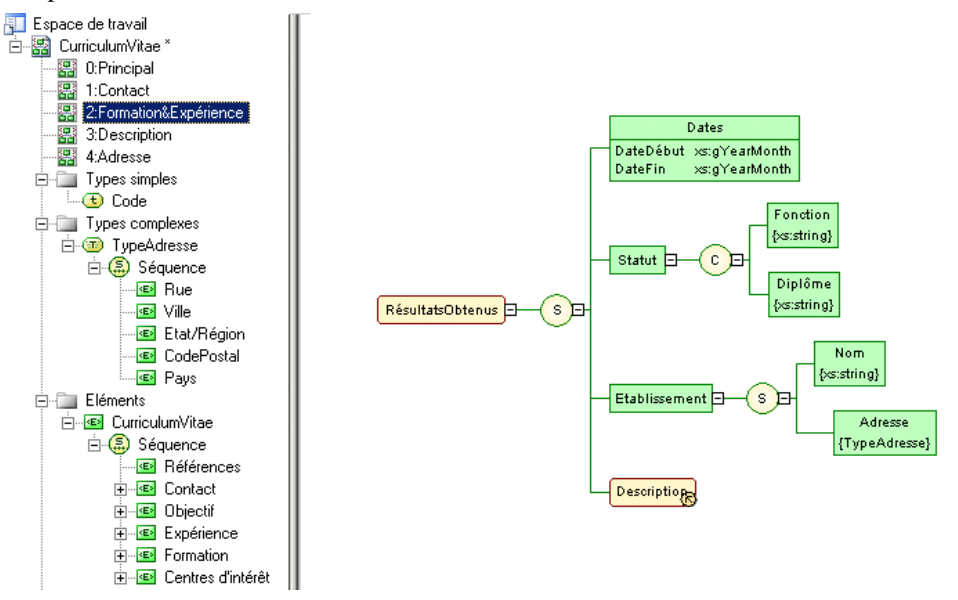

Un MSX permet de générer des fichiers XSD, DTD et XDR et de procéder à leur reverse engineering, mais aussi de générer un modèle XML à partir d'un modèle physique de données (MPD), d'un modèle orienté objet (MOO) ou d'un autre MSX :

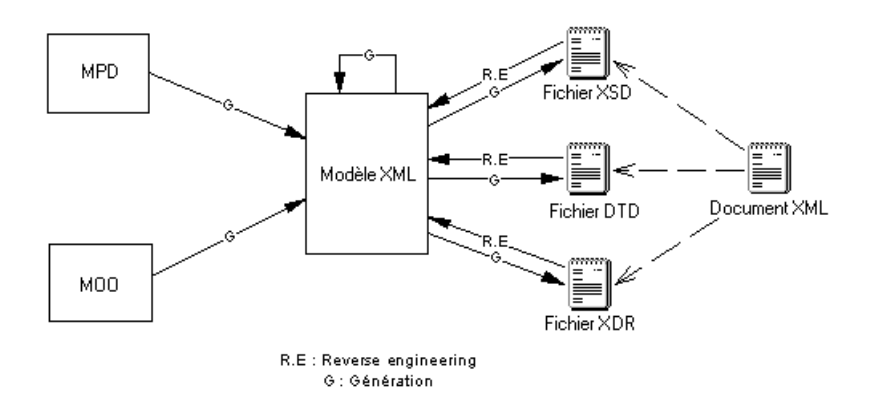

### *DTD, XSD ou XDR*

La structure d'un modèle XML est décrite dans un fichier DTD, XSD ou XDR :

Un fichier DTD est un moyen très simple pour décrire la structure d'un document XML. Il s'agit d'une liste brute de tous les éléments légaux qui constituent un document. Le code suivant représente le contenu d'un fichier DTD :<br><?xml version="1.0" encoding="UTF-8" ?>

```
<!-- Project Management -->
<! ELEMENT Database (DIVISION, EMPLOYEE, CUSTOMER, PROJECT,
TEAM, MATERIAL, PARTICIPATE, MEMBER, USED, COMPOSE)>
<! ELEMENT DIVISION EMPTY>
<!ATTLIST DIVISION
           DIVNUM
                                             CDATA
           DIVNAME
                                             CDATA
                                             CDATA>
           DIVADDR
<! ELEMENT EMPLOYEE EMPTY>
<! ATTLIST EMPLOYEE
           EMPNUM
                                             CDATA
           EMP_EMPNUM
                                             CDATA
           DIVNUM
                                             CDATA
                                             CDATA
           EMPFNAM
           EMPLNAM
                                             CDATA
           EMPFUNC
                                             CDATA
           EMPSAL
                                             CDATA>
```
• Un fichier XSD constitue un moyen très élaboré de décrire la structure d'un document XML. Ce format prend en charge les espaces de noms, les dérivations, les clés, les types de données utilisateur simples et complexes, ainsi qu'une vaste collection de types de données prédéfinis. Le code suivant représente le contenu d'un fichier XSD :

```
<?xml version="1.0" encoding="UTF-8" ?>
< 1 - -Project Management
--<xs:schema
   <xs:complexType>
         <xs:sequence>
            <xs:element name="DIVISION">
               <xs:complexType>
                  <xs:attribute name="DIVNUM">
                     xxs:simpleType><br>xxs:simpleType><br>xxs:restriction base="ID">
                          <xs:minInclusive value="1"/>
                          <xs:pattern value="00000"/>
                       </xs:restriction>
                     </xs:simpleType>
                  </xs:attribute>
                  <xs:attribute name="DIVNAME" type="NAME">
                  </xs:attribute>
                  <xs:attribute name="DIVADDR" type="SHORT_TEXT">
                  </xs:attribute>
               </xs:complexType>
            </xs:element>
```
Un fichier XSD commence toujours par la balise <schema> (élément racine). Tous les objets créés dansle modèle vonts'afficher dansle XSD entre la balise de début etla balise de fin du schéma.

• Un fichier XDR est un fichier (ou schéma) XSD simplifié. Il ne prend pas en charge les types de données utilisateur simple et complexe. Le code suivant représente le contenu d'un fichier XDR :

```
<?xml version="1.0" encoding="UTF-8" ?>
<Schema name="PROJET"
xmlns="urn:schemas-microsoft-com:xml-data"
xmlns:dt="urn:schemas-microsoft-com:datatupes">
  <description>Gestion de projets
</description>
  <ElementTupe name="DIVISION" content="emptu">
     <AttributeTupe name="NO DIU"/>
     <attribute tupe="NO DIU"/>
     <AttributeType name="NOM DIV"/>
     <attribute type="NOM DIU"/>
     <AttributeType name="ADR DIU"/>
     <attribute type="ADR DIU"/>
  </ElementTupe>
</Schema>
```
Un fichier XDR commence toujours par la balise <schema> (élément racine). Tous les objets créés dansle modèle vont apparaître dansle fichier XDRentre les balises de début et de fin du schéma.

### *Bibliographie conseillée*

- W3C XML Recommendation <http://www.w3.org/TR/REC-xml>
- W3C DTD Recommendation <http://www.w3.org/TR/REC-xml#dt-doctype>
- W3C XML Schema Recommendation <http://www.w3.org/XML/Schema#dev>
- W3C XML-Data Note <http://www.w3.org/TR/1998/NOTE-XML-data-0105/>

# <span id="page-9-0"></span>**Création d'un MSX**

Vous créez un nouveau modèle XML en sélectionnant **Fichier > Nouveau modèle**.

**Remarque :** Outre la création d'un MSX en utilisant la procédure ci-après, vous avez égalementla possibilité de créer un modèle parreverse engineering d'un fichier XSD, DTD ou XDR existant (voir [Reverse engineering d'un schéma XML dans un MSX](#page-76-0) à la page 71).

La boîte de dialogue Nouveau modèle est largement configurable, et votre administrateur peut avoir masqué des options qui ne sont pas pertinentes pour votre travail ou avoir fourni des templates ou des modèles prédéfinis afin de vous guider dansla création d'un modèle. Lorsque vous ouvrez la boîte de dialogue, l'un ou plusieurs des boutons suivants sont disponibles du côté gauche :

- **Catégories** fournit un jeu de modèles et de diagrammes prédéfinis triés au sein d'une arborescence de catégories configurable.
- **Types de modèle** fournit la liste classique de types de modèle et de diagramme PowerAMC.

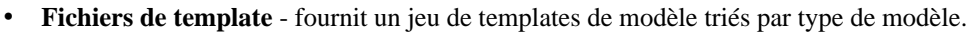

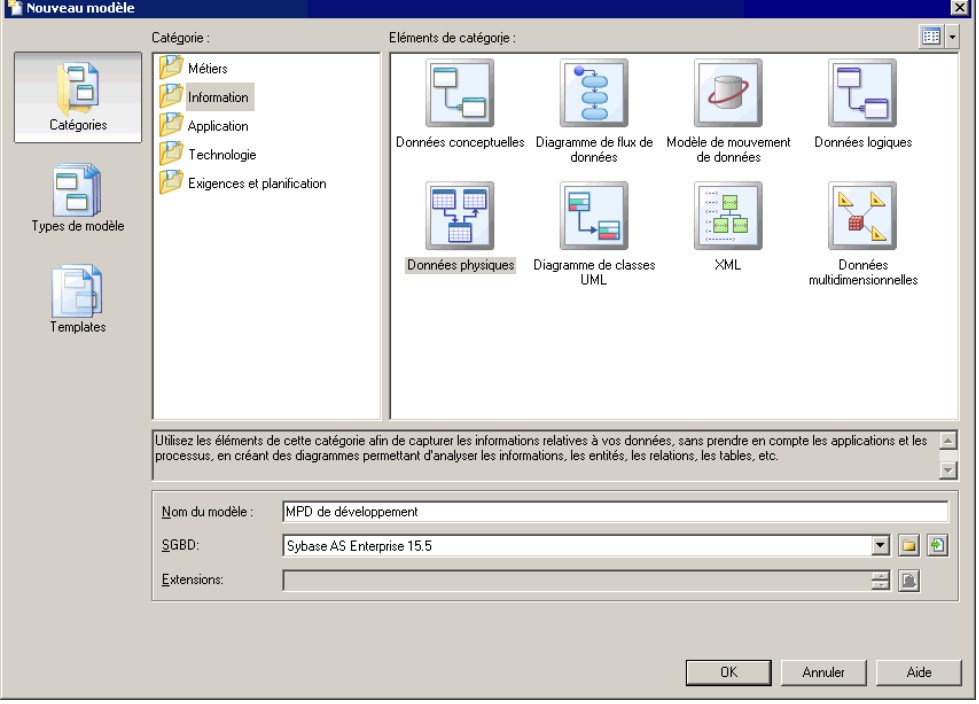

- <span id="page-10-0"></span>**1.** Sélectionnez **Fichier > Nouveau modèle** pour afficher la boîte de dialogue Nouveau modèle.
- **2.** Cliquez sur un bouton, puis sélectionnez une catégorie ou un type de modèle ( **Modèle XML** ) dans le volet de gauche.
- **3.** Sélectionnez un élément dans le volet de droite. Selon la façon dont votre boîte de dialogue Nouveau modèle est configurée, ces éléments peuvent être les premiers diagrammes ou des templates sur lesquels baser la création de votre modèle.

Utilisez l'outil **Vues** dans l'angle supérieur droit de la boîte de dialogue afin de contrôler l'affichage des éléments.

- **4.** Saisissez un nom pour le modèle. Le code du modèle, qui est utilisé pour la génération de script ou de code, est dérivé de son nom au moyen des conventions de dénomination.
- **5.** Sélectionnez un langage XML cible, qui personnalise l'environnement d'édition PowerAMC par défaut à l'aide de propriétés, d'objets et de templates de génération spécifiques à la cible.
- **6.** [facultatif]Cliquez surle bouton**Sélectionnerdes extensions** et attachez une ou plusieurs extensions à votre modèle.
- **7.** Cliquez sur **OK** pour créer et ouvrir le modèle XML .

**Remarque :** Des exemples de MSX sont disponibles dans le répertoire Exemples.

### **Propriétés d'un MSX**

Pour afficher la feuille de propriétés d'un modèle, pointez sur le modèle dans l'Explorateur d'objets, cliquez le bouton droit de la souris et sélectionnez **Propriétés**.

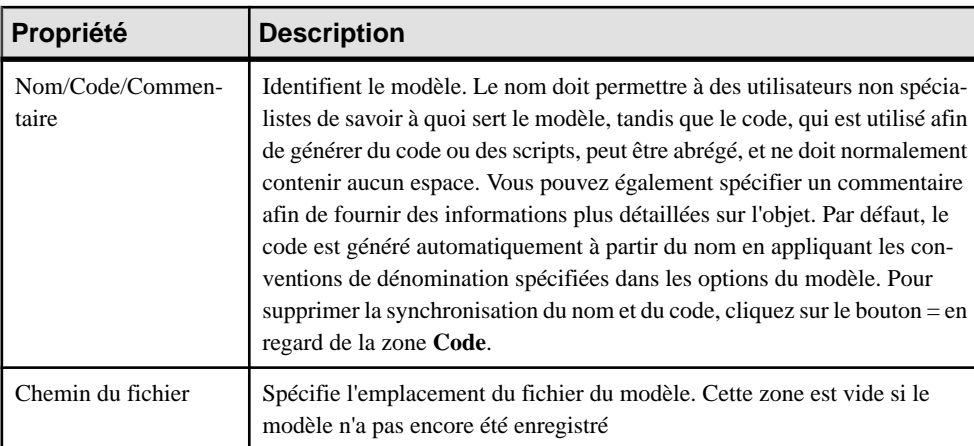

Chaque modèle XML a les propriétés suivantes :

### Chapitre 1 : Notions de base relatives à la modélisation XML

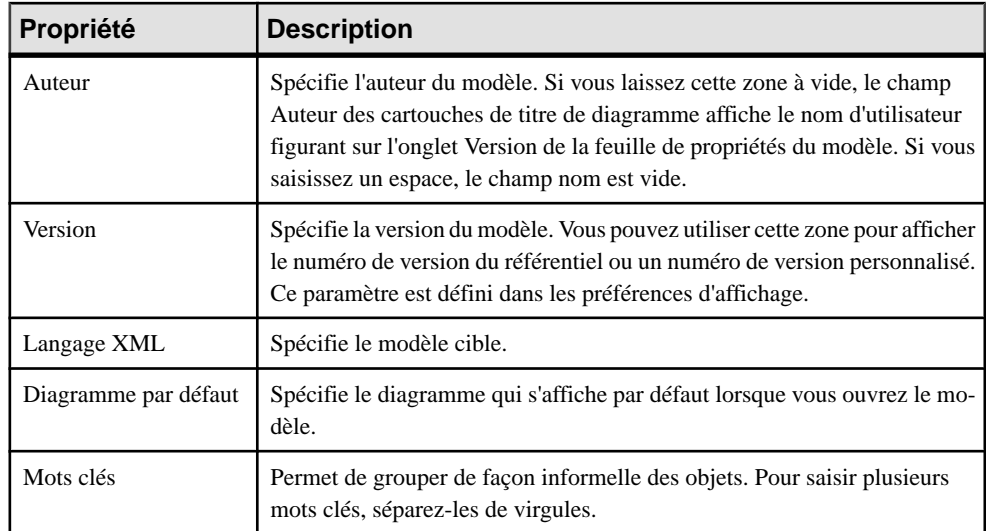

Les onglets suivants sont également disponibles :

• **Détails** - [XSD uniquement] Contient les propriétés suivantes :

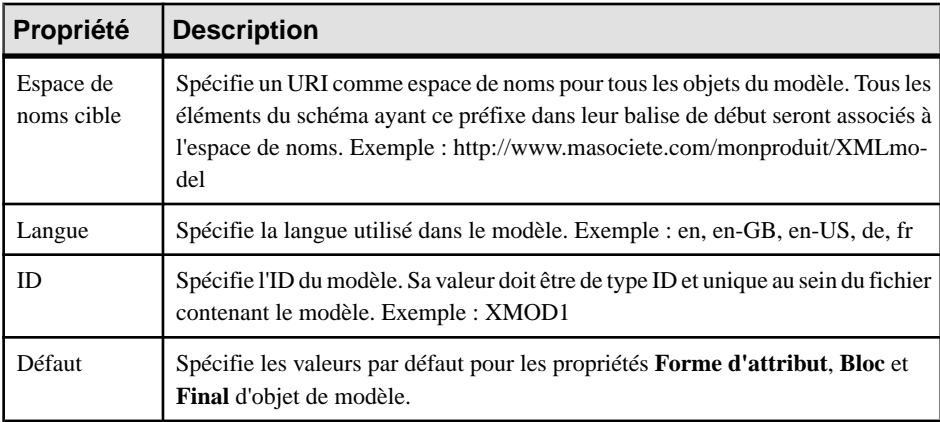

• **Items** - répertorie les objets globaux (objets sans symbole parent dans le diagramme, directement liés à la balise <schema>) du modèle. Cette liste reflète l'ordre dans lequel les objets globaux sont déclarés dans le schéma. Si vous souhaitez changer cet ordre de déclaration, vous devez sélectionner une entrée dans la liste et utiliser les boutons de déplacement situés dans l'angle inférieur gauche de l'onglet afin de déplacer l'entrée sélectionnée dans la liste. Les outils suivants sont disponibles sur cet onglet :

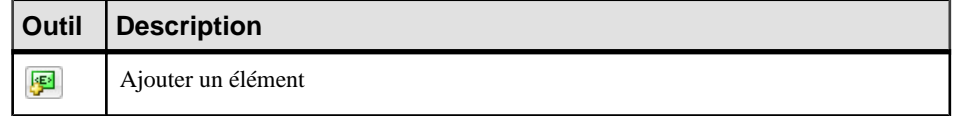

### Chapitre 1 : Notions de base relatives à la modélisation XML

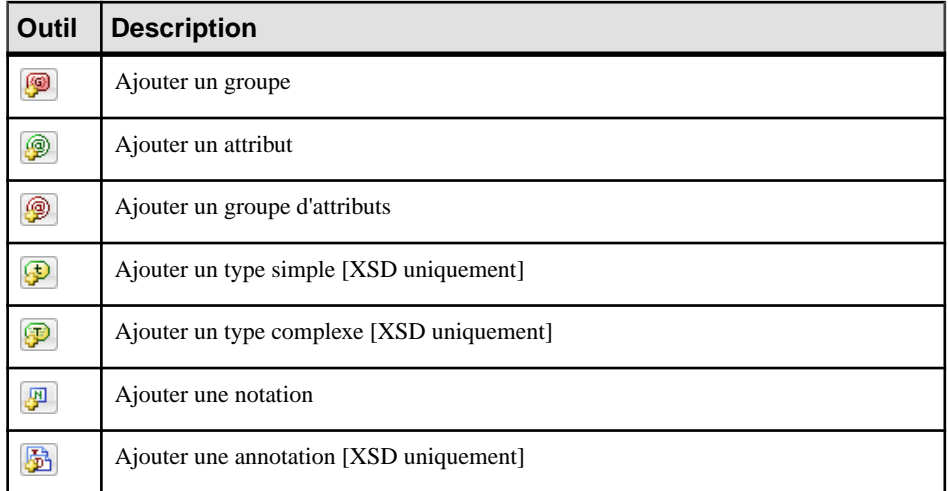

• **Schémas externes** - [XSD uniquement] Permet de lier et de réutiliser dans votre modèle des objets globaux provenant d'autres schémas. Les outils suivants sont disponibles sur cet onglet :

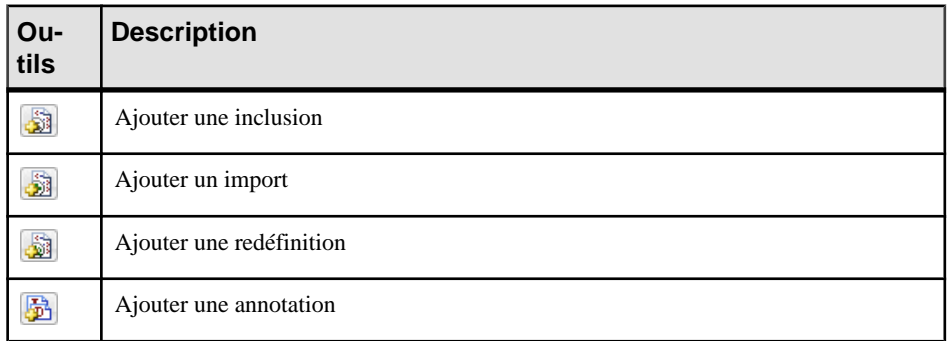

- **Espaces de noms** [XSD et XDR uniquement] Répertorie les espaces de noms utilisés afin de déclarer des objets dans le modèle.
- **Aperçu** Affiche un aperçu du fichier XSD, DTD ou XDR généré à partir du MSX.

# <span id="page-13-0"></span>**Aperçu du code XML**

Cliquez sur l'onglet **Aperçu**dansla feuille de propriétés de modèle, élément, ou autre objet de modèle pour afficher le code qui sera généré pour cet objet.

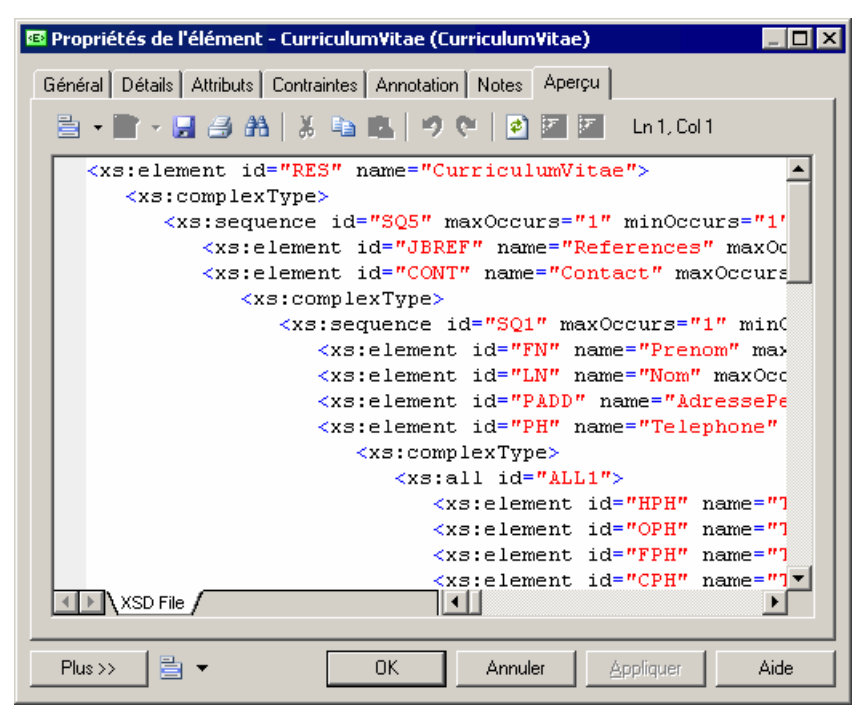

Les outils suivants sont disponibles sur la barre d'outils de l'onglet **Aperçu** :

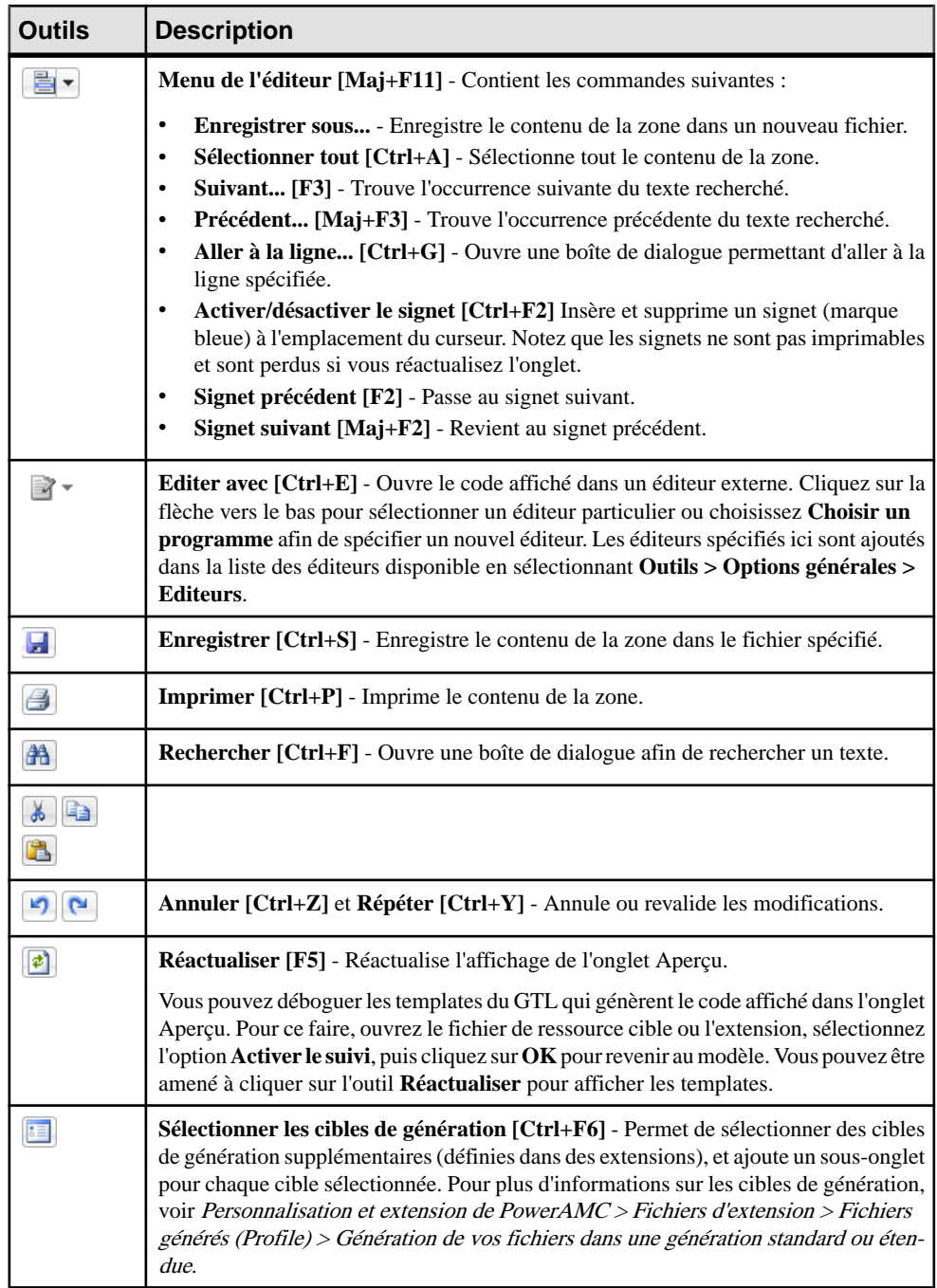

### <span id="page-15-0"></span>**Personnalisation de votre environnement de modélisation**

Le modèle XML PowerAMC met à votre disposition différents moyens pour personnaliser et contrôler votre environnement de modélisation.

### **Définition des options de modèle**

Vous pouvez définirles options de modèle pourle MSX en sélectionnant **Outils > Optionsdu modèle** ou bien en pointant sur le fond du diagramme, en cliquant le bouton droit de la souris, puis sélectionnant **Options du modèle**.

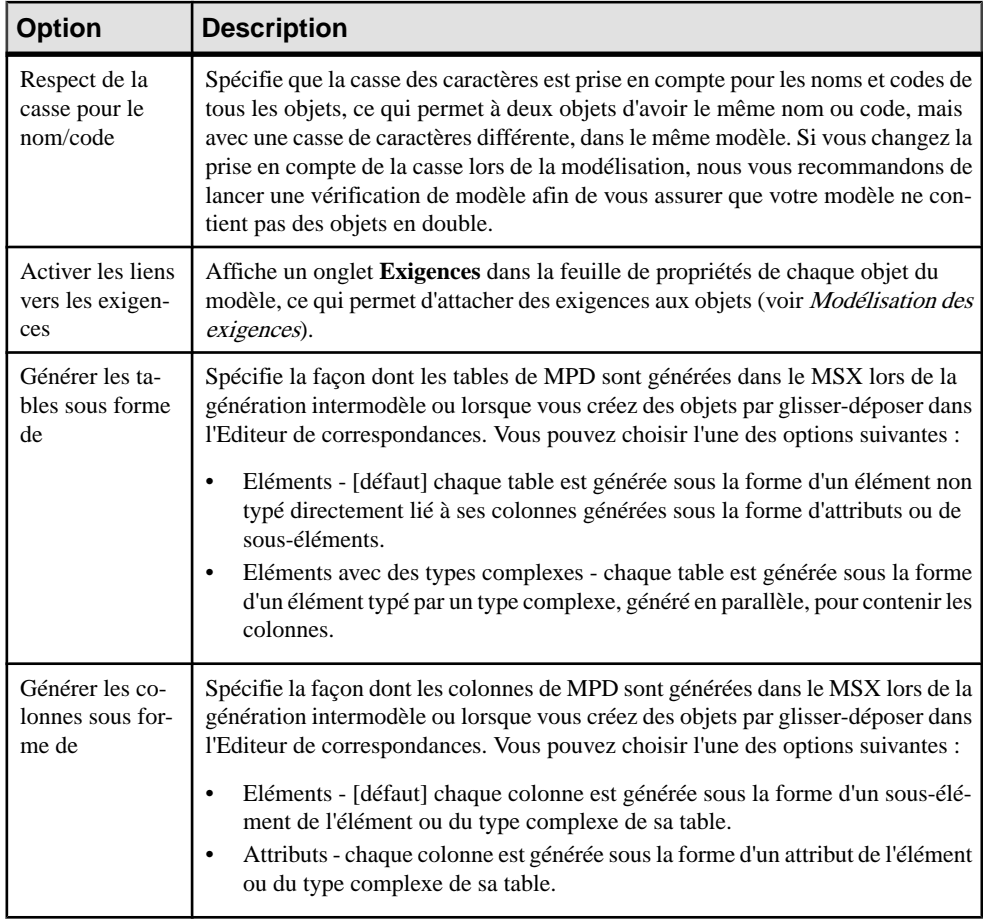

Vous pouvez spécifier les options suivantes sur cette page :

<span id="page-16-0"></span>Pour plus d'informationssurle contrôle des conventions de dénomination de vosmodèles, voir Guide desfonctionnalités générales <sup>&</sup>gt; Modélisation avec PowerAMC <sup>&</sup>gt; Objets >Conventions de dénomination.

### **Définition des préférences d'affichage de MSX**

Les préférences d'affichage de PowerAMC permettent de personnaliser le format des symboles d'objet et les informations qu'ils affichent. Pour définir les préférences d'affichage de modèle XML , sélectionnez **Outils > Préférences d'affichage** ou pointez sur le fond du diagramme, cliquez le bouton droit de la souris, puis sélectionnez **Préférences d'affichage** dans le menu contextuel.

Pour obtenir des informations détaillées sur la personnalisation et le contrôle des attributs et collections affichés sur les symboles d'objet, voir Guide des fonctionnalités générales > Modélisation avec PowerAMC > Diagrammes, matrices et symboles > Préférences d'affichage.

### **Visualisation et édition du fichier de définition du langage XML**

Chaque MSX est lié à un fichier de définition qui étend le métamodèle PowerAMC standard afin de proposer des objets, des propriétés, des types de données, des paramètres ettemplates de génération spécifiques à cette cible. Les fichiers de définition et les autres fichiers de ressources sont des fichiers XML situés dans le dossier Fichiers de ressources de votre répertoire d'installation, et peuvent être ouverts et édités dans l'Editeur de ressources de PowerAMC.

Avertissement ! Les fichiers de ressource fournis avec PowerAMC dans le dossier Program Files ne peuvent pas être modifiés directement. Pour créer une copie à des fins d'édition, utilisez l'outil **Nouveau** dans la liste de fichiers de ressource, puis enregistrez-la à un autre emplacement.Pour inclure desfichiers de ressource provenant d'autres emplacements afin de les utiliser dans vos modèles, utilisez l'outil **Chemin** dans la liste des fichiers de ressource.

Pour afficher le fichier de définition de votre modèle et examiner ses extensions, sélectionnez **Langage > Editer le langage courant**.

Pour obtenir des informations détaillées sur le format de ces fichiers, voir Personnalisation et extension de PowerAMC > Fichiers de définition pour les langage objet, de processus et XML.

**Remarque :** Certains fichiers de ressources sont fournis avec la mention "Not certified" dans leur nom. Sybase<sup>®</sup> s'efforce de procéder à tous les contrôles de validation possibles, toutefois, Sybase n'assure pas la maintenance d'environnements spécifiques permettant la certification complète de ce type de fichiers de ressources. Sybase assure le support de la définition en acceptant les rapports de bogues et fournit les correctifs nécessaires dans le cadre d'une politique standard, mais ne peut être tenu de fournir une validation finale de ces correctifs dans l'environnement concerné. Les utilisateurs sont donc invités à tester ces correctifs fournis par Sybase afin de signaler d'éventuelles incohérences qui pourraient subsister.

### <span id="page-17-0"></span>**Changement du langage XML**

Vous pouvez changer le **langage XML** modélisé dans votre MSX à tout moment.

Les types simples et les types complexes sont pris en charge uniquement par les fichiers XSD (schémas). Lorsque vous changez un fichier XSD en fichier DTD ou XDR,lestypessimples et les types complexes globaux (directement liés à la balise <schema>) disparaissent du diagramme et de l'arborescence de l'Explorateur d'objets. Lestypes complexeslocaux (au sein d'un élément) sont développés dans le diagramme, au-dessous de leur élément conteneur. Dans cet exemple, HauteDéfinition est un type complexe global, réutilisé comme type de données pour l'élément deluxeTV :

• Dans le modèle ayant pour cible XSD :

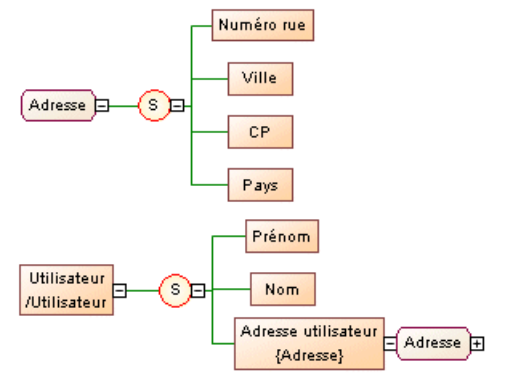

• Lorsque la cible du modèle est changée pour DTD ou XDR :

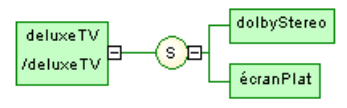

**Remarque :** Vous pouvez être amené à changer de langage XML si vous ouvrez un modèle et que le fichier de définition associé n'est pas disponible.

**1.** Sélectionnez **Langage > Changer le langage courant** :

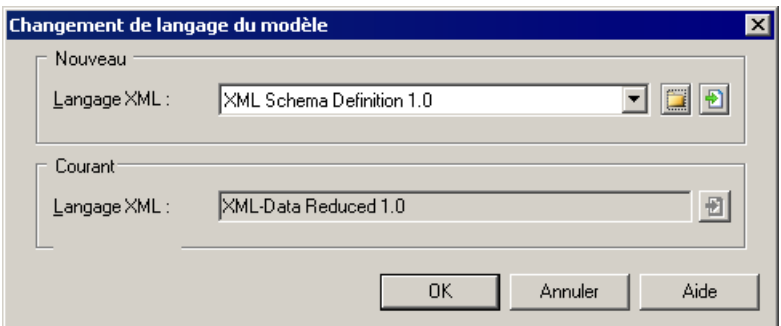

- <span id="page-18-0"></span>**2.** Sélectionnez un **langage XML** dans la liste.
- **3.** Cliquez sur **OK**.

Une boîte de message s'affiche pour vous indiquer que le langage XML a été modifié.

**4.** Cliquez sur **OK** pour revenir au modèle.

### **Extension de votre environnement de modélisation**

Vous pouvez personnaliser et étendre les métaclasses PowerAMC, les paramètres et la génération de fichiers au moyen d'extensions qui peuvent être stockées comme faisant partie de votre modèle ou sous la forme de fichiers d'extension séparés (fichiers \*.xem) afin de les réutiliser avec d'autres modèles.

Pour accéder à l'extension définie dans un fichier \*.xem, il vous suffit d'attacher le fichier à votre modèle. Vous pouvez réaliser cette opération lors de la création d'un nouveau modèle en cliquant sur le bouton **Sélectionner des extensions** en bas de la boîte de dialogue Nouveau modèle, ou à tout moment en sélectionnant **Modèle > Extensions** pour afficher la boîte de dialogue Liste des extensions et en cliquant sur l'outil **Attacher une extension**.

Dans chacun de ces cas, vous parvenez à la boîte de dialogue Sélection d'extension, qui répertorie les extensions disponibles, réparties sur des sous-onglets, et qui dépendent du type de modèle sur lequel vous travaillez :

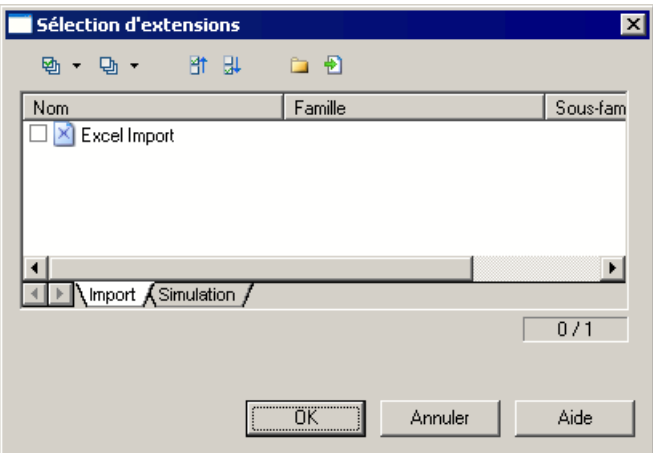

Pour en savoir plus sur l'extension des objets, voir *Guide des fonctionnalités générales* > Modélisation avec PowerAMC > Objets > Extension d'objets. Pour obtenir des informations détaillées sur l'utilisation des extensions, voir Personnalisation et extension de PowerAMC <sup>&</sup>gt; Fichiers d'extension.

### **Liaison d'objets à l'aide de liens de traçabilité**

Vous pouvez créer des liens de traçabilité pour montrer tout type de relation entre deux objets de modèle (y compris entre des objets de modèles différents) via l'onglet **Liensde traçabilité** Chapitre 1 : Notions de base relatives à la modélisation XML

de la feuille de propriétés de l'objet. Ces liens sont utilisés à des fins de documentation uniquement, et ne sont pas interprétés ou vérifiés par PowerAMC.

Pour plus d'informations sur les liens de traçabilité, voir Guide des fonctionnalités générales > Liaison et synchronisation de modèles > Notions de base relatives à la liaison et à la synchronisation > Création de liens de traçabilité.

# <span id="page-20-0"></span>Chapitre 2 **Diagrammes XML**

Un *diagramme XML* fournit une représentation graphique des éléments qui composent une définition de schéma XML sous forme d'arborescence.

**Remarque :** Pour créer un diagramme XML dans un MSX existant, pointez sur le modèle dans l'Explorateur d'objets, cliquez le bouton droit de la souris, puis sélectionnez **Nouveau > Diagramme de modèle XML**. Pour créer un nouveau modèle, sélectionnez **Fichier > Nouveau modèle**, choisissez Modèle XML comme type de modèle et **Diagramme de modèle XML** comme premier diagramme, puis cliquez sur **OK**.

L'illustration suivante représente le diagramme du modèle CurriculumVitae :

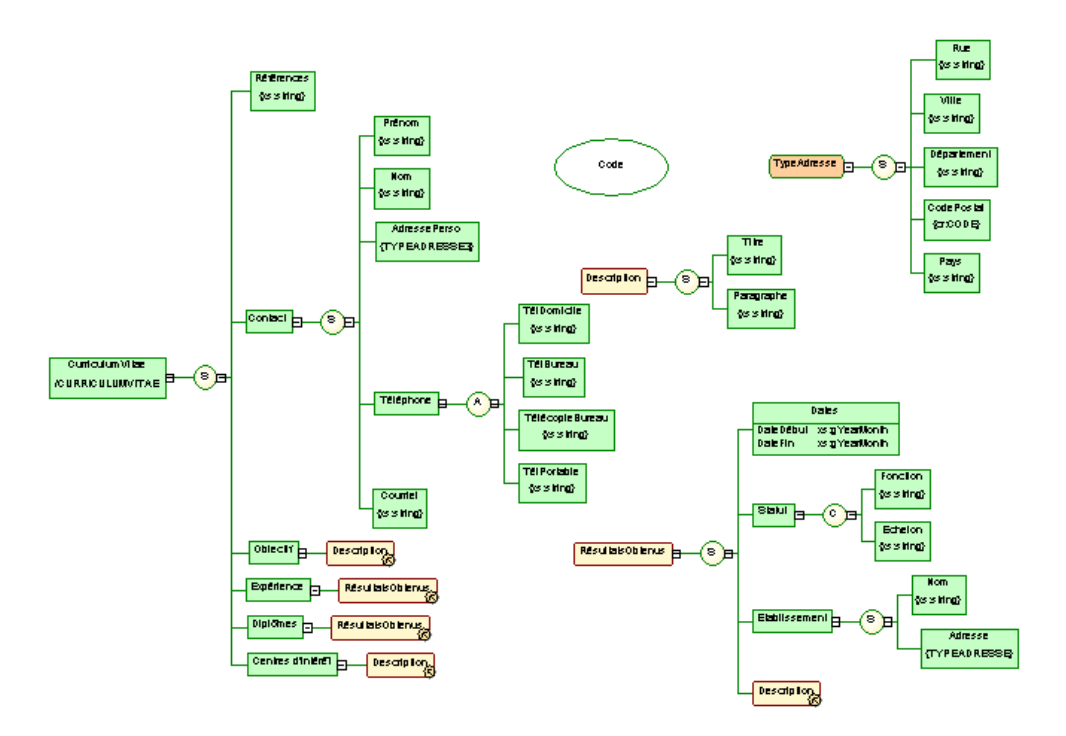

Pointez sur un symbole dans un diagramme XML, cliquez le bouton droit de la souris, puis sélectionnez l'une des commandes suivantes:

- **Développer** pour développer le premier niveau de la hiérarchie sous le symbole.
- **Développer tout** pour développer toute la hiérarchie sous le symbole.
- **Réduire** pour masquer la hiérarchies sous le symbole.

<span id="page-21-0"></span>• **Réorganiser les symboles**- pour réorganiser la hiérarchie sous le symbole.

**Remarque :** La commande **Symbole > Grouper les symboles** agit uniquement sur les symboles libres dans un diagramme XML.

Si un modèle XML est trop large ou trop complexe, vous pouvez créer plusieurs diagrammes pour avoir des vues partielles du modèle et mettre en exergue certains objets.

Par exemple, le diagramme d'origine du modèle XML CurriculumVitae peut être scindé en cinq diagrammes (Principal, Contact, Formation&Expérience, Description et Adresse) correspondant aux cinq principaux objets du modèle.

L'illustration suivante montre le diagramme Formation&Expérience du modèle CurriculumVitae :

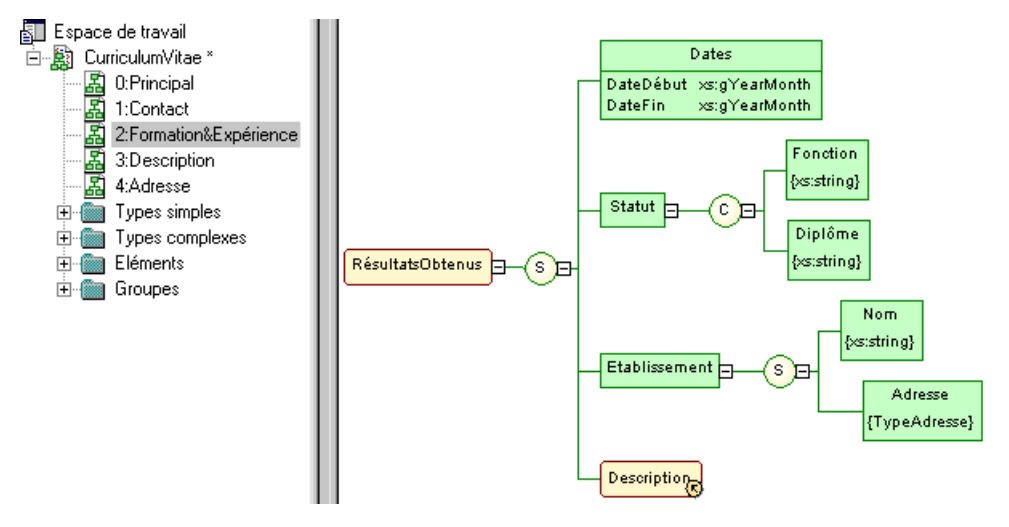

# **Objets du diagramme XML**

Un modèle XML représente la structure d'un document XML XSD, DTD ou XDR potentiel via une arborescence d'éléments.PowerAMC prend en charge tousles objets nécessaires pour construire des diagrammes XML.

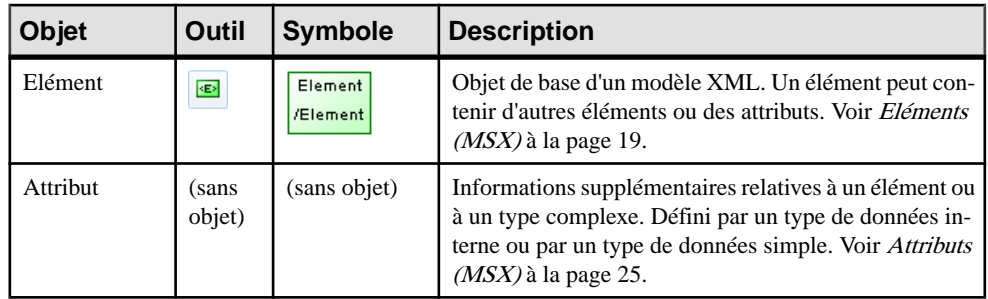

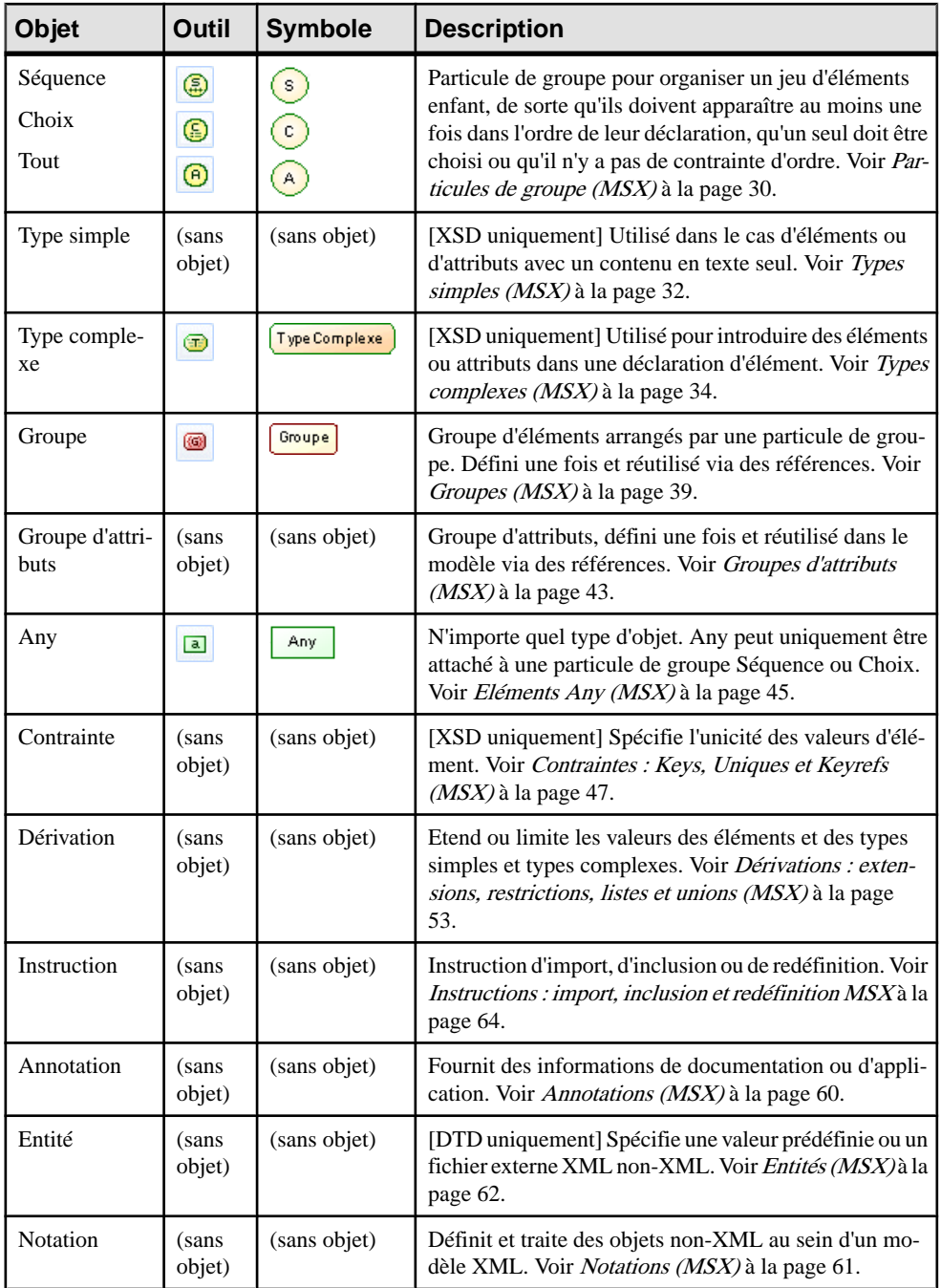

### <span id="page-23-0"></span>**Construction de schémas dans un XSL**

Vous construisez un schéma dans un XSL en bâtissant une arborescence d'éléments et de particules de groupe. Pour lier un objet enfant à un objet parent, cliquez sur l'outil de l'objet enfant dans la Boîte à outils, puis cliquez sur le symbole de l'objet parent dans le diagramme. Vous pouvez réutiliser desstructures d'éléments dans votre schéma en créant un groupe ou un type complexe et en le référençant.

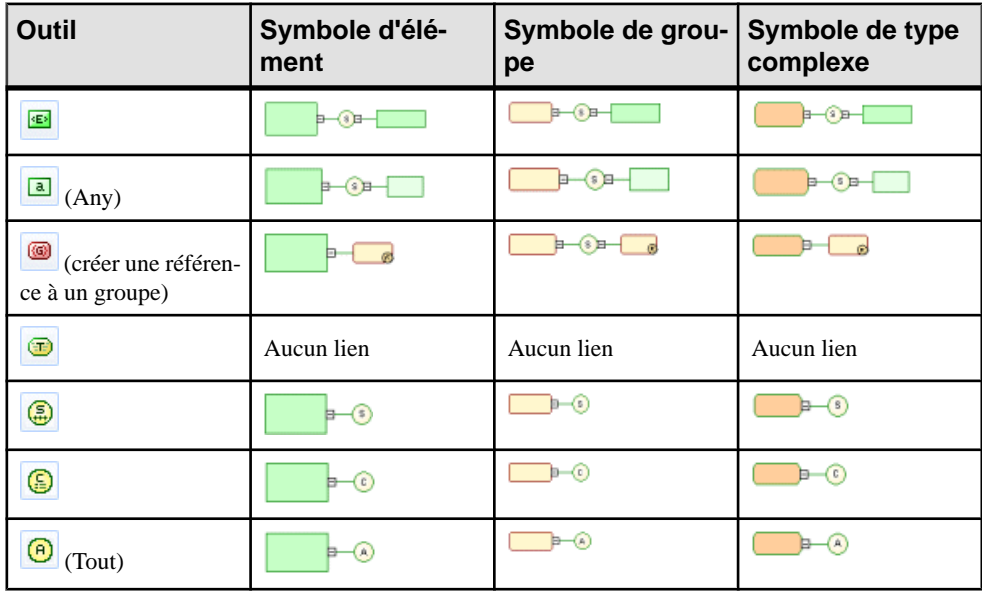

Le tableau suivant répertorie les liens admis :

**Remarque :** Si l'outil ne peut pas être utilisé à l'emplacement courant du diagramme, le curseur affiche un signe Sens interdit. Si un objet peut être créé comme frère ou enfant de l'objet situé sous le curseur, il affiche une flèche indiquant la direction correspondante.

Le tableau suivant répertorie les enfants que vous pouvez créer sous les particules de groupe séquence, choix et tout :

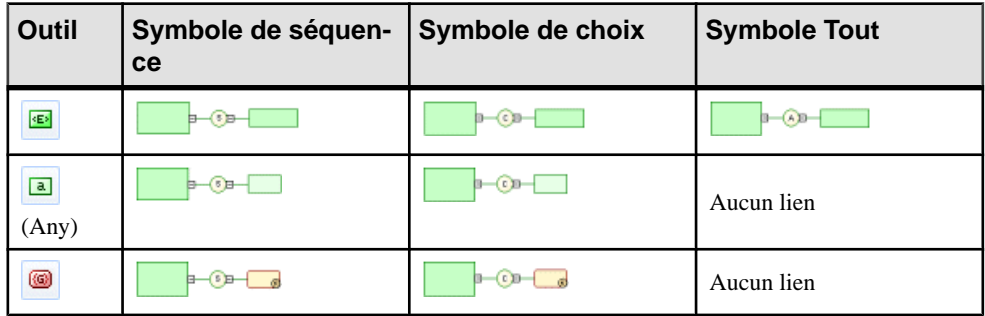

<span id="page-24-0"></span>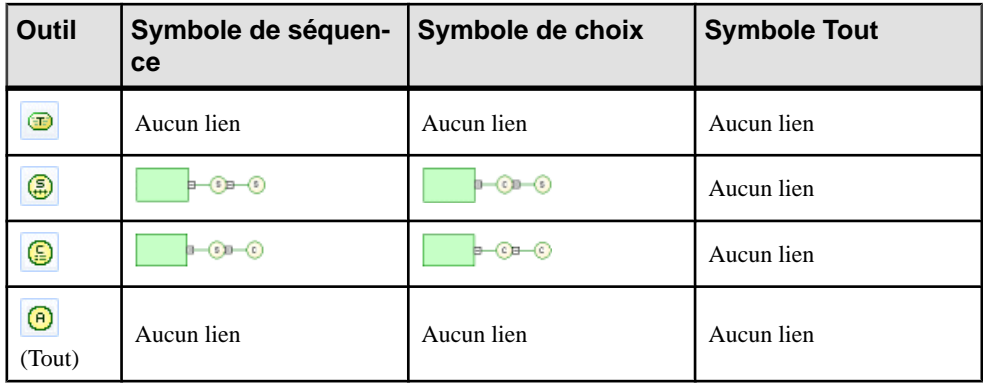

**Avertissement !** Une particule de groupe (séquence, choix, tout) ne peut pas être créée de toutes pièces dans un diagramme. Elle doit être l'élément enfant d'un élément, d'un groupe ou d'un type complexe.

# **Eléments (MSX)**

Les éléments sont les blocs de base d'un modèle XML, qui les organise dans une structure arborescente. Les éléments peuvent contenir d'autres éléments (particules de groupe) et attributs, et peuventréférencer des groupes, des groupes d'attributs ainsi que destypessimples et complexes.

Les éléments peuvent être globaux ou locaux :

- Eléments globaux ils n'ont pas d'élément parent, et sont directement liés à l'élément racine <schema>. Ils peuvent être réutilisés dans le modèle via des éléments référençants.
- Eléments locaux ils ont un élément parent dans un diagramme, et sont uniques dans la portée de leur parent.Ilsréférencent(et par conséquent,sont définis par) un élément global en sélectionnantl'élément global dansla propriété **Référence** sur l'onglet **Général** de leur feuille de propriétés.

```
Remarque : Dans un modèle conçu pour le langage XML-Data Reduced, les éléments locaux
sont tout d'abord déclarés séparément, comme des éléments globaux (avec la balise
<ElementType> et un attribut name), puis au sein de leur élément parent (avec la balise
```

```
<element> et un attribut type). Par exemple :<br><ElementType name="localElement"<br><ElementType name="globalElement"<br><element type="localElement"/>
```

```
</ElementTvpe>
```
Les éléments parent sont liés à leurs éléments enfant via des particules de groupe (Séquence, Choix ou Tout), qui contiennent un groupe d'éléments enfant (voir la propriété **Type de groupe** dans [Propriétés d'un élément](#page-26-0) à la page 21).

<span id="page-25-0"></span>Vous pouvez dériver un type de données d'élément XSD pour étendre ou restreindre ses valeurs (voir la propriété **Dérivation** dans [Propriétés d'un élément](#page-26-0) à la page 21).

### **Création d'un élément**

Vous pouvez créer un élément à partir de laBoîte à outils, de l'Explorateur d'objets ou du menu **Modèle**. Les éléments peuvent être créés comme éléments racine n'importe où dans le diagramme et, via des particules de groupe, comme enfants d'éléments, de types complexes et de groupes.

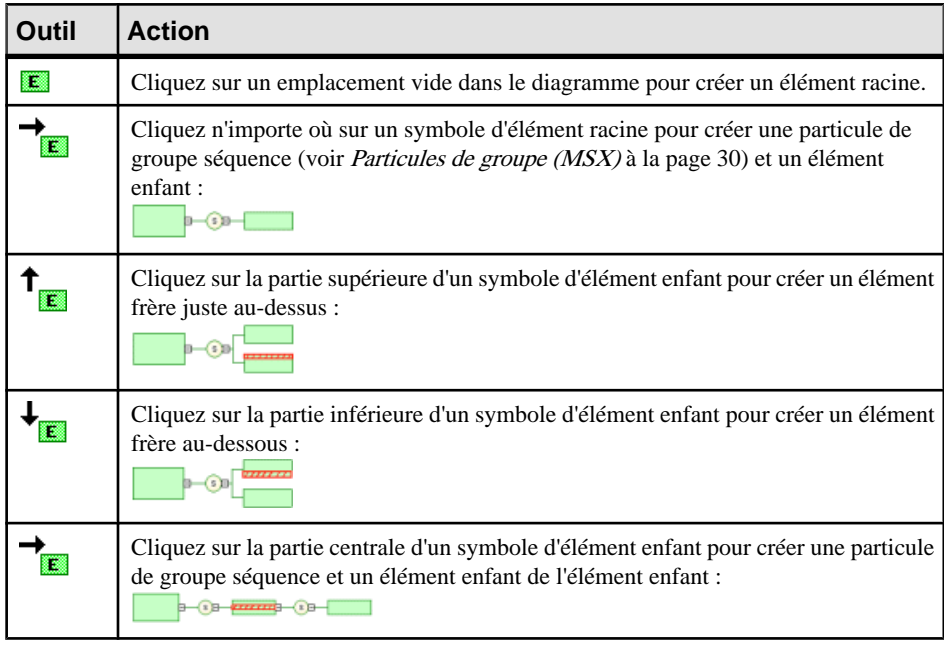

• Utilisez l'outil **Elément** dans la boîte à Outils :

- Sélectionnez **Modèle > Eléments** pour afficher la boîte de dialogue Liste des éléments, puis cliquez sur l'outil **Ajouter une ligne**.
- Pointez sur le modèle ou le package dansl'Explorateur d'objets, cliquez le bouton droit de la souris, puis sélectionnez **Nouveau > Elément**.
- Affichez la feuille de propriétés d'une particule de groupe (voir [Particules de groupe](#page-35-0) [\(MSX\)](#page-35-0) à la page 30), cliquez sur l'onglet **Eléments**, puis utilisez l'outil **Ajouter un élément**.

Pour plus d'informations sur la création d'enfant sous l'élément, voir [Construction](#page-23-0) de schémas [dans un XSL](#page-23-0) à la page 18.

Pour obtenir des informations générales sur la création des objets, voir Guide des fonctionnalités générales > Modélisation avec PowerAMC > Objets.

### <span id="page-26-0"></span>**Propriétés d'un élément**

Pour visualiser ou modifier les propriétés d'un élément, double-cliquez sur son symbole dans le diagramme ou sur l'entrée correspondante dansl'Explorateur d'objets ou dans une liste. Les onglets de feuille de propriétés et zonesrépertoriésicisont ceux disponibles par défaut, avant toute personnalisation de l'interface par vous ou par un administrateur.

L'onglet **Général** de la feuille de propriétés d'un élément XSD ou DTD affiche les propriétés suivantes (dans le cas d'un élément XDR, voir les propriétés dans le tableau suivant) :

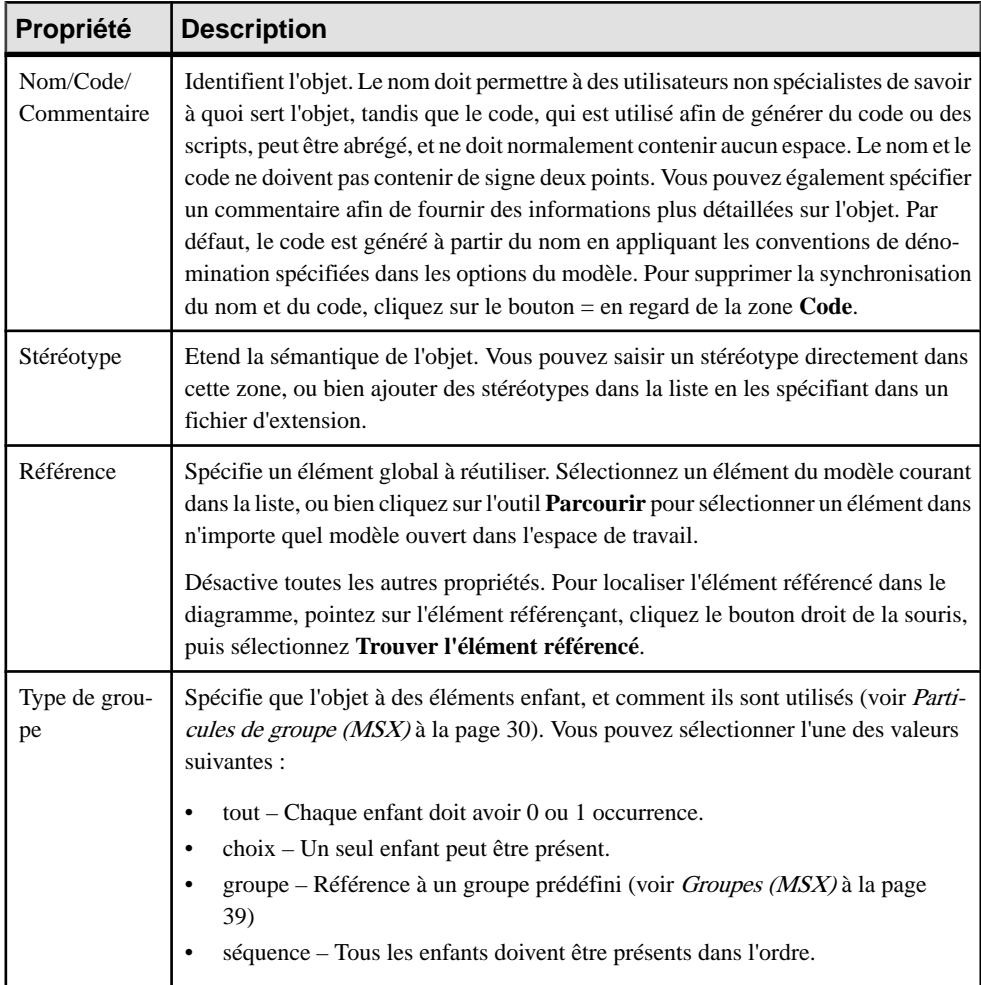

### Chapitre 2 : Diagrammes XML

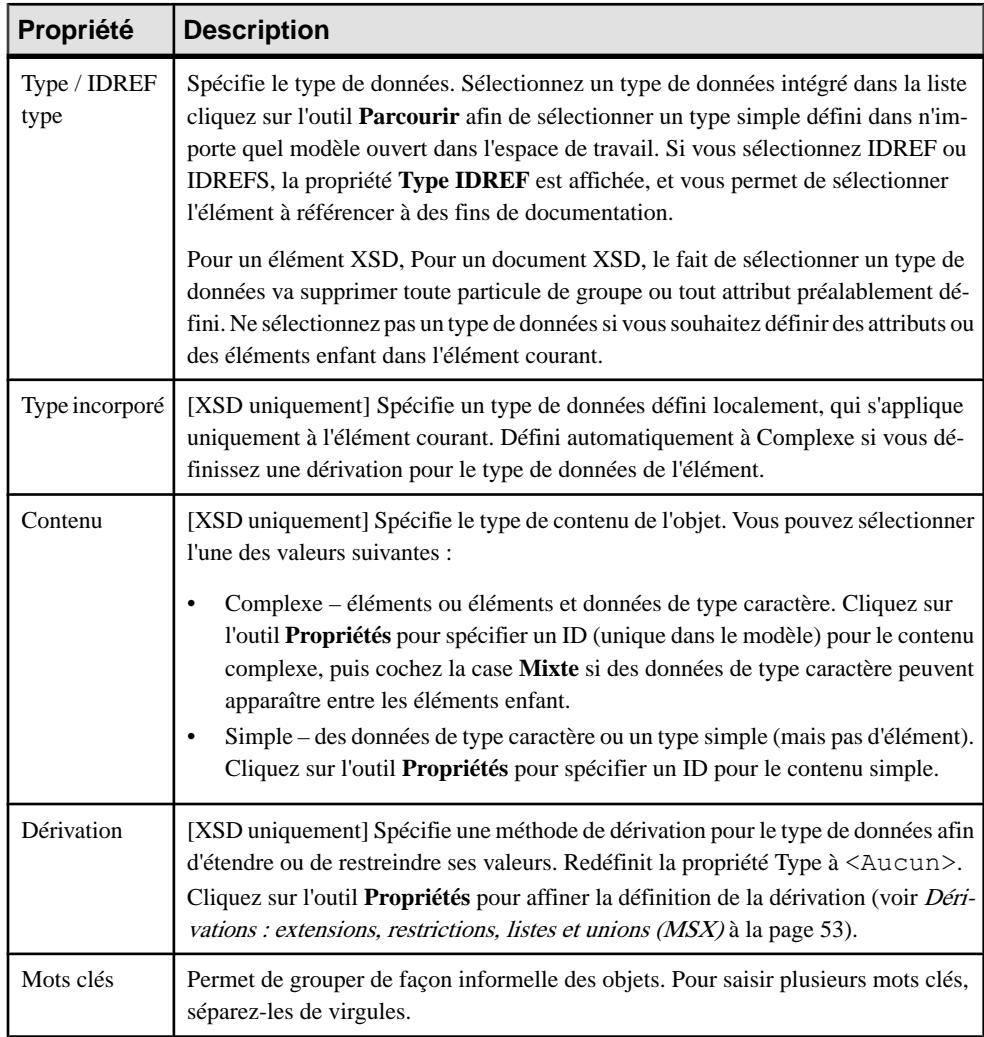

### *Onglet Détails*

L'onglet **Détails** contient les propriétés suivantes :

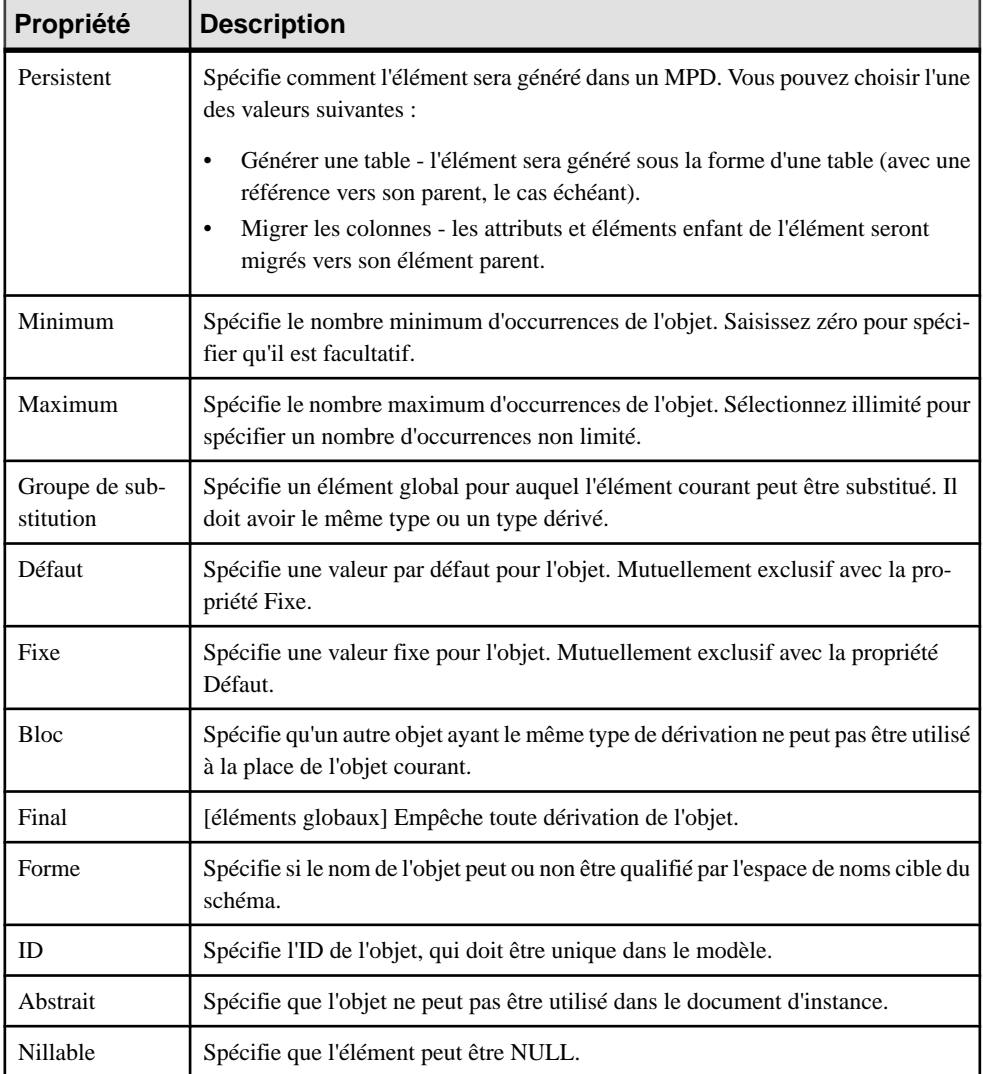

**Remarque :** Dans le cas d'un modèle ciblant XDR, l'onglet Détails n'est disponible que pour les éléments locaux.

Les onglets suivants sont également disponibles :

- Attributs répertorie les attributs et groupes d'attributs associés à l'élément (voir [Attributs](#page-30-0) [\(MSX\)](#page-30-0) à la page 25).
- Contraintes répertorie les contraintes associées à l'élément (voir [Contraintes : Keys,](#page-52-0) [Uniques et Keyrefs \(MSX\)](#page-52-0) à la page 47).

• Correspondances - répertorie les correspondances vers les objets contenus dans d'autres modèles associés à l'élément (voir Guide des fonctionnalités générales > Liaison et synchronisation de modèles > Mise en correspondance d'objets).

### *Propriétés XDR d'un élément*

Dans un modèle ciblant le langage XML-Data Reduced, les éléments sont définis comme suit :

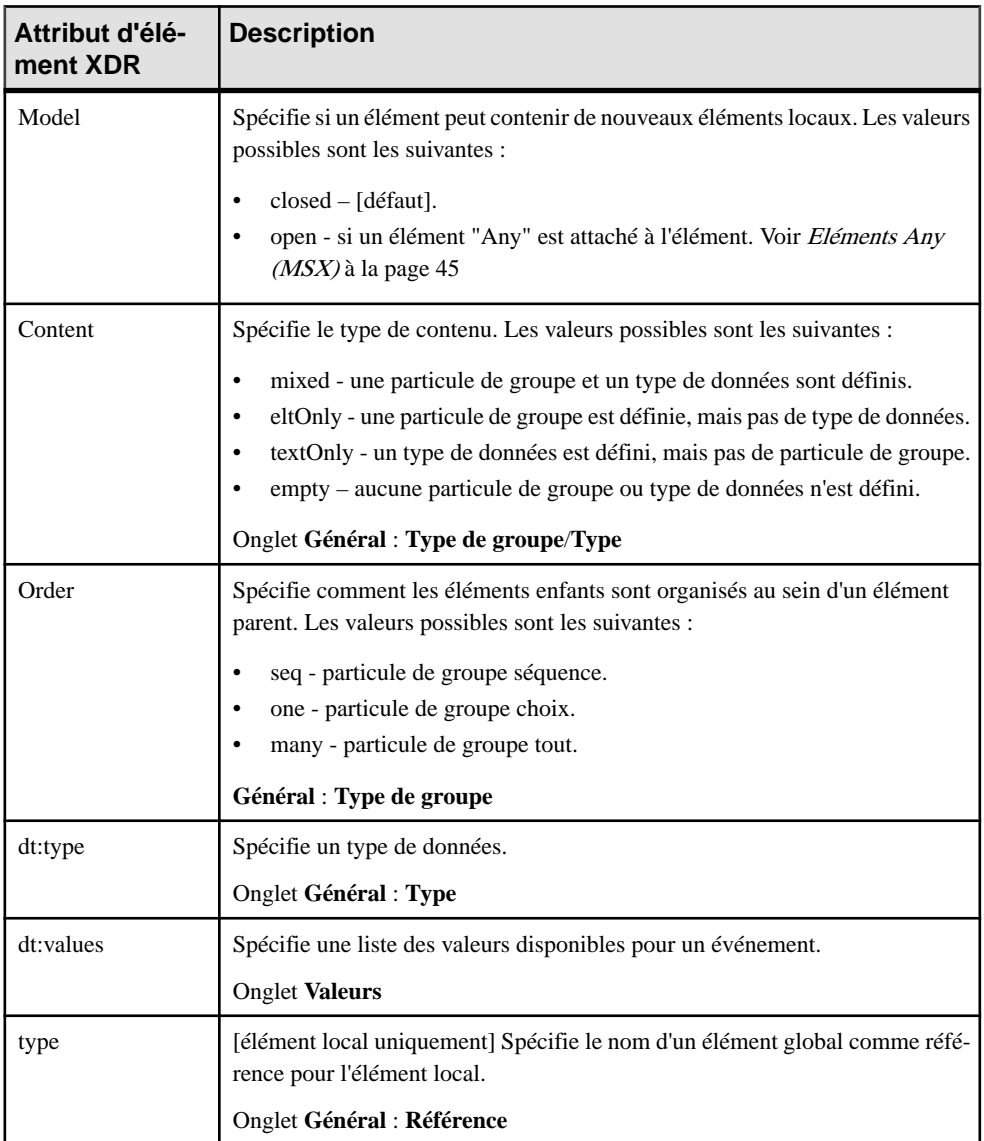

<span id="page-30-0"></span>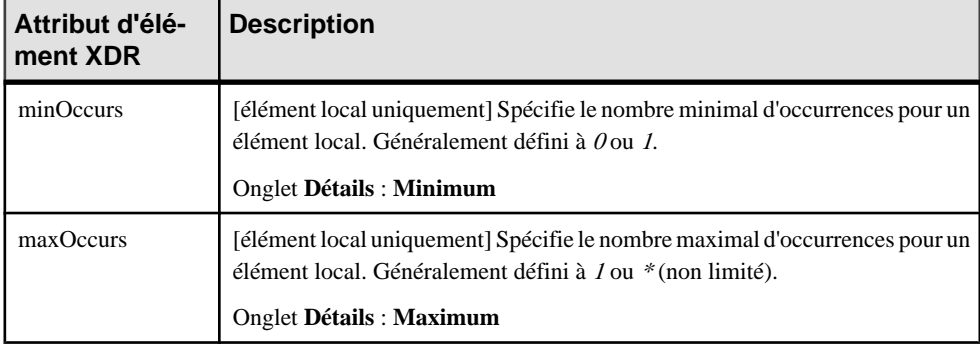

# **Attributs (MSX)**

Les attributs peuvent être créés sous des éléments ou types complexes, ou bien directement à la racine ou dans un groupe d'attributs afin de pouvoir être réutilisés.

Les attributs peuvent être globaux ou locaux :

- Les attributs globaux peuvent être définis dans le menu Modèle. Dans un schéma, ils sont directement liés à la balise <schema> (élément racine). Ces attributs globaux peuvent être réutilisés par n'importe quel élément dans le modèle par le biais de références.
- Les attributs locaux s'appliquent uniquement aux éléments dans lesquels ils sont créés. Ils peuvent être définis par référence à un attribut global.

**Remarque** : Dans un modèle conçu avec le langage XML-Data Reduced, les attributs locaux sont d'abord déclarés séparément, comme les attributs globaux (avec la balise <AttributeType> et un attribut name), puis au sein de leur élément parent (avec la balise <attribute> et un attribut type).

L'illustration suivante représente un extrait d'un fichier XDR :

```
<AttributeType name="qlobalAttribute"/>
</ElementType>
```
Dans un modèle conçu pour XSD, vous pouvez dériver le type de données d'un attribut pour étendre ou restreindre ses valeurs. Par exemple :

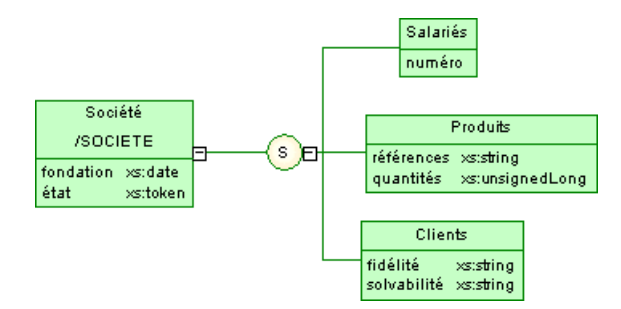

Permet de générer le schéma suivant :

```
<?xml version="1.0" encoding="UTF-8" ?>
<xs:schema
   xmlns:xs="http://www.w3.org/2001/XMLSchema">
   <xs:element name="SOCIETE">
      <xs:complexTupe>
         <xs:sequence>
            <xs:element name="SALARIES">
               <xs:complexTupe>
                  <xs:attribute ref="numéro">
                  </xs:attribute>
               </xs:complexType>
            </xs:element>
            <xs:element name="PRODUITS">
               <xs:complexTupe>
                  <xs:attribute name="REFERENCES" type="xs:string">
                  </xs:attribute>
                  <xs:attribute name="QUANTITES" type="xs:unsignedLong">
                  </xs:attribute>
               </xs:complexType>
            </xs:element>
            <xs:element name="CLIENTS">
               <xs:complexType>
                  <xs:attribute name="FIDELITE" type="xs:string">
                  </xs:attribute>
                  <xs:attribute name="SOLUABILITE" type="xs:strinq">
                  </xs:attribute>
               </xs:complexTupe>
            </xs:element>
         </xs:sequence>
         <xs:attribute name="FONDATION" type="xs:date">
         </xs:attribute>
         <xs:attribute name="ETAT" type="xs:token">
         </xs:attribute>
      </xs:complexType>
   </xs:element>
   <xs:attribute name="NUMERO" type="xs:positiveInteger">
   </xs:attribute>
</xs:schema>
```
### <span id="page-32-0"></span>**Création d'un attribut**

Vous pouvez créer des attributssur l'onglet **Attributs**sur la feuille de propriétés d'un élément, d'un type complexe ou d'un groupe d'attributs.

L'onglet **Attributs** contient les outils suivants :

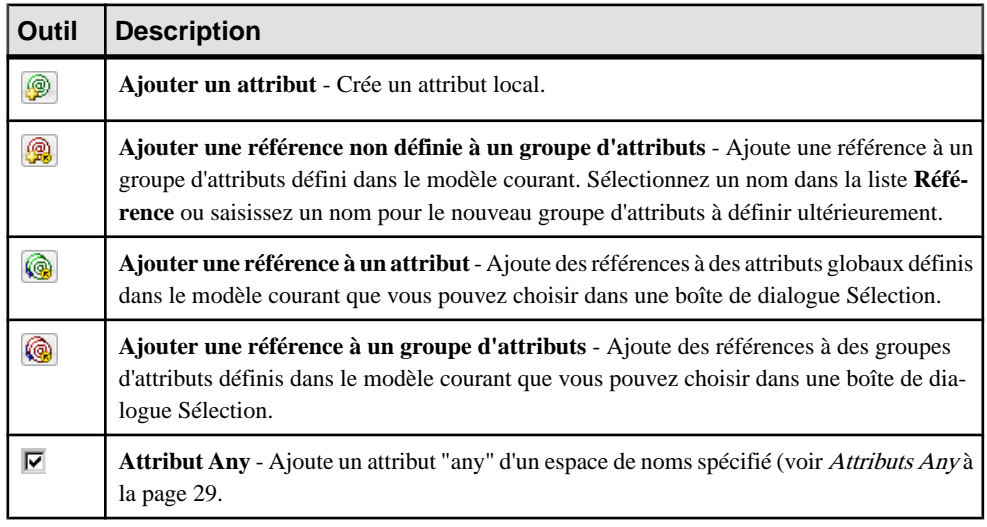

Pour obtenir des informations générales sur la création des objets, voir Guide des fonctionnalités générales > Modélisation avec PowerAMC > Objets.

### **Propriétés d'un attribut**

Pour visualiser ou modifier les propriétés d'un attribut, double-cliquez sur son symbole dans le diagramme ou sur l'entrée correspondante dans l'Explorateur d'objets ou dans une liste. Les onglets de feuille de propriétés et zonesrépertoriésicisont ceux disponibles par défaut, avant toute personnalisation de l'interface par vous ou par un administrateur.

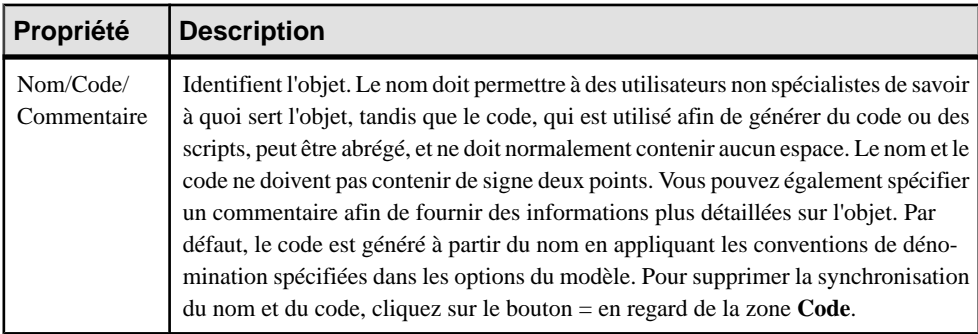

L'onglet **Général** contient les propriétés suivantes :

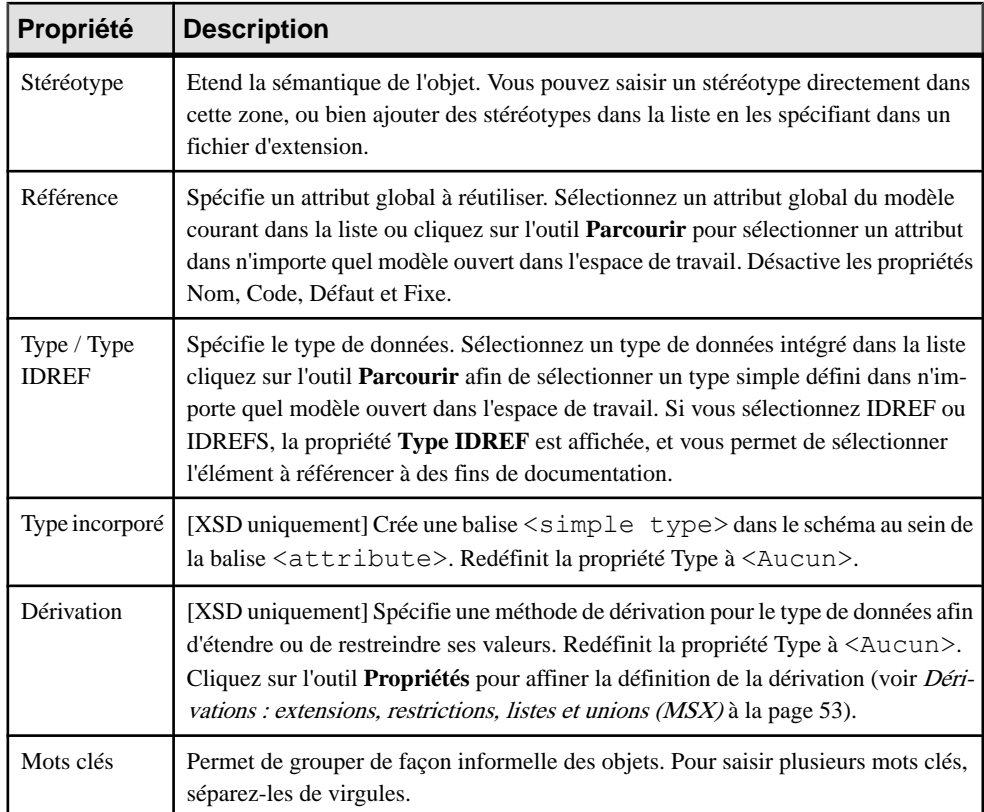

### *Onglet Détails*

L'onglet Détails de la feuille de propriétés d'un attribut affiche les propriétés suivantes :

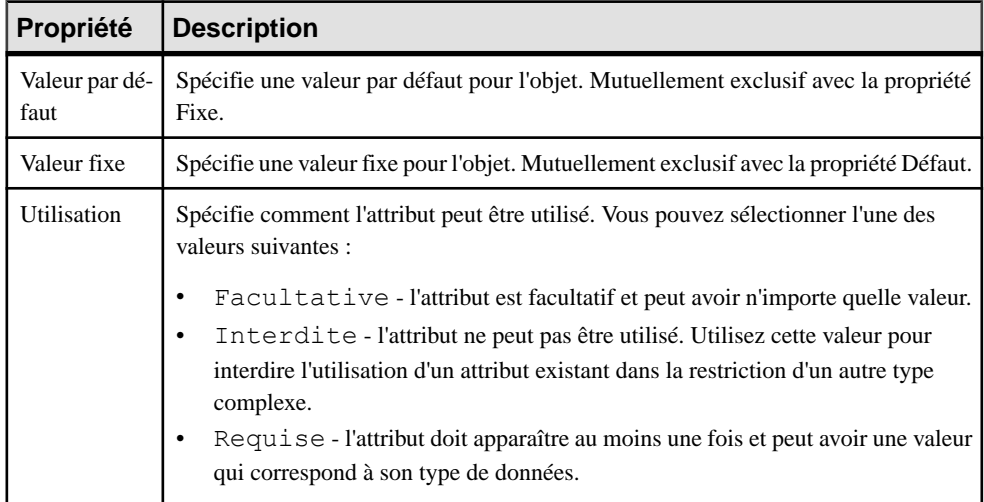

<span id="page-34-0"></span>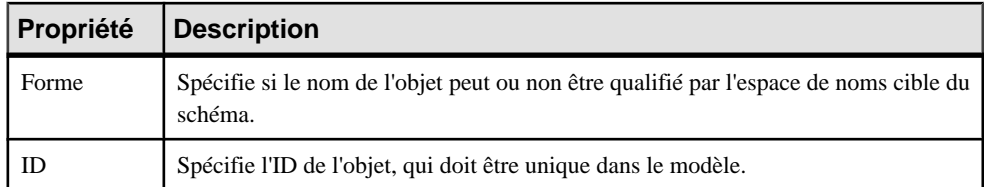

#### *Onglet Valeurs*

L'onglet Valeurs n'est disponible que dans un modèle ayant pour cible DTD ou XDR. Vous pouvez définir une liste de valeurs prédéfinies pour un attribut.

**Remarque :** Dans un modèle ayant pour cible XML-Data Reduced, la feuille de propriétés d'un élément contient également un onglet Valeurs.

### *Propriétés XDR d'un attribut*

Dans un modèle conçu pour le langage XML-Data Reduced, les balises d'attribut sont définies par différents attributs :

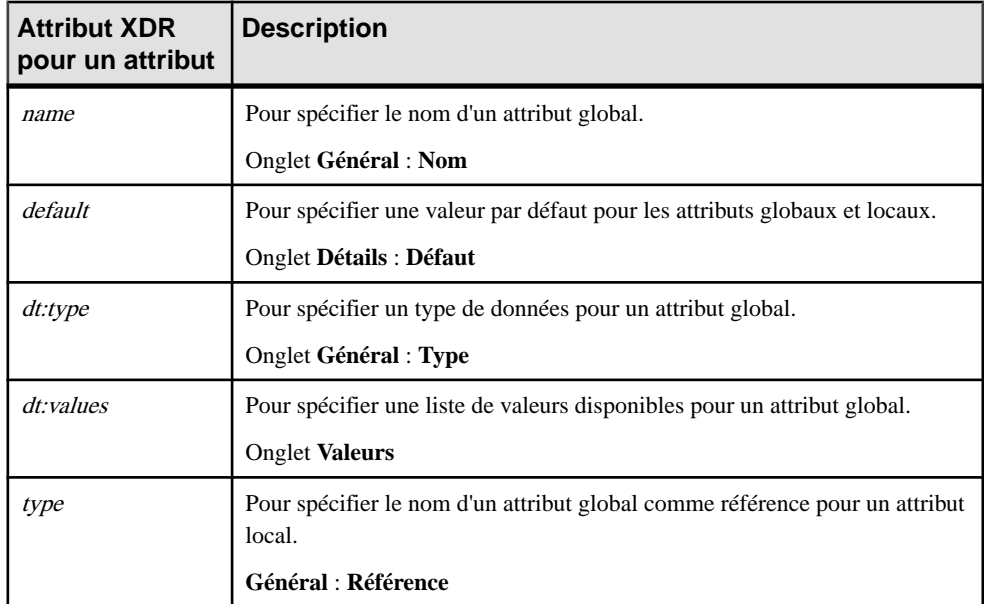

### **Attributs Any**

La case à cocher **Attribut Any** située dans l'angle inférieur gauche de l'onglet **Attributs** permet de spécifier que n'importe quel attribut des espaces de noms spécifiés peut être inséré dans une déclaration d'élément, de type complexe ou de groupe d'attributs. Cette fonctionnalité n'est disponible que dans un modèle conçu pour XSD.

Par exemple :

```
<?xml version="1.0" encoding="UTF-8" ?>
<xs:schema
   xmlns:xs="http://www.w3.orq/2001/XMLSchema">
   <xs:element name="Produit">
      <xs:complexTupe>
         <xs:attribute name="dateExpiration" type="xs:date">
         </xs:attribute>
         <xs:anyAttribute namespace="##local" processContents="skip"/>
      </xs:complexTupe>
   </xs:element>
</xs:schema>
```
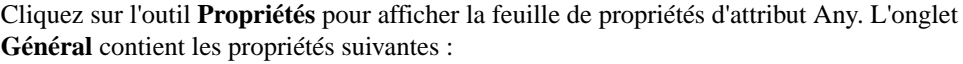

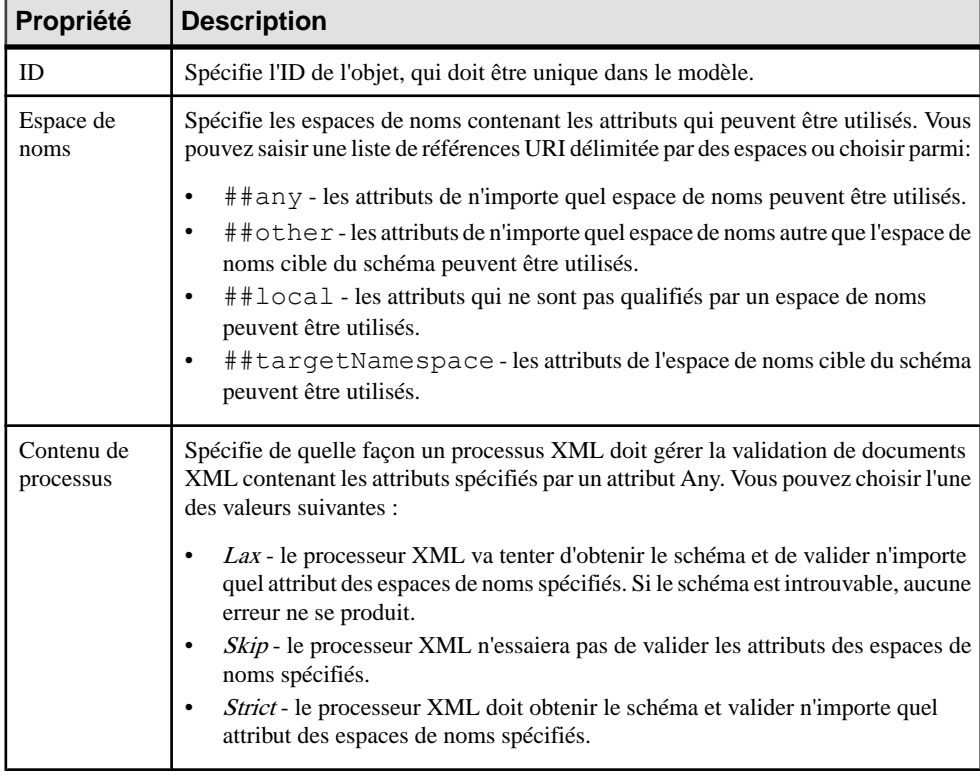

# **Particules de groupe (MSX)**

Un élément composé d'autres éléments est un élément parent avec des éléments enfant.

Les éléments enfant sont liés à leur élément parent via une particule de groupe.
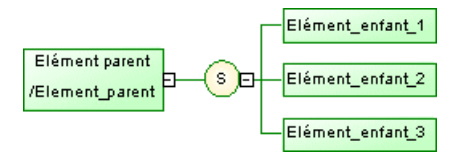

Il existe trois types de particule de groupe :

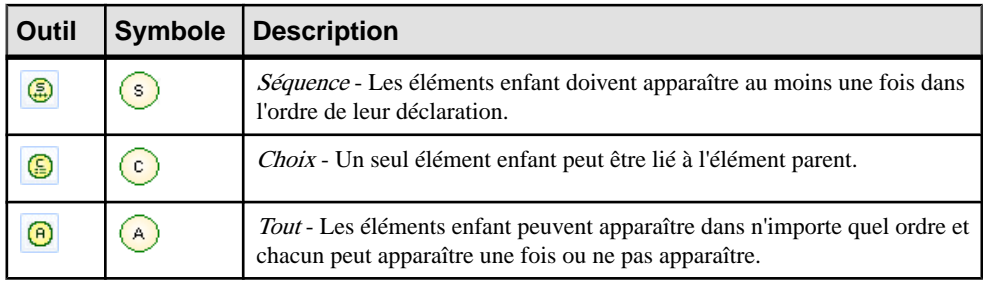

Ces particules se traduisent par les balises suivantes dans chacun des langages pris en charge :

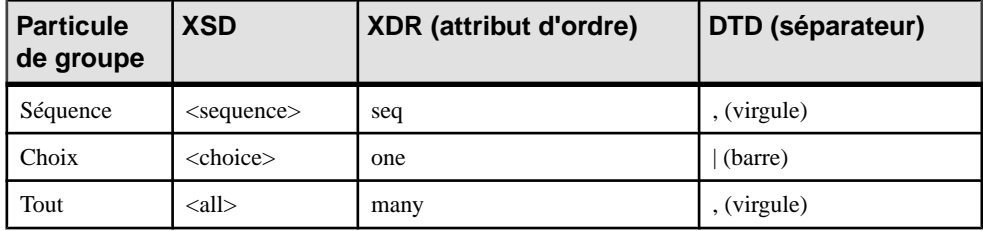

## **Création d'une particule de groupe**

Vous pouvez créer une particule de groupe à partir de la Boîte à outils ou de la feuille de propriétés d'un élément, groupe ou type complexe.

• Sélectionnez l'outil **Séquence**, **Choix** ou **Tout** dans la Boîte à outils, puis cliquez sur un élément, sur un type complexe, sur un groupe ou sur une particule de groupe.

**Remarque :** Une particule de séquence est automatiquement créée si vous cliquez sur un symbole d'élément à l'aide de l'outil **Elément** ou **Any** (voir *[Création](#page-25-0) d'un élément* à la page 20).

- Affichez la feuille de propriétés d'un élément, d'un groupe ou d'un type complexe, sélectionnez un **Type de groupe** sur l'onglet **Général**, puis cliquez sur **OK**. Le symbole d'élément affiche un signe plus dans sa partie droite sur lequel vous pouvez cliquer pour révéler la particule de groupe.
- Affichez la feuille de propriétés d'une particule de groupe, cliquez sur l'onglet**Items**, puis utilisez l'outil **Ajouter une particule de groupe**.

Pour plus d'informations sur la création d'enfants sous la particule de groupe, voir [Construction de schémas dans un XSL](#page-23-0) à la page 18.

<span id="page-37-0"></span>Pour obtenir des informations générales sur la création des objets, voir Guide des fonctionnalités générales > Modélisation avec PowerAMC > Objets.

## **Propriétés d'une particule de groupe**

Pour visualiser ou modifier les propriétés d'une particule de groupe, double-cliquez sur son symbole dans le diagramme ou sur l'entrée correspondante dans l'Explorateur d'objets ou dans une liste. Les onglets de feuille de propriétés et zonesrépertoriésicisont ceux disponibles par défaut, avant toute personnalisation de l'interface par vous ou par un administrateur.

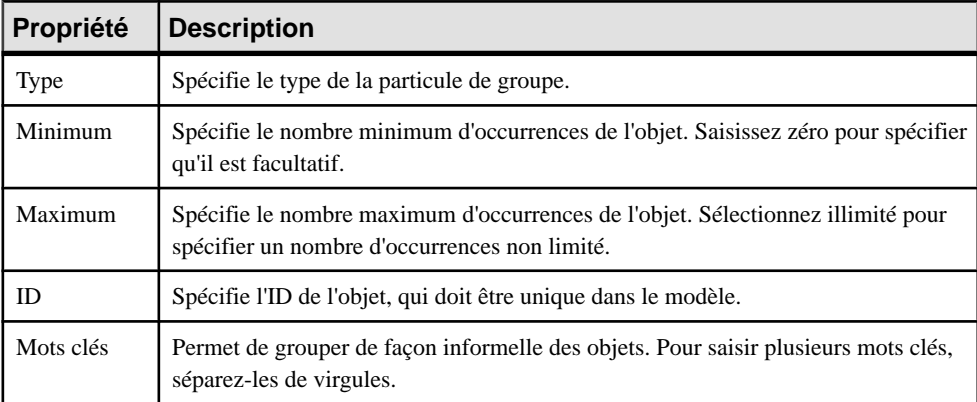

L'onglet **Général** contient les propriétés suivantes :

### *Onglet Items*

Cet onglet répertorie les objets enfant associés à la particule de groupe. Vous pouvez ajouter des enfants supplémentaires directement sur cet onglet en utilisant les outils suivants :

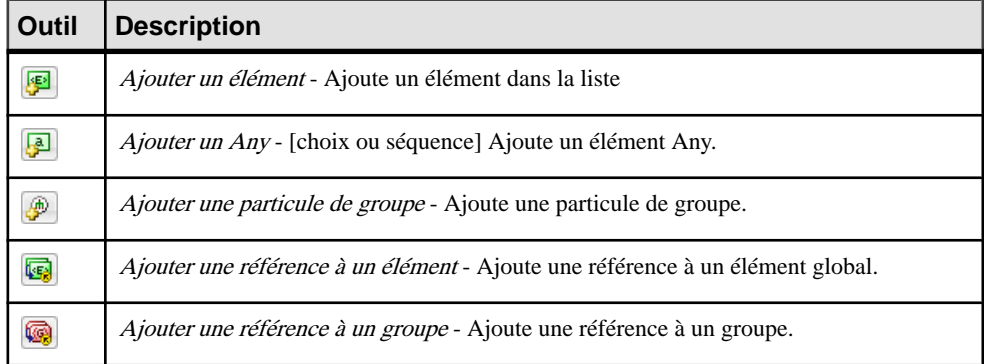

# **Types simples (MSX)**

Un type simple est une définition de type de données élaborée (par dérivation d'un type simple existant(type de donnéesinterne ou type simple dérivé).Il peut être utilisé par des éléments ou des attributs avec un contenu de type texte uniquement; etil ne peut pas contenir d'éléments ou d'attributs. Vous ne pouvez définir des types simples que dans un modèle conçu pour XSD.

Les trois types de dérivation pour un type simple sont les suivants :

- Liste contient une liste de valeurs d'un type simple hérité séparées par des espaces (voir [Dérivation par liste](#page-64-0) à la page 59).
- Restriction a une plage de valeurs limitée à un sous-ensemble des valeurs d'un type simple hérité (voir *[Dérivation par restriction](#page-60-0)* à la page 55).
- Union contient une union des valeurs de plusieurs types simples hérités *[Dérivation par](#page-64-0)* [union](#page-64-0) à la page 59).

Une fois défini dans un modèle, un type simple peut être réutilisé dans la définition d'un attribut, d'un élément ou d'un type complexe.

L'illustration suivante représente un type simple dans un schéma :

```
k?xml version="1.0" encoding="UTF-8" ?>
<xs:schema
     :schema<br>xmlns:xs="http://www.w3.org/2001/xMLSchema"><br><xs:simpleType name="BARCODE"><br><xs:restriction base="xs:nonNegativeInteger" id="STR1"><br><xs:length value="13"/>
         </xs:restriction>
     </xs:simpleType>
     <xs:element name="PRODUCTA" type="BARCODE"/><br><xs:element name="PRODUCTB" type="BARCODE"/>
</xs:schema>
```
## **Création d'un type simple**

Vous pouvez créer un type simple à partir de l'Explorateur d'objets ou du menu **Modèle**. Vous ne pouvez créer des types simple qu'à la racine du modèle.

- Sélectionnez **Modèle > Types simples** pour afficher la boîte de dialogue Liste des types simples, puis cliquez sur l'outil **Ajouter une ligne**.
- Pointez sur le modèle (ou package) dans l'Explorateur d'objets, cliquez le bouton droit de la souris, puis sélectionnez **Nouveau > Type simple**.

**Avertissement!** Si le symbole de type simple ne s'affiche pas dans le diagramme, sélectionnez **Symbole > Afficher les symboles**, cliquez sur l'onglet **Type simple**, sélectionnez les types simples que vous souhaitez afficher, puis cliquez sur **OK**.

Pour obtenir des informations générales sur la création des objets, voir Guide des fonctionnalités générales > Modélisation avec PowerAMC > Objets.

## **Propriétés d'un type simple**

Pour visualiser ou modifier les propriétés d'un type simple, double-cliquez sur son symbole dansle diagramme ou surl'entrée correspondante dansl'Explorateur d'objets ou dans une liste. Les onglets de feuille de propriétés et zones répertoriés ici sont ceux disponibles par défaut, avant toute personnalisation de l'interface par vous ou par un administrateur.

| Propriété                | <b>Description</b>                                                                                                    |
|--------------------------|----------------------------------------------------------------------------------------------------|
| Nom/Code/<br>Commentaire | Identifient l'objet. Le nom doit permettre à des utilisateurs non spécialistes de savoir<br>à quoi sert l'objet, tandis que le code, qui est utilisé afin de générer du code ou des<br>scripts, peut être abrégé, et ne doit normalement contenir aucun espace. Le nom et le<br>code ne doivent pas contenir de signe deux points. Vous pouvez également spécifier<br>un commentaire afin de fournir des informations plus détaillées sur l'objet. Par<br>défaut, le code est généré à partir du nom en appliquant les conventions de déno-<br>mination spécifiées dans les options du modèle. Pour supprimer la synchronisation<br>du nom et du code, cliquez sur le bouton = en regard de la zone $Code$ .<br>Le nom et le code doivent être uniques parmi tous les types simples et complexes. |
|                          |                                                                                                    |
| Stéréotype               | Etend la sémantique de l'objet. Vous pouvez saisir un stéréotype directement dans<br>cette zone, ou bien ajouter des stéréotypes dans la liste en les spécifiant dans un<br>fichier d'extension.                                                                                                    |
| Dérivation               | [requis] [XSD uniquement] Spécifie une méthode de dérivation pour le type de<br>données afin d'étendre ou de restreindre ses valeurs. Redéfinit la propriété Type à<br><aucun>. Cliquez sur l'outil Propriétés pour affiner la définition de la dérivation<br/>(voir <i>Dérivations : extensions, restrictions, listes et unions (MSX)</i> à la page 53).</aucun>                                                                                                    |
| Final                    | Empêche toute dérivation de l'objet.                                                                                                    |
| <b>ID</b>                | Spécifie l'ID de l'objet, qui doit être unique dans le modèle.                                                                                                    |
| Mots clés                | Permet de grouper de façon informelle des objets. Pour saisir plusieurs mots clés,<br>séparez-les de virgules.                                                                                                    |

L'onglet **Général** contient les propriétés suivantes :

# **Types complexes (MSX)**

Un type complexe est un élément qui contient d'autres éléments ou attributs, qui est utilisé pour définir un type de données à réutiliser et dériver par extension ou restriction. Vous ne pouvez créer des types complexes que dans un modèle ayant pour cible XSD.

Les types complexes sont le plus souvent créés directement sous la balise <schema>, pour être réutilisés ou dérivés(par extension ou restriction) dans d'autres parties du schéma. De tels types complexes globaux sont répertoriés dans l'Explorateur d'objets, et peuvent avoir des symboles dans le diagramme. Les types complexes peuvent être créés dans un élément, en sélectionnant Complexe dansla zone**Type incorporé** de la feuille de propriétés de l'élément (voir [Propriétés](#page-26-0) d'un élément à la page 21). De telstypes complexeslocaux ne sont visibles que comme des parties du schéma dans l'onglet **Aperçu** de la feuille de propriétés de l'élément.

Dans cet exemple, le type complexe global Adresse est sélectionné comme le type de l'élément Adresse utilisateur :

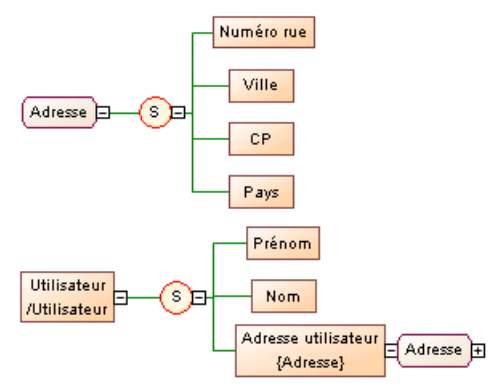

Le schéma généré se présente comme suit :

```
<?xml version="1.0" encoding="UTF-8" ?>
<xs:schema 
    elementFormDefault="qualified"
    xmlns:xs="http://www.w3.org/2001/XMLSchema">
    <xs:complexType name="Adresse">
       <xs:sequence>
          <xs:element name="Numero_rue"/>
          <xs:element name="Ville"/>
          <xs:element name="CP"/>
          <xs:element name="Pays"/>
       </xs:sequence>
    </xs:complexType>
    <xs:element name="Utilisateur">
       <xs:complexType>
          <xs:sequence>
             <xs:element name="Prenom"/>
             <xs:element name="Nom"/>
             <xs:element name="Adresse_utilisateur" type="Adresse"/>
          </xs:sequence>
       </xs:complexType>
    </xs:element>
</xs:schema>
```
## **Création d'un type complexe**

Vous pouvez créer un type complexe à partir de laBoîte à outils, de l'Explorateur d'objets ou du menu **Modèle**. Vous ne pouvez créer des types complexes qu'à la racine du modèle.

- Utilisez l'outil **Type complexe** dans la Boîte à outils.
- Sélectionnez **Modèle > Types complexes** pour afficher la boîte de dialogue Liste des types complexes, puis cliquez sur l'outil **Ajouter une ligne**.
- Pointez sur le modèle ou le package dans l'Explorateur d'objets, cliquez le bouton droit de la souris, puis sélectionnez **Nouveau > Type complexe**.

Pour plus d'informations sur la création d'enfants sous le type complexe, voir [Construction](#page-23-0) de [schémas dans un XSL](#page-23-0) à la page 18.

Pour obtenir des informations générales sur la création des objets, voir Guide des fonctionnalités générales > Modélisation avec PowerAMC > Objets.

## **Propriétés d'un type complexe**

Pour visualiser oumodifierles propriétés d'un type complexe, double-cliquez surson symbole dansle diagramme ou surl'entrée correspondante dansl'Explorateur d'objets ou dans une liste. Les onglets de feuille de propriétés et zones répertoriés ici sont ceux disponibles par défaut, avant toute personnalisation de l'interface par vous ou par un administrateur.

| Propriété                | <b>Description</b>                                                                                                    |
|--------------------------|----------------------------------------------------------------------------------------------------|
| Nom/Code/<br>Commentaire | Identifient l'objet. Le nom doit permettre à des utilisateurs non spécialistes de savoir<br>à quoi sert l'objet, tandis que le code, qui est utilisé afin de générer du code ou des<br>scripts, peut être abrégé, et ne doit normalement contenir aucun espace. Le nom et le<br>code ne doivent pas contenir de signe deux points. Vous pouvez également spécifier<br>un commentaire afin de fournir des informations plus détaillées sur l'objet. Par<br>défaut, le code est généré à partir du nom en appliquant les conventions de déno-<br>mination spécifiées dans les options du modèle. Pour supprimer la synchronisation<br>du nom et du code, cliquez sur le bouton = en regard de la zone $Code$ .<br>Le nom et le code doivent être uniques parmi tous les types simples et complexes. |
| Stéréotype               | Etend la sémantique de l'objet. Vous pouvez saisir un stéréotype directement dans<br>cette zone, ou bien ajouter des stéréotypes dans la liste en les spécifiant dans un<br>fichier d'extension.                                                                                                    |
| Type de grou-<br>pe      | Spécifie que l'objet à des éléments enfant, et comment ils sont utilisés (voir Parti-<br>cules de groupe (MSX) à la page 30). Vous pouvez sélectionner l'une des valeurs<br>suivantes :<br>tout – Chaque enfant doit avoir 0 ou 1 occurrence.                                                                                                    |
|                          | choix – Un seul enfant peut être présent.<br>groupe – Référence à un groupe prédéfini (voir <i>Groupes (MSX)</i> à la page<br>39)<br>séquence – Tous les enfants doivent être présents dans l'ordre.                                                                                                    |

L'onglet **Général** contient les propriétés suivantes :

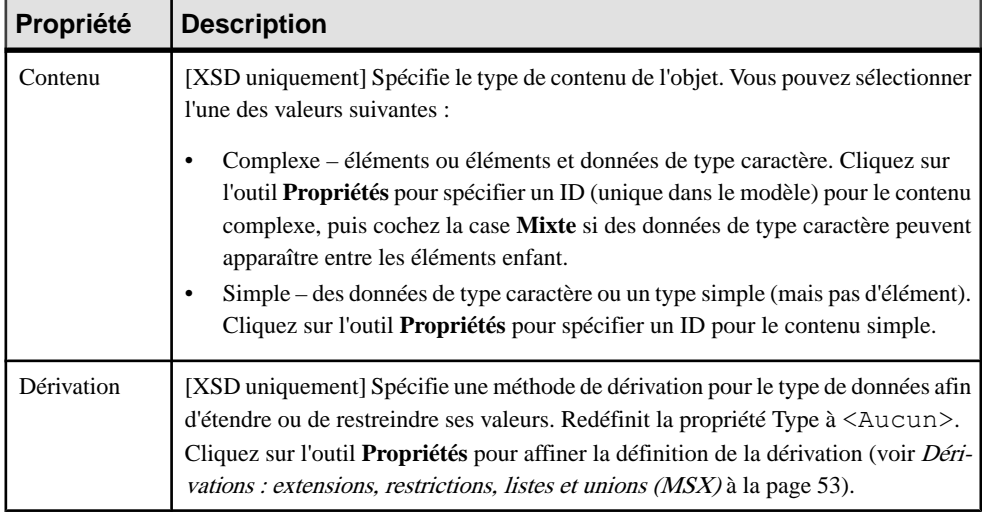

### *Onglet Détails*

L'onglet Détails contient les propriétés suivantes :

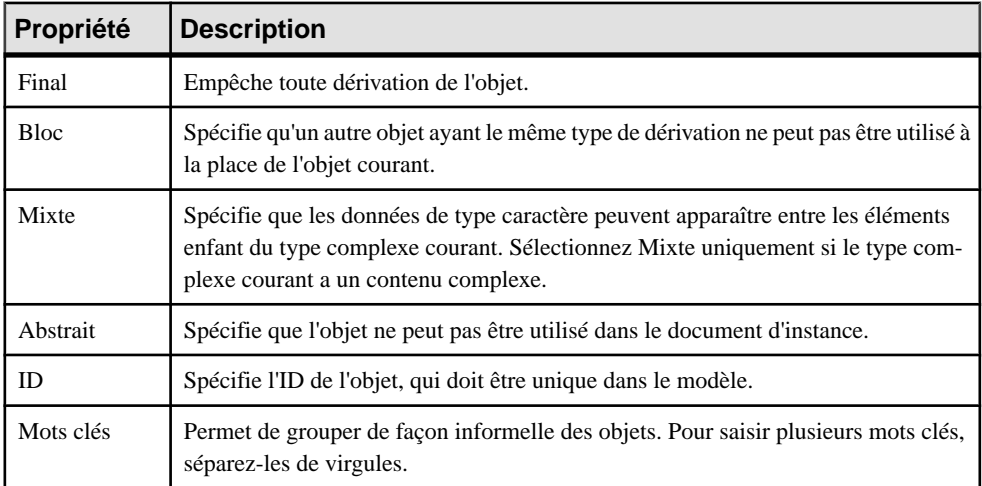

Les onglets suivants sont également disponibles :

- Attributs répertorie les attributs et groupes d'attributs associés au type complexe (voir [Attributs \(MSX\)](#page-30-0) à la page 25).
- Correspondances répertorie les correspondances avec les objets contenus dans d'autres modèles associés à l'élément (voir Guide des fonctionnalités générales > Liaison et synchronisation de modèles > Mise en correspondance d'objets).

## **Application d'un type complexe à un élément**

Vous appliquez un type complexe à un élément en le sélectionnant dans la liste **Type** sur l'onglet **Général** de la feuille de propriétés de l'élément.

- **1.** Ouvrez la feuille de propriétés de l'élément auquel vous souhaitez appliquer le type.
- **2.** Sile type est présente dans le modèle, même si c'est uniquement sous forme de raccourci, vous pouvez le sélectionner directement dans la liste **Type**. Si le type est défini dans un autre modèle ouvert dans l'espace de travail, cliquez sur l'outil **Sélectionner un objet** à droite de cette zone afin de le sélectionner et de créer un raccourci dans le modèle.
- **3.** Cliquez sur **OK** pour appliquer le type et revenir au diagramme. Le symbole de type complexe est affiché à droite de l'élément.

Dans l'exemple suivant, le Nom est un type complexe défini dans le modèle et appliqué à l'élément Salarié/Nom, tandis qu'Adresse est un raccourci vers un type complexe défini dans un autre modèle et appliqué à l'élément Salarié/Adresse :

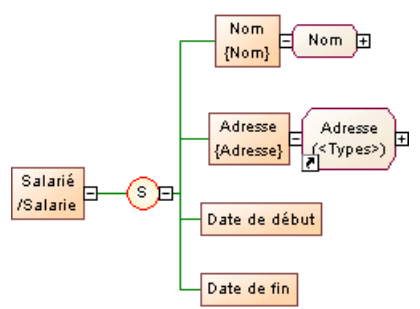

**4.** [facultatif] Cliquez sur le signe plus à droite du type complexe pour afficher ses éléments enfant. Vous pouvez être amené à déplacer le symbole du type complexe ou d'autres symboles afin d'obtenir un affichage sans chevauchement :

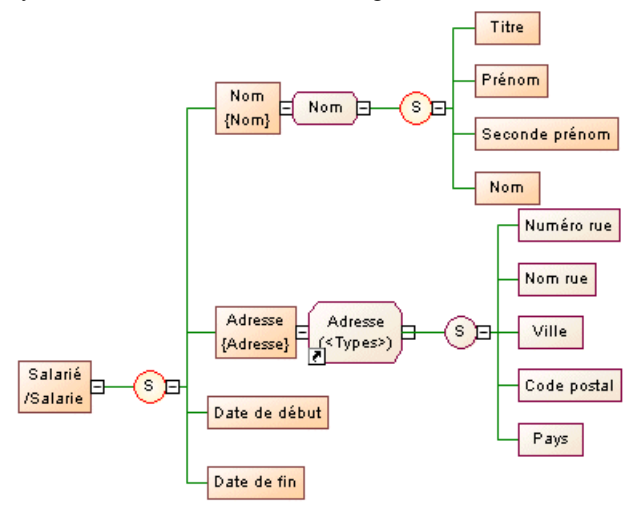

<span id="page-44-0"></span>Vous pouvez éditer les propriétés et les éléments enfant de toutes les instances d'un type complexe défini dans le modèle, et ces changement sont répercutés dans toutes les autres instances.

Lorsque vous utilisez des raccourcis vers des types complexes définis dans d'autres modèles, le modèle contenant le type complexe doit être ouvert pour que vous soyez en mesure d'afficher ses enfants. Lorsque le modèle est ouvert et les enfants affichés, vous pouvez les déplacer temporairement dans le diagramme, mais leur position ne sera pas conservée après la sauvegarde et la fermeture du modèle.

Les types complexes et les raccourcis vers les types complexes et leurs enfants sont affichés dans l'Editeur de correspondances (voir Guide des fonctionnalités générales > Liaison et synchronisation de modèles > Mise en correspondance d'objets) sous chaque élément auquel ils sont appliqués, et chaque instance du type complexe peut être mise en correspondance de façon indépendante via la génération (voir *[Génération d'autres](#page-78-0)* 

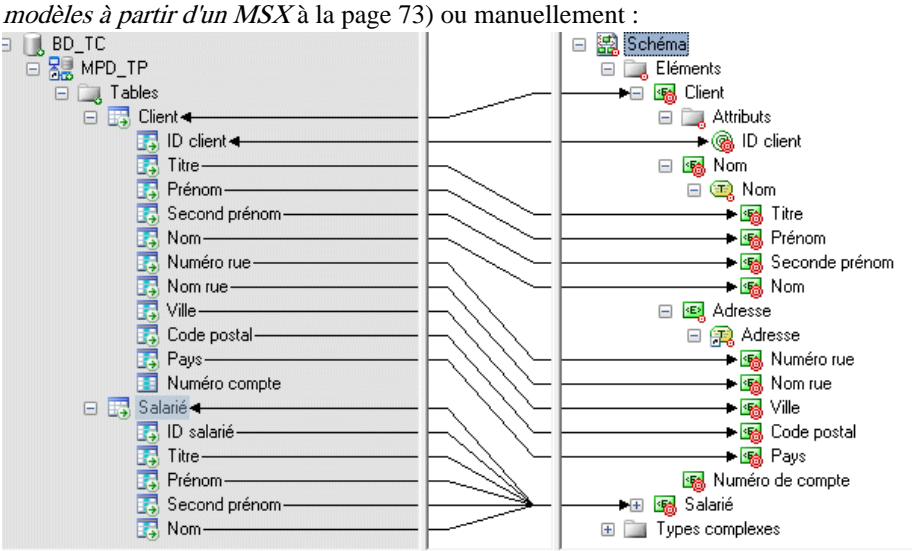

# **Groupes (MSX)**

Un groupe d'éléments est un jeu d'éléments arrangés par une particule de groupe (tout, choix ou séquence), qui est ensuite référencé dans le modèle par différent éléments.

• Un *groupe* - il est directement créé dans un diagramme sans symbole parent et peut être réutilisé au sein d'un élément ou d'un type complexe dumodèle, ou au sein d'autres groupes via des références. Dans un schéma, un groupe est directement lié à la balise <schema> (élément racine). Voir [Création d'un groupe](#page-46-0) à la page 41.

• Une *référence à un groupe* - est créée au sein d'un élément, d'un type complexe ou d'un groupe global, et rend le groupe référencé disponible pourson parent. Voir [Création](#page-46-0) d'une [référence à un groupe](#page-46-0) à la page 41.

L'illustration suivante représente un diagramme contenant un groupe :

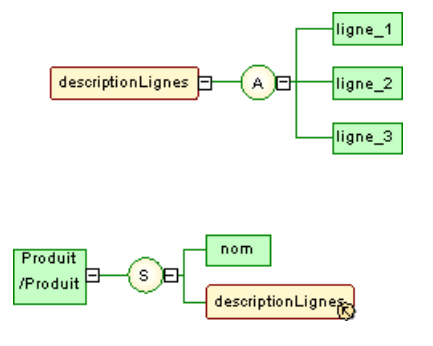

Le groupe description Lignes est réutilisé dans la définition de l'élément produit en cliquant sur la particule de groupe séquence (S) à l'aide de l'outil **Groupe** de la boîte à outils. La propriété Référence de la feuille de propriétés du groupe référençant est ensuite définie avec la valeur descriptionLignes.

Dans le fichier XSD généré, le groupe est tout d'abord déclaré avec la balise <group>, puis réutilisé via une référence (ref) définie à descriptionLignes :

```
<?xml version="1.0" encoding="UTF-8" ?>
<xs:schema
   xmlns:xs="http://www.w3.org/2001/XMLSchema">
   <xs:group name="descriptionLignes">
      \xis:all\xi<xs:element name="ligne 1"/>
         <xs:element name="ligne<sup>-2"</sup>/>
          <xs:element name="ligne_3"/>
      \langle/xs:all>
   \langle/xs:group>
   <xs:element name="Produit">
      <xs:complexTupe>
         <xs:sequence>
             <xs:element name="nom"/>
             <xs:qroup ref="descriptionLiqnes">
             </xs:group>
         </xs:sequence>
      </xs:complexTupe>
   </xs:element>
</xs:schema>
```
• Dans le fichier DTD, le groupe est développé directement dans son élément parent : <?xml version="1.0" encoding="UTF-8" ?> <!ELEMENT ligne\_1 EMPTY> <!ELEMENT ligne 2 EMPTY>

```
<!ELEMENT ligne 3 EMPTY>
<!ELEMENT Produit (nom,liqne 1,liqne 2,liqne 3)>
<!ELEMENT nom EMPTY>
```
<span id="page-46-0"></span>• Dans le fichier XDR généré, le groupe est déclaré à l'aide d'une balise <group>, au sein de la balise <ElementType> et son attribut order est défini à :

```
<?xml version="1.0" encoding="UTF-8" ?>
<Schema name="ModeleXML 5"
xmlns="urn:schemas-microsoft-com:xml-data"
xmlns:dt="urn:schemas-microsoft-com:datatypes">
  <ElementType name="ligne 1" content="empty"/>
  <ElementType name="nom" content="empty"/>
  <ElementTupe name="Produit" model="closed" content="eltOnlu" order="seq">
     <element type="nom"/>
     <aroup order="manu">
        <element tupe="ligne 1"/>
        <element type="ligne<sup>-</sup>2"/>
        <element type="liqne<sup>-3"</sup>/>
     \langle /aroup\rangle</ElementTupe>
</Schema>
```
**Remarque :** Un modèle conçu avec le langage DTD ou XDR ne contient pas de groupes globaux ou référençants, bien qu'ils apparaissent dans le diagramme. Les groupes sont développés au sein de leur élément parent et leurs éléments enfant sont déclarés individuellement comme éléments globaux. (Voir les exemples de fichier DTD et XDR dans la section *Groupes* (*MSX*) à la page 39)

### **Création d'un groupe**

Vous pouvez créer un groupe à partir de la Boîte à outils, de l'Explorateur d'objets ou du menu **Modèle**. Les groupes sont créés à la racine du modèle pour pouvoir être référencés par les autres éléments.

- Utilisez l'outil **Groupe** dans la Boîte à outils.
- Sélectionnez **Modèle > Groupes** pour afficher la boîte de dialogue Liste des groupes, puis cliquez sur l'outil **Ajouter une ligne**.
- Pointez sur le modèle ou le package dans l'Explorateur d'objets, cliquez le bouton droit de la souris, puis sélectionnez **Nouveau > Groupe**.

Pour plus d'informations sur la création d'enfants sous le groupe, voir [Construction de](#page-23-0) [schémas dans un XSL](#page-23-0) à la page 18.

Pour obtenir des informations générales sur la création des objets, voir Guide des fonctionnalités générales > Modélisation avec PowerAMC > Objets.

## **Création d'une référence à un groupe**

Une référence à un groupe est créée comme un enfant d'un élément, d'un groupe ou d'un type complexe, et rend le groupe référencé disponible pour son parent.

Vous pouvez créer une référence à un groupe de l'une des façons suivantes :

- Sélectionnez l'outil **Groupe** dans la Boîte à outils, puis cliquez sur un symbole d'élément, de groupe ou de type complexe.
- Sur l'onglet **Items** de la feuille de propriétés d'une particule de groupe, cliquez sur l'outil **Ajouter une référence à un groupe** (voir [Propriétés d'une particule de groupe](#page-37-0) à la page 32).

Pour obtenir des informations générales sur la création des objets, voir Guide des fonctionnalités générales > Modélisation avec PowerAMC > Objets.

## **Propriétés d'un groupe**

Pour visualiser ou modifier les propriétés d'un groupe, double-cliquez sur son symbole dans le diagramme ou sur l'entrée correspondante dans l'Explorateur d'objets ou dans une liste. Les onglets de feuille de propriétés et zonesrépertoriésicisont ceux disponibles par défaut, avant toute personnalisation de l'interface par vous ou par un administrateur.

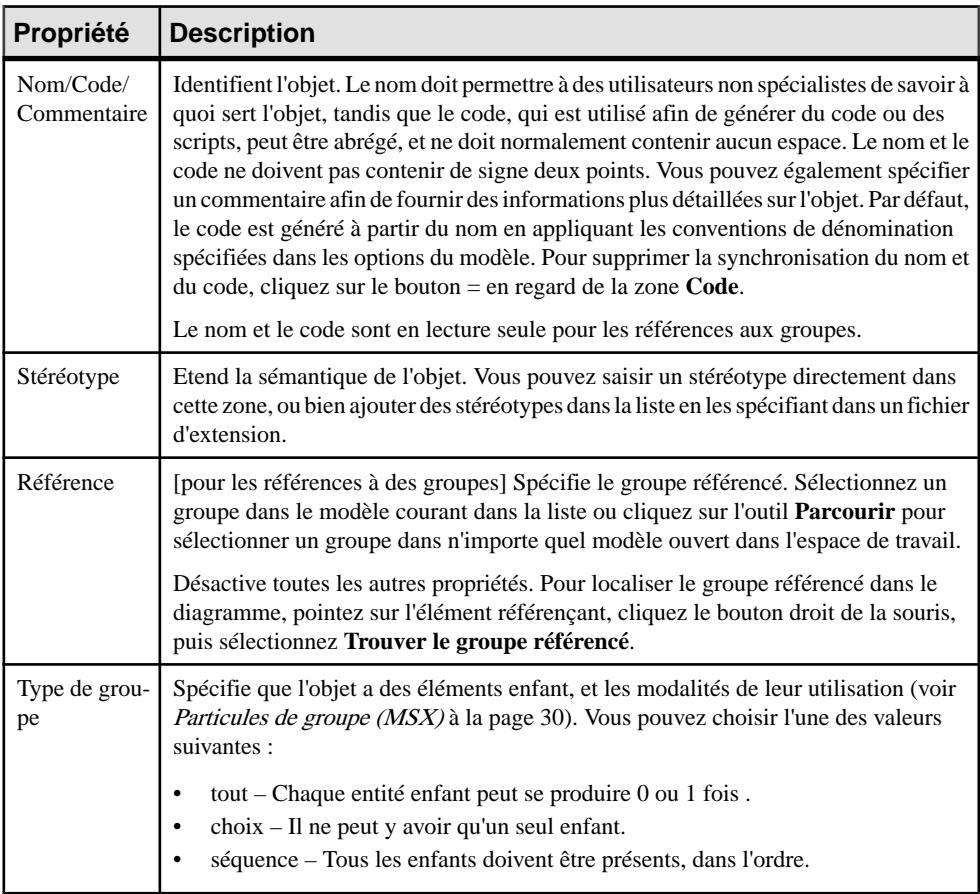

L'onglet **Général** contient les propriétés suivantes :

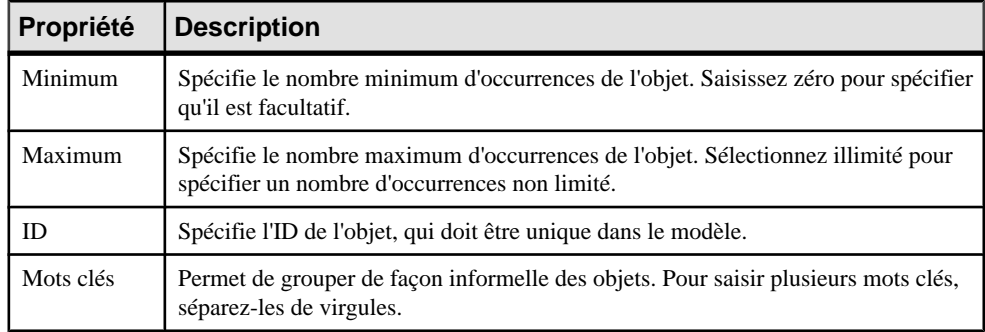

# **Groupes d'attributs (MSX)**

Un groupe d'attributs est un jeu d'attributs, qui est référencé dans le modèle par divers éléments.Il est créé de façon indépendante,sans élément parent, et peut être réutilisé plusieurs fois par des éléments, destypes complexes ou d'autres groupes d'attributs globaux, par le biais de références. Dans un schéma, il est directement lié à la balise <schema> (élément racine). Les groupes d'attributs ne sont pas pris en charge par XDR.

L'illustration suivante représente une arborescence de l'Explorateur d'objets contenant un groupe d'attributs :

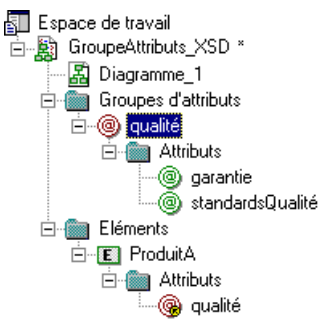

Le groupe d'attributs qualité est composé des attributs garantie et standardsQualité. L'élément produitA réutilise le groupe d'attributs qualité via l'onglet **Attributs** de sa feuille de propriétés.

• Le fichier XSD généré à partir de ce modèle se présente comme suit :

```
<?xml version="1.0" encoding="UTF-8" ?>
<xs:schema
  xmlns:xs="http://www.w3.org/2001/XMLSchema">
  <xs:element name="ProduitA">
      <xs:complexTupe>
         <xs:attributeGroup ref="qualite">
         </xs:attributeGroup>
      </xs:complexTupe>
  </xs:element>
  <xs:attributeGroup name="qualite">
      <xs:attribute name="qarantie">
     </xs:attribute>
     <xs:attribute name="standardsQualite">
      </xs:attribute>
  </xs:attributeGroup>
</xs:schema>
```
Dans un schéma, un groupe d'attributs est déclaré avec la balise <attributeGroup> et peut contenir les balises <attribute>, <attributeGroup> et

<anyAttribute> :

```
• Le fichier DTD généré à partir de ce modèle se présente comme suit :
   <?xml version="1.0" encoding="UTF-8" ?>
```

```
<!ELEMENT ProduitA EMPTY>
<!ATTLIST ProduitA
                                           CDATA
           qarantie
                                           CDATA>
           standardsQualite
```
### **Création d'un groupe d'attributs**

Vous pouvez créer un groupe d'attributs à partir de l'Explorateur d'objets ou du menu **Modèle**. Les groupes d'attributs sont créés à la racine du modèle pour être référencés par d'autres éléments.

Vous pouvez créer un groupe d'attributs de l'une des façons suivantes :

- Sélectionnez **Modèle > Groupes d'attributs** pour afficher la boîte de dialogue Liste des groupes d'attributs, puis cliquez sur l'outil **Ajouter une ligne**.
- Pointez sur le modèle (ou package) dans l'Explorateur d'objets, cliquez le bouton droit de la souris, puis sélectionnez **Nouveau > Groupe d'attributs**.

Pour référencer un groupe d'attributs, affichez la feuille de propriétés d'un élément, d'un type complexe ou d'un groupe d'attributs, cliquez sur l'onglet **Attributs**, puis cliquez sur l'outil **Ajouter une référence à un groupe d'attributs** (voir [Propriétés d'un élément](#page-26-0) à la page 21).

Pour obtenir des informations générales sur la création des objets, voir Guide des fonctionnalités générales > Modélisation avec PowerAMC > Objets.

## **Propriétés d'un groupe d'attributs**

Pour visualiser ou modifier les propriétés d'un groupe d'attributs, double-cliquez sur l'entrée correspondante dans l'Explorateur d'objets ou dans une liste. Les onglets de feuille de propriétés et zones répertoriés ici sont ceux disponibles par défaut, avant toute personnalisation de l'interface par vous ou par un administrateur.

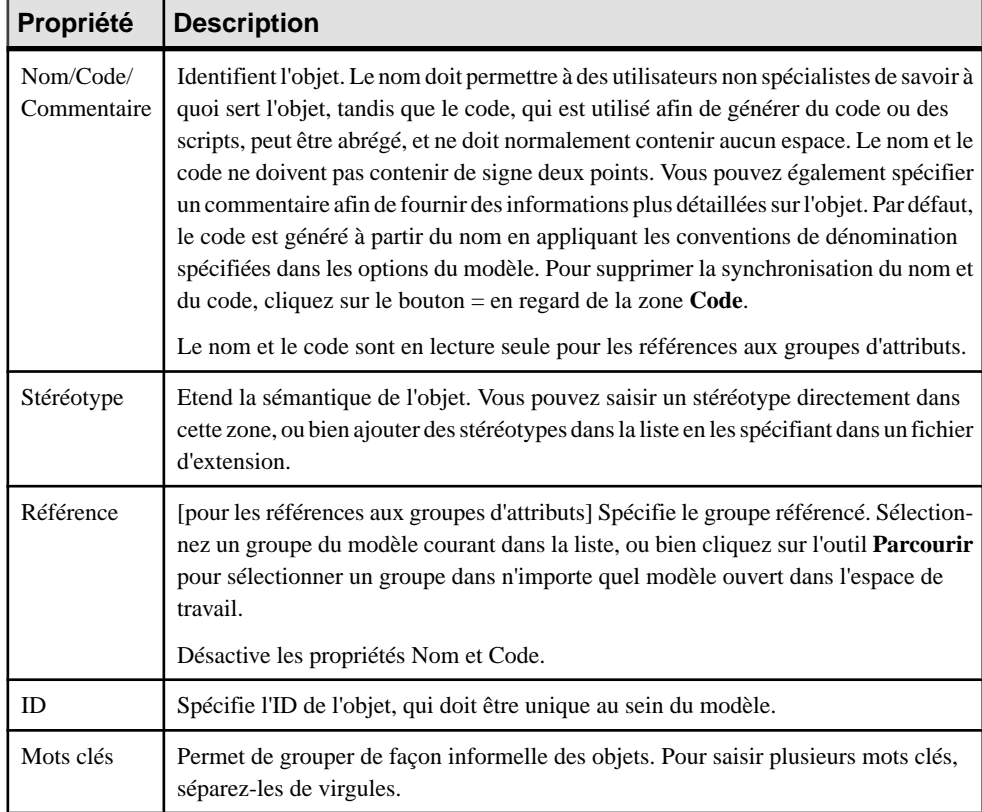

L'onglet **Général** contient les propriétés suivantes :

#### *Onglet Attributs*

Cet onglet répertorie les attributs et groupes d'attributs associés au groupe d'attributs. Pour plus d'informations sur les outils disponibles sur cet onglet, voir [Création d'un attribut](#page-32-0) à la page 27.

# **Eléments Any (MSX)**

Any permet d'attacher n'importe quel type d'objet à une particule de groupe choix ou séquence.

L'illustration suivante montre un Any dans un diagramme :

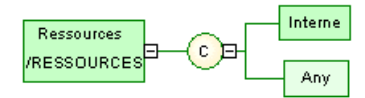

```
• Le fichier XSD généré se présente comme suit :<br>
<?xml version="1.0" encoding="UTF-8" ?>
   <xs:schema
      xmlns:xs="http://www.w3.org/2001/xMLSchema">
      <xs:element name="RESSOURCES">
         <xs:complextype>
            <xs:choice>
               </xs:choice>
         </xs:complextype>
      </xs:element>
   </xs:schema>
```
• Dans un fichier DTD, Any est déclaré au sein d'une balise <!ELEMENT> avec le mot clé "ANY" :

```
<?xml version="1.0" encoding="UTF-8" ?>
<! ELEMENT Ressources ANY>
<! ELEMENT Internes EMPTY>
```
• Dans un fichier XDR, Any est déclaré à l'aide d'une balise <ElementType> (ressources dans l'exemple) avec son attribut *model* défini à "*open*". Bien qu'il apparaisse dans un diagramme, Any n'est pas considéré comme un objet dans le fichier XDR.<br><2xml version="1.0" encoding="UTF-8" 2>

```
</amin=version=="xDR_Any"<br>-<Schema_name="xDR_Any"<br>-xmlns="urn:schemas-microsoft-com:xml-data"
xmlns="urn:schemas-microsoft-com:datatypes"><br>xmlns:dt="urn:schemas-microsoft-com:datatypes"><br><ElementType name="interne" content="empty"/><br><ElementType name="ressources" model="open" content="eltonly" order="one">
           kelement type="internal"/>
     </ElementType>
</Schema>
```
## **Création d'un élément Any**

Vous pouvez créer un élément Any à partir de la Boîte à outils ou d'une feuille de propriétés de particule de groupe.

- Utilisez l'outil **Any** dans la Boîte à outils.
- Affichez l'onglet **Items** de la feuille de propriétés d'une particule de groupe, puis cliquez sur l'outil **Ajouter un Any**.

Pour obtenir des informations générales sur la création des objets, voir Guide des fonctionnalités générales > Modélisation avec PowerAMC > Objets.

## **Propriétés d'un élément Any**

Pour visualiser ou modifier les propriétés d'un élément Any, double-cliquez sur son symbole dansle diagramme ou surl'entrée correspondante dansl'Explorateur d'objets ou dans une liste. Les onglets de feuille de propriétés et zones répertoriés ici sont ceux disponibles par défaut, avant toute personnalisation de l'interface par vous ou par un administrateur.

L'onglet **Général** contient les propriétés suivantes :

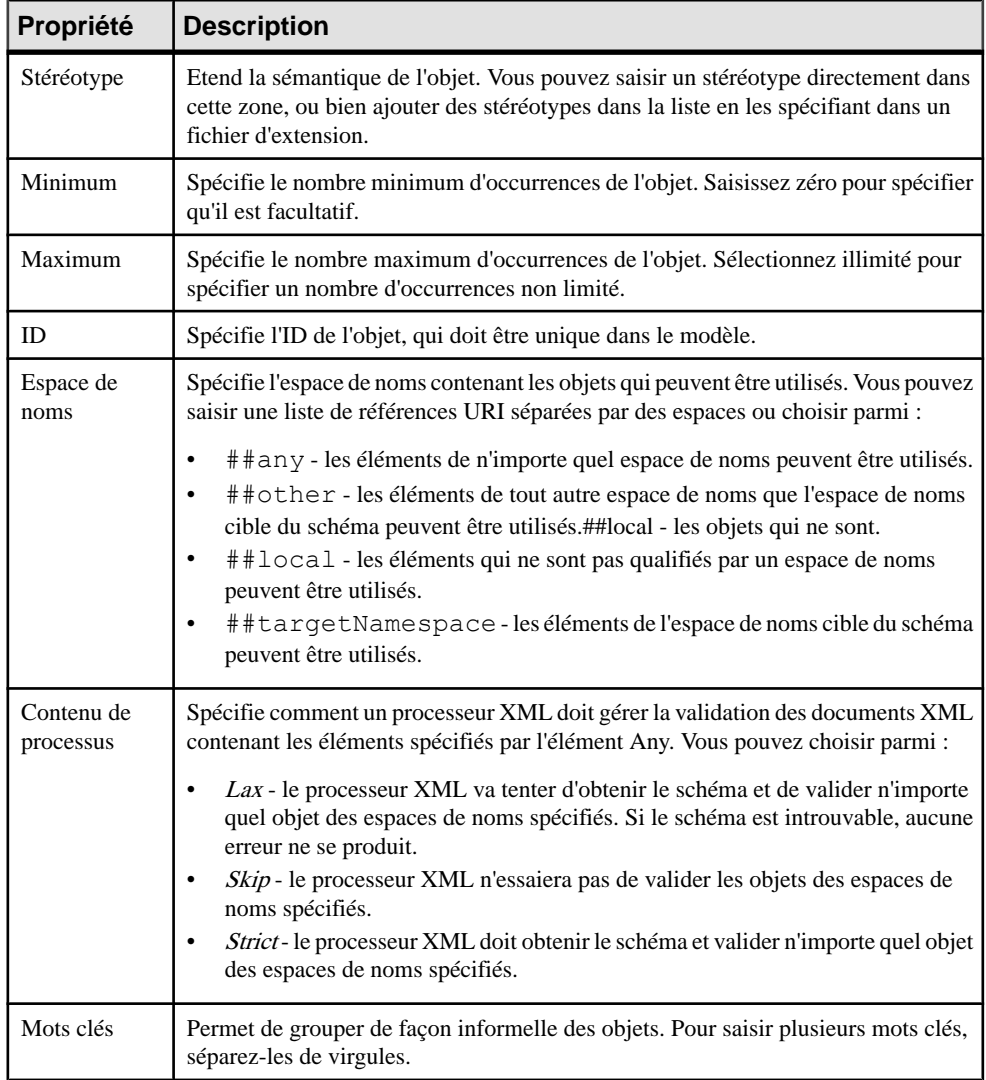

# **Contraintes : Keys, Uniques et Keyrefs (MSX)**

Les contraintes indiquent que les valeurs d'un élément doivent être uniques au sein de leur portée spécifiée. Dans un schéma, une contrainte est déclarée avec la balise <unique>, <key> ou <keyRef>. Les contraintes ne sont disponibles que dans un modèle conçu pour XSD.

Il existe trois types de contraintes d'identité, chacune avec un sélecteur et un champ :

• Une contrainte *Unique* - spécifie qu'une valeur (ou un jeu de valeurs) d'un élément ou d'un attribut doit être unique ou nul dans une portée spécifiée. Par exemple :

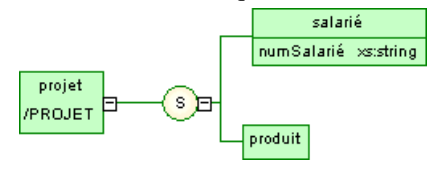

Schéma généré :

```
<?xml version="1.0" encoding="UTF-8" ?>
<xs:schema
  xmlns:xs="http://www.w3.org/2001/XMLSchema">
   <xs:element name="PROJET">
      <xs:complexTupe>
         <xs:sequence>
            <xs:element name="SALARIE">
               <xs:complexTupe>
                  <xs:attribute name="NUMSALARIE" type="xs:string">
                  </xs:attribute>
               </xs:complexType>
            </xs:element>
            <xs:element name="PRODUIT"/>
         </xs:sequence>
      </xs:complexTupe>
      <xs:unique name="UNIQUENUM">
         <xs:selector xpath="salarié"/>
         <xs:field xpath="@numSalarié"/>
      </xs:unique>
  </xs:element>
</xs:schema>
```
La contrainte d'unicité UNIQUENUM, définie sur l'élément projet, spécifie que l'attribut numSalarié doit être unique ou nul dans l'élément salarié.

Une contrainte  $Key$ - spécifie qu'une valeur (ou un jeu de valeurs) d'un élément ou d'un attribut doit être une clé dans une portée spécifiée ;la donnée doit être unique, non nulle et systématiquement présente dans une portée spécifiée. Par exemple :

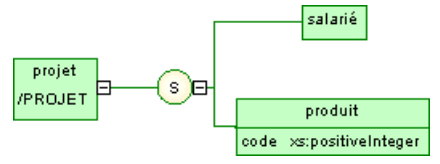

Schéma généré :

```
<?xml version="1.0" encoding="UTF-8" ?>
<xs:schema
   xmlns:xs="http://www.w3.orq/2001/XMLSchema">
   <xs:element name="projet">
      <xs:complexType>
         <xs:sequence>
            <xs:element name="employe"/>
            <xs:element name="produit">
               <xs:complexTupe>
                  <xs:attribute name="code" type="xs:positiveInteger">
                  </xs:attribute>
               </xs:complexTupe>
            </xs:element>
         </xs:sequence>
      </xs:complexTupe>
      <xs:key name="codeCle">
         <xs:selector xpath="produit"/>
         <xs:field xpath="@code"/>
      </xs:keu>
   </xs:element>
</xs:schema>
```
La contrainte de clé codeCle, définie surl'élément projet,spécifie que l'attribut code doit être unique, non nul et systématiquement présent dans l'élément produit.

• Une contrainte  $KeyRef$ -spécifie qu'une valeur (ou un jeu de valeurs) d'un élément ou d'un attribut correspond à la valeur d'une clé ou d'une contrainte d'unicité spécifiée. Une keyRef est une référence à une clé ou une contrainte d'unicité. Par exemple :

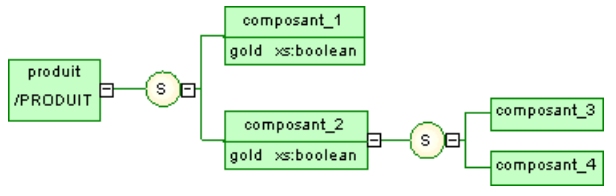

Schéma généré :

```
<?xml version="1.0" encoding="UTF-8" ?>
<xs:schema
  xmlns:xs="http://www.w3.org/2001/XMLSchema"
   xmlns:k="keyRef.namespace">
   <xs:element name="PRODUIT">
      <xs:complexTupe>
         <xs:sequence>
            <xs:element name="COMPOSANT 1">
               <xs:complexType>
                  <xs:attribute name="GOLD" type="xs:boolean">
                  </xs:attribute>
               </xs:complexTupe>
            </xs:element>
            <xs:element name="COMPOSANT 2">
               <xs:complexType>
                  <xs:sequence>
                     <xs:element name="COMPOSANT 3"/>
                     <xs:element name="COMPOSANT 4"/>
                  </xs:sequence>
                  <xs:attribute name="GOLD" type="xs:boolean">
                  </xs:attribute>
               </xs:complexTupe>
            </xs:element>
         </xs:sequence>
      </xs:complexTupe>
      <xs:unique name="UNIGOLD">
         <xs:selector xpath="k:COMPOSANT 1"/>
         <xs:field xpath="@GOLD"/>
      </xs:unique>
      <xs:keyref name="KEYREF_UNIGOLD" refer="k:UNIGOLD">
         <xs:selector xpath="k:COMPOSANT 2"/>
         <xs:field xpath="@GOLD"/>
      </xs:keuref>
   </xs:element>
</xs:schema>
```
La contrainte keyRef KEYREF\_UNIGOLD, définie sur l'élément produit, par référence à la contrainte d'unicité UNIGOLD, spécifie que l'attribut gold doit être unique ou nul dans l'élément composant\_2, et unique ou nul dans l'élément composant\_1.

## **Création d'une contrainte**

Vous créez une contrainte sur l'onglet **Contraintes** d'une feuille de propriétés d'élément.

L'onglet **Contraintes** contient les outils suivants :

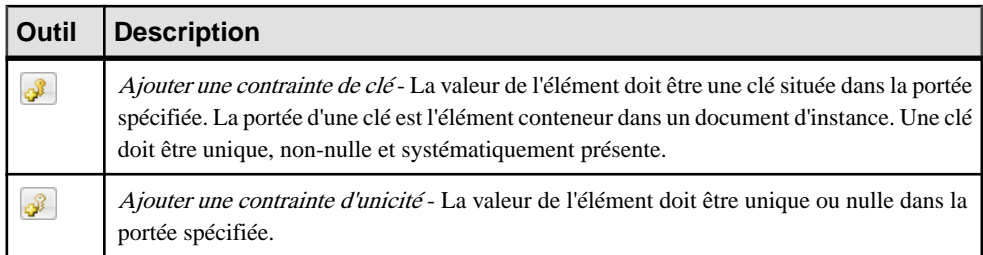

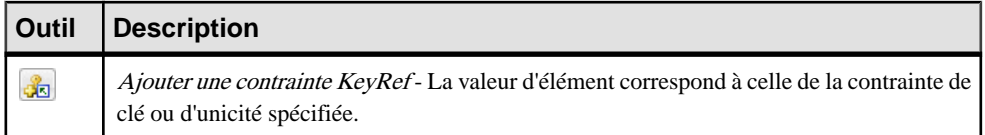

Pour obtenir des informations générales sur la création des objets, voir Guide des fonctionnalités générales > Modélisation avec PowerAMC > Objets.

## **Propriétés d'une contrainte**

Pour visualiser ou modifier les propriétés d'une contrainte, double-cliquez sur l'entrée correspondante dans l'Explorateur d'objets ou dans une liste. Les onglets de feuille de propriétés et zones répertoriés ici sont ceux disponibles par défaut, avant toute personnalisation de l'interface par vous ou par un administrateur.

**Propriété Description** Nom/Code/ Commentaire Identifient l'objet. Le nom doit permettre à des utilisateurs non spécialistes de savoir à quoi sert l'objet, tandis que le code, qui est utilisé afin de générer du code ou des scripts, peut être abrégé, et ne doit normalement contenir aucun espace. Le nom et le code ne doivent pas contenir de signe deux points. Vous pouvez également spécifier un commentaire afin de fournir des informations plus détaillées sur l'objet. Par défaut, le code est généré à partir du nom en appliquant les conventions de dénomination spécifiées dans les options du modèle. Pour supprimer la synchronisation du nom et du code, cliquez sur le bouton = en regard de la zone **Code**. Stéréotype Etend la sémantique de l'objet. Vous pouvez saisir un stéréotype directement dans cette zone, ou bien ajouter desstéréotypes dansla liste en lesspécifiant dans un fichier d'extension. ID Spécifie l'ID de l'objet, qui doit être unique dans le modèle. Référence [keyrefs] Spécifie la contrainte de clé ou d'unicité référencée. Sélectionnez une contrainte définie dans le modèle courant (ou dans un autre modèle avec un espace de noms spécifié). Sélecteur (XPath) Saisissez une expression XPath quisélectionne un jeu d'éléments au sein desquelsles valeurs spécifiées dans l'onglet Champs doivent être uniques. Il ne doit y avoir qu'un et un seul sélecteur. Mots clés Permet de grouper de façon informelle des objets. Pour saisir plusieurs mots clés, séparez-les de virgules.

L'onglet **Général** contient les propriétés suivantes :

### *Onglets Champs*

L'onglet Champs répertorie les expressions XPath utilisées pour définir la contrainte. Si plusieurs champs sont répertories, la combinaison de ces champs doit être unique.

Les expressions XPath permises pour définir les sélecteurs et champs de contrainte sont limitées à un sous-ensemble du langage XPath défini dans la recommandation du W3C XML Path Language 1.0 :

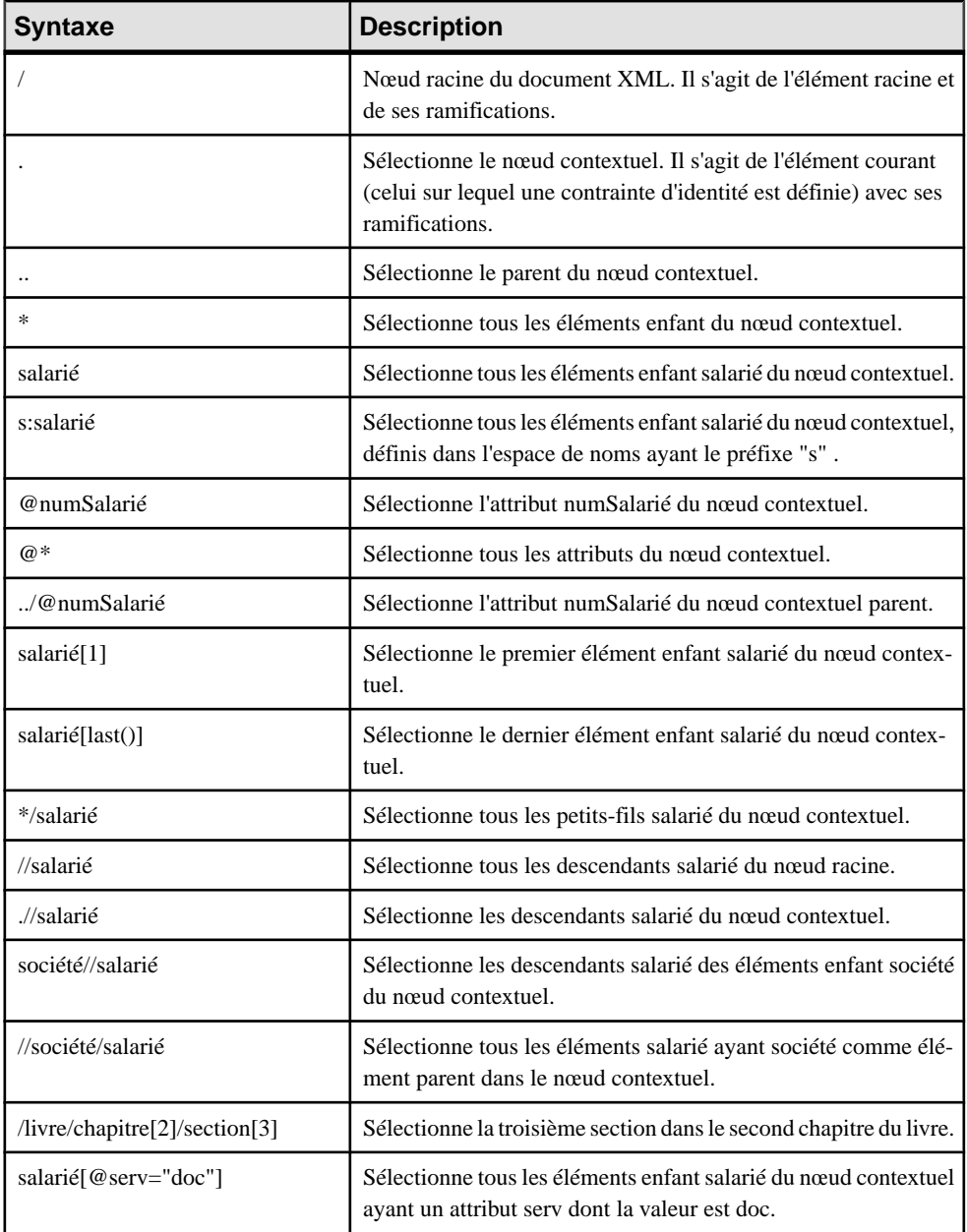

<span id="page-58-0"></span>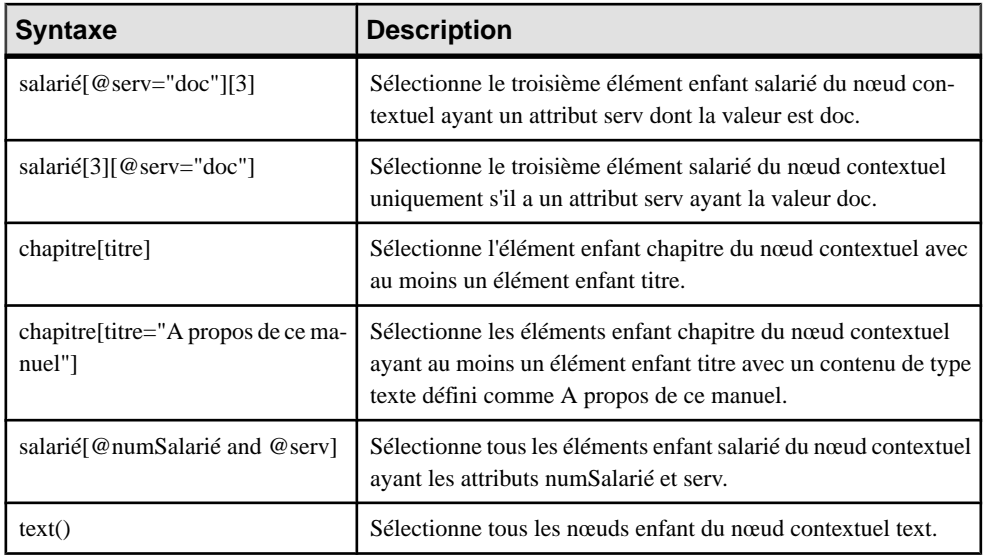

### *Propriétés de champ et de sélecteur*

L'onglet Général de la feuille de propriétés d'un sélecteur ou d'un champ contient les propriétés suivantes :

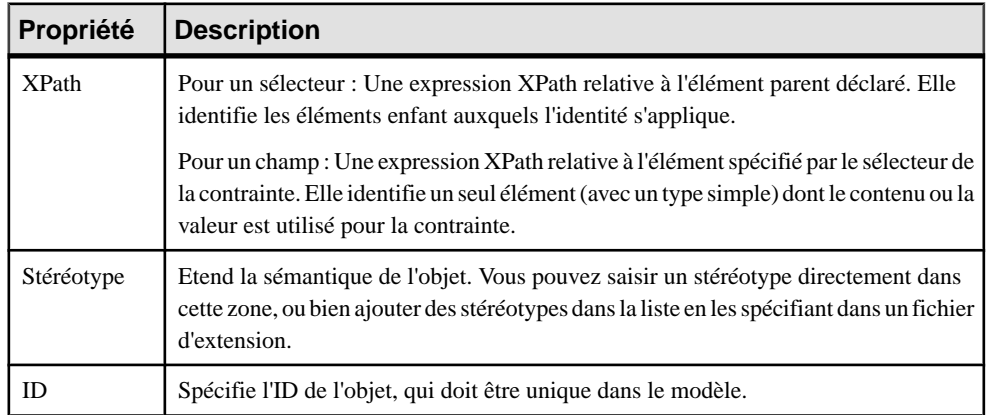

# **Dérivations : extensions, restrictions, listes et unions (MSX)**

Vous pouvez utiliser des dérivations pour étendre ou limiter les valeurs des éléments ainsi que celles des types simples et complexes.

Un modèle XML permet de dériver :

- Les éléments par extension, restriction, liste ou union
- Les types simples par restriction, liste ou union

• Les types complexes par extension ou restriction

**Remarque :** Lorsque vous définissez une dérivation dans un feuille de propriétés d'élément, un type simple ou un type complexe est automatiquement créé au sein de la déclaration de l'élément. La propriété Type incorporé est automatiquement définie comme Simple ou Complexe, et la propriété Contenu comme Simple ou Complexe dans le cas d'un type complexe incorporé.

### **Dérivation par extension**

Vous dérivez un type complexe par extension lorsque voussouhaitez étendre les valeurs de son type de base.

Par exemple :

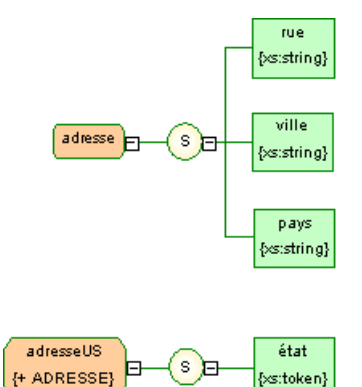

adresse US est une dérivation par du type complexe adresse.

Le schéma généré se présente comme suit :

```
<?xml version="1.0" encoding="UTF-8" ?>
<xs:schema
   xmlns:xs="http://www.w3.org/2001/XMLSchema">
   <xs:complexType name="ADRESSE">
      <xs:sequence>
         <xs:element name="RUE" tupe="xs:string"/>
         <xs:element name="VILLE" type="xs:strinq"/>
         <xs:element name="PAYS" type="xs:string"/>
      </xs:sequence>
   </xs:complexType>
   <xs:complexType name="ADRESSEUS">
      <xs:complexContent>
         <xs:extension base="ADRESSE">
           <xs:sequence>
              <xs:element name="ETAT" type="xs:token"/>
           </xs:sequence>
         </xs:extension>
      </xs:complexContent>
   </xs:complexType>
</xs:schema>
```
<span id="page-60-0"></span>**1.** Sélectionnez Extension dansla liste Dérivation d'une feuille de propriétés d'élément ou de type complexe.

Dans le cas d'une feuille de propriétés d'élément, les zones Type incorporé et Contenu se voient affecter la valeur Complexe.

**2.** Cliquez sur l'outil Propriétés à droite de la zone Dérivation pour afficher la feuille de propriétés de l'extension et complétez les propriétés suivantes :

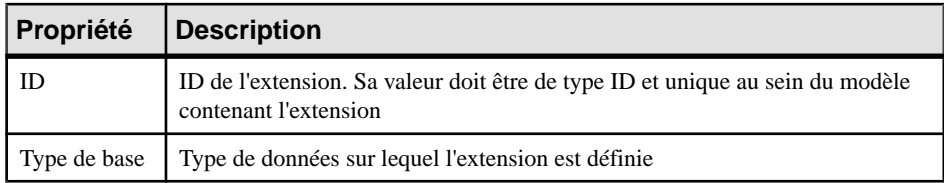

**3.** Saisissez un ID, sélectionnez un type de base, puis cliquez sur OK pour revenir à l'élément ou au type complexe.

### **Dérivation par restriction**

Vous pouvez dériver un élément, un type simple ou un type complexe par restriction en restreignant les valeurs de leur type de base.

**1.** Affichez la feuille de propriétés d'un élément, d'un type simple ou d'un type complexe, puis sélectionnez Restriction dans la liste de la zone Dérivation.

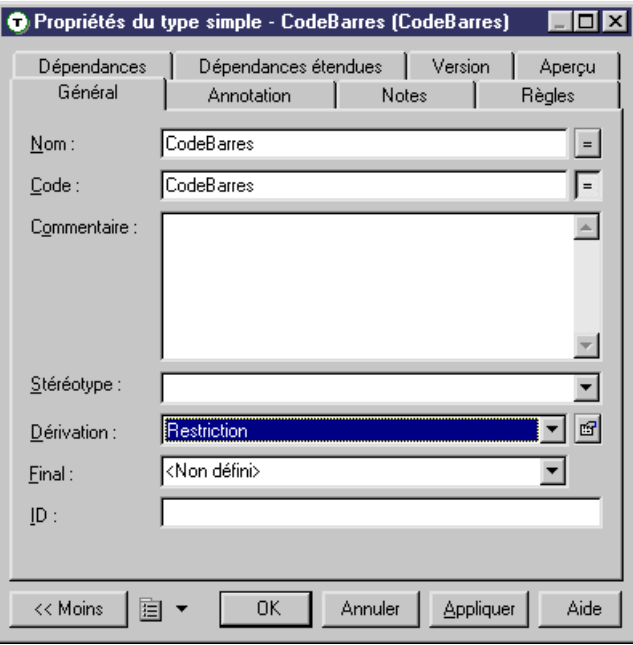

Dans le cas des éléments et types complexes, la zone Contenu (ainsi, dans le cas d'un élément, que la zone Type incorporé) est définie à Complexe.

**2.** Cliquez sur l'outil **Propriétés** en regard de la zone **Dérivation** pour afficher la feuille de propriétés de dérivation, puis renseignez les zones suivantes sur l'onglet **Général** :

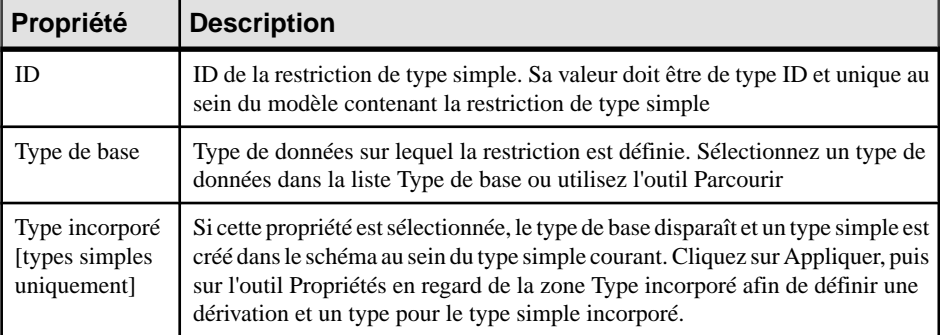

**3.** [facultatif - restrictions de type simple uniquement] Cliquez sur l'onglet **Détails** et saisissez les facettes appropriées (contraintes sur le jeu de valeurs d'un type simple) pour la restriction :

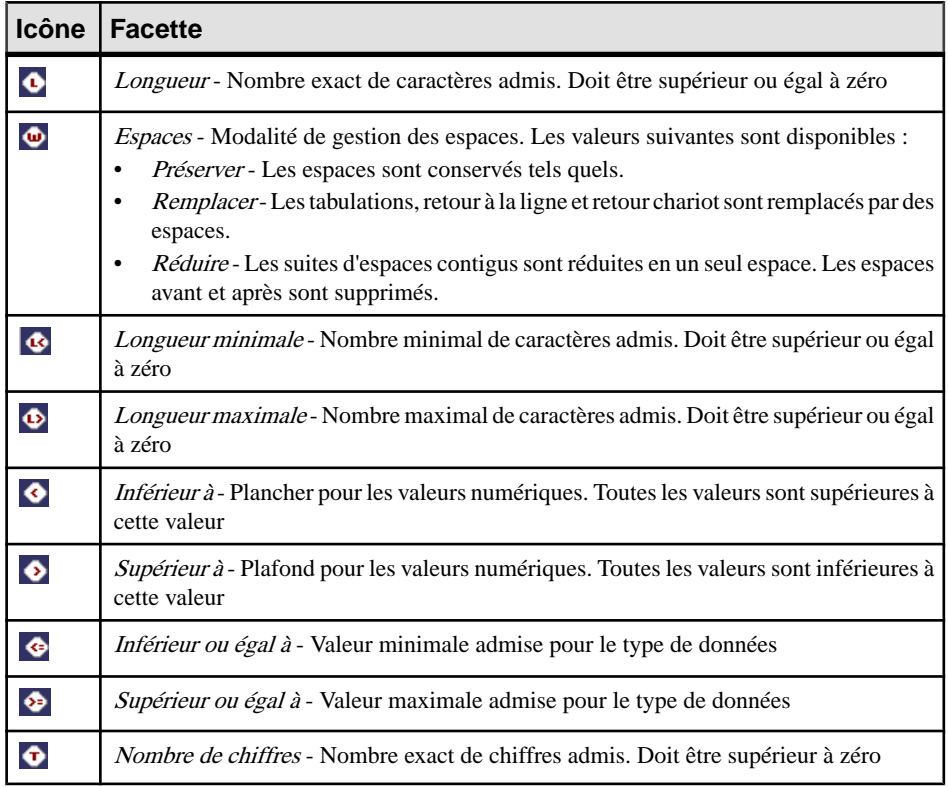

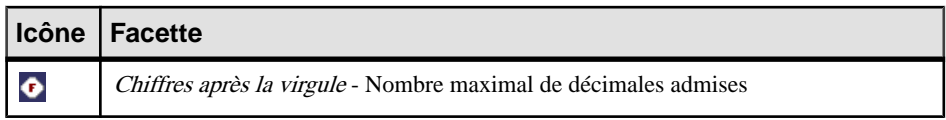

Vous avez égalementla possibilité de cliquersurl'outil **Propriétés** à droite de chaque zone pour afficher la feuille de propriétés de la facette et saisir les propriétés suivantes :

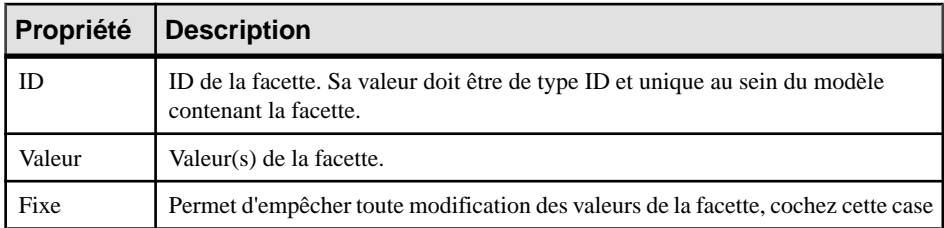

**4.** [facultatif - restrictions de type simple uniquement] Cliquez sur l'onglet **Enumérations**, puis saisissez un jeu de valeurs acceptables. Cochez la case **F**[ixe] pour empêcher toute modification d'une valeur.

Par exemple, le type simple réunions : basé sur le type de données xs:gMonthDay, est limité aux dates suivantes : 20/01, 20/03, 20/05 et 20/07.

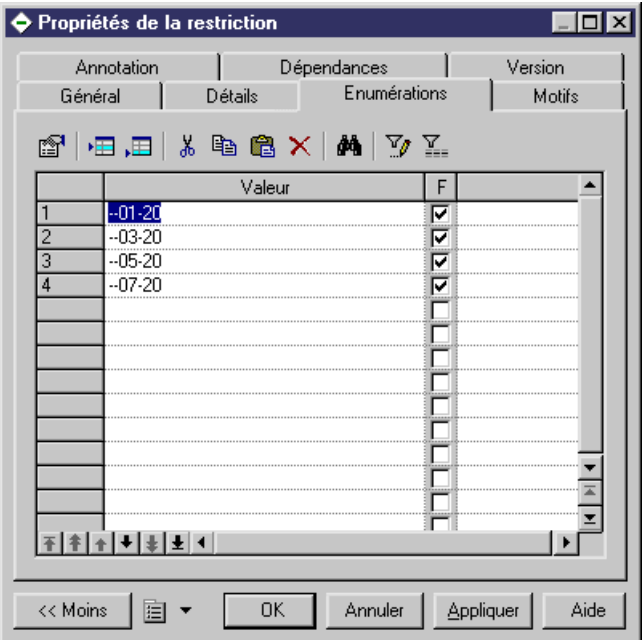

Le schéma généré se présente comme suit :

```
<?xml version="1.0" encoding="UTF-8" ?>
<xs:schema
   xmlns:xs="http://www.w3.org/2001/XMLSchema">
   <xs:simpleType name="Reunions">
     <xs:restriction base="xs:qMonthDay">
        <xs:enumeration value="--01-20" fixed="true"/>
        <xs:enumeration value="--03-20" fixed="true"/>
        <xs:enumeration value="--05-20" fixed="true"/>
        <xs:enumeration value="--07-20" fixed="true"/>
     </xs:restriction>
   </xs:simpleTupe>
</xs:schema>
```
**5.** [facultatif-restrictions de type simple uniquement]Cliquez surl'onglet**Motifs** etsaisissez une ou plusieurs séquences de valeurs acceptables. Cochez la case **F**[ixe] pour empêcher toute modification d'une valeur.

Par exemple : le type simple zipCode, basé sur le type de données xs:string, est limité au motif suivant : deux lettres majuscules (de A à Z), suivies d'un nombre de cinq chiffres (chiffres de 0 à 9).

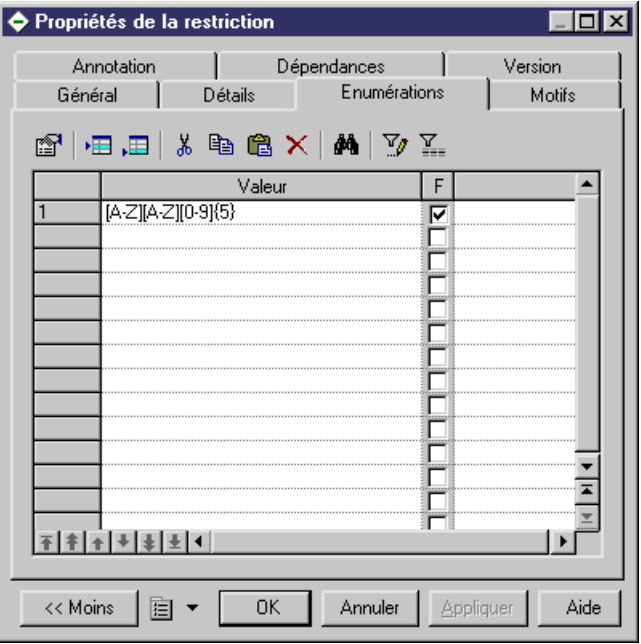

Le schéma généré se présente comme suit :

```
<xs:simpleType name="ZIPCODE">
   s.s.mestriction base="xs:string"><br><xs:restriction base="xs:string"><br><xs:pattern value="[A-Z][A-Z][0-9]{5}"/>
   </xs:restriction>
</xs:simpleType>
```
**6.** Cliquez sur **OK** pour fermer la feuille de propriétés de restriction et revenir à l'élément, au type simple ou au type complexe.

## <span id="page-64-0"></span>**Dérivation par liste**

Vous dérivez un type simple par liste lorsque vous voulez le définir sous forme d'une liste de valeurs d'un type de données spécifié.

**1.** Affichez la feuille de propriétés d'un élément ou d'un type simple, puis sélectionnez Liste dans la liste Dérivation.

Dans le cas d'un élément, la zone Type incorporé est défini à simple.

**2.** Cliquez sur l'outil Propriétés en regard de la zone Dérivation pour afficher la feuille de propriétés de la liste et renseignez les propriétés suivantes :

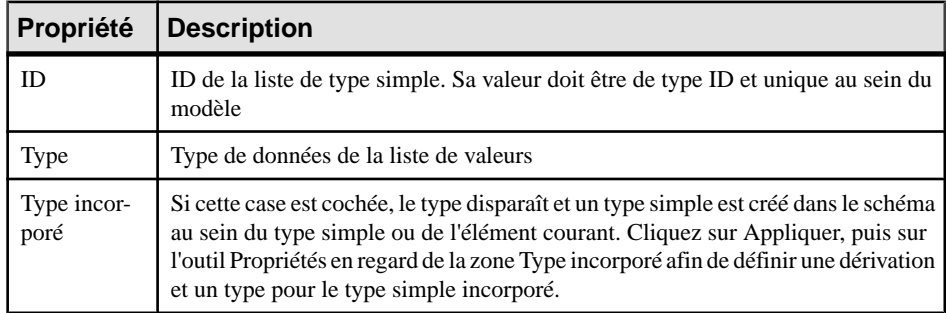

**3.** Cliquez sur OK.

### **Dérivation par union**

Vous dérivez un type simple par union lorsque vous souhaitez le définir sous forme d'une collection de types de données simples et internes.

**1.** Affichez la feuille de propriétés d'un élément ou d'un type simple, puissélectionnez Union dans la liste Dérivation.

Dans le cas d'un élément, la zone Type incorporé est définie à simple.

**2.** Cliquez sur l'outil Propriétés à droite de la zone Dérivation pour afficher la feuilles de propriétés de l'union et compléter les propriétés suivantes :

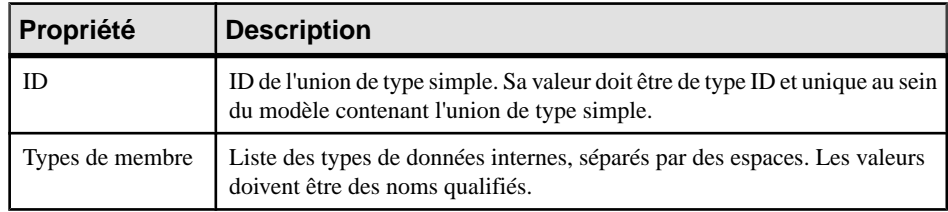

- **3.** [facultatif] Cliquez sur l'onglet Types de membre et ajoutez les types simples appropriés à l'union.
- **4.** Cliquez sur OK pour fermer la feuille de propriétés de l'union et revenir à l'élément ou au type simple.

# **Annotations (MSX)**

Les annotations permettent d'ajouter des informations sur un modèle XSD. Les annotations peuvent être ajoutées au niveau du schéma ou sur n'importe quel élément ou autre objet dans un modèle XML conçu pour XSD.

#### *Création d'une annotation*

Pour pouvoir créer une annotation :

- Sur l'élément de schéma Affichez l'onglet **Items** ou**Schémas externes** dans la feuille de propriétés du modèle, puis cliquez sur l'outil **Ajouterune annotation**ou bien pointez sur le modèle ou package dansl'Explorateur d'objets, cliquez le bouton droit de la souris, puis sélectionnez **Nouveau > Annotation**. Vous pouvez ajouter de la documentation ou des informations relatives à l'application sur l'onglet **Items**.
- Sur tout autre objet Affichez l'onglet **Annotations**, puis cliquez sur l'un des outils suivants :

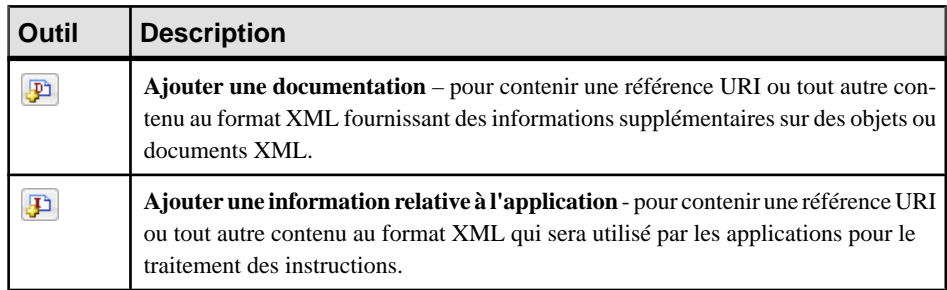

#### *Propriétés d'une annotation*

L'onglet **Général** contient les propriétés suivantes :

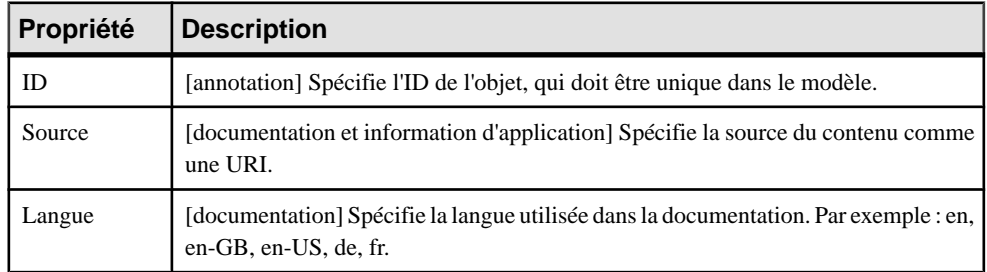

L'onglet **Contenu**permet d'écrire ou de coller un contenu au format XML etl'onglet **Aperçu** (de l'annotation ou de son objet parent) permet de passer en revue le contenu avec les balises à appropriées. Le schéma annotation contient un élément documentation avec un contenu XML (un extrait de fichier DTD), et un élément appinfo avec une URI source :

```
<?xml version="1.0" encoding="UTF-8" ?>
<xs:schema
  <xs:documentation source="attributes.dtd" xml:lanq="en-US">
        <?xml version="1.0" encoding="UTF-8" ?>
        <!ELEMENT COMPANY (EMPLOYEES, PRODUCTS, CLIENTS)>
        لاحت المسالي
        <! ATTLIST COMPANY
           FOUNDATION
                                           CDATA
           STATUS
                                           CDATA>
        <! ELEMENT EMPLOYEES EMPTY>
        \lt!! ---->
        <! ATTLIST EMPLOYEES
           NUMBER
                                           CDATA>
        <! ELEMENT PRODUCTS EMPTY>
        \left\langle \cdot \right\rangle -->
        <!ATTLIST PRODUCTS
           REFERENCES
                                           CDATA
           QUANTITIES
                                           CDATA>
        <! ELEMENT CLIENTS EMPTY>
        \langle -- -->
        <! ATTLIST CLIENTS
           FIDELITY
                                           CDATA
           SOLVENCY
                                           CDATA>
        </xs:documentation>
      <xs:appinfo source="http://www.parsersandco.com"></xs:appinfo>
   </xs:annotation>
</xs:schema>
```
## **Notations (MSX)**

Les notations permettent de définir et de traiter les objets non-XML au sein d'un modèle XML.

L'exemple suivant représente le schéma généré pour une notation :

```
<?xml version="1.0" encoding="UTF-8" ?>
<xs:schema
   xmlns:xs="http://www.w3.org/2001/XMLSchema">
   4 -Intégration de fichiers GIF dans votre modèle XML
   \rightarrow<xs:notation name="IMAGES" public="images/gif"
system="user/local/pictureViewer"/>
</xs:schema>
```
Les notations ne sont pas disponibles dans les modèles conçus pour XDR.

### **Création d'une notation**

Vous pouvez créer une notation à partir de l'Explorateur d'objets ou du menu **Modèle**.

- Sélectionnez **Modèle > Notations** pour afficher la boîte de dialogue Liste des notations, puis cliquez sur l'outil **Ajouter une ligne**.
- Pointez sur le modèle (ou package) dans l'Explorateur d'objets, cliquez le bouton droit de la souris, puis sélectionnez **Nouveau > Notation**.

Pour obtenir des informations générales sur la création des objets, voir Guide des fonctionnalités générales > Modélisation avec PowerAMC > Objets.

## **Propriétés d'une notation**

Pour visualiser ou modifier les propriétés d'une notation, double-cliquez sur l'entrée correspondante dans l'Explorateur d'objets ou dans une liste. Les onglets de feuille de propriétés et zones répertoriés ici sont ceux disponibles par défaut, avant toute personnalisation de l'interface par vous ou par un administrateur.

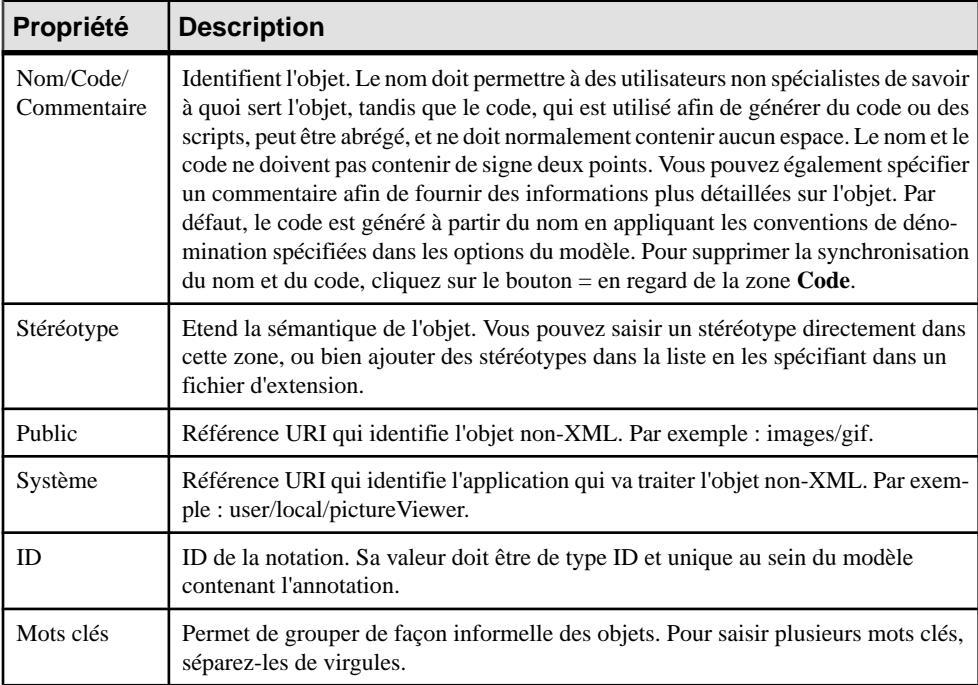

L'onglet **Général** contient les propriétés suivantes :

# **Entités (MSX)**

Les entités permettent d'inclure des valeurs prédéfinies, ou des fichiers externes XML ou non-XML dans un modèle XML conçu pour le langage DTD.

Lorsqu'un processeur XML lit une entité référencée par un document XML, il remplace cette référence à une entité par sa valeur définie dans le fichier DTD du document XML.

Une référence d'entité estle nom de l'entité précédé d'une perluète et suivi d'un point-virgule.

Par exemple : &furtherinfo; sera remplacé par For further information, see.

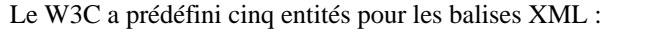

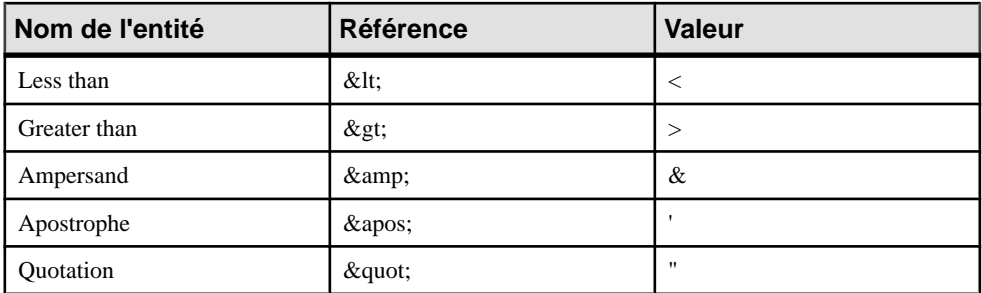

Dans un modèle XML, il vous suffit de saisir le nom et la valeur d'une entité.

## **Création d'une entité**

Vous pouvez créer une entité à partir de l'Explorateur d'objets ou du menu **Modèle**.

- Sélectionnez **Modèle > Entités** pour afficher la boîte de dialogue Liste des entités, puis cliquez sur l'outil **Ajouter une ligne**.
- Pointez sur le modèle (ou package) dans l'Explorateur d'objets, cliquez le bouton droit de la souris, puis sélectionnez **Nouveau > Entité**.

Pour obtenir des informations générales sur la création des objets, voir Guide des fonctionnalités générales > Modélisation avec PowerAMC > Objets.

## **Propriétés d'une entité**

Pour visualiser ou modifier les propriétés d'une entité, double-cliquez surson symbole dansle diagramme ou sur l'entrée correspondante dans l'Explorateur d'objets ou dans une liste. Les onglets de feuille de propriétés et zonesrépertoriésicisont ceux disponibles par défaut, avant toute personnalisation de l'interface par vous ou par un administrateur.

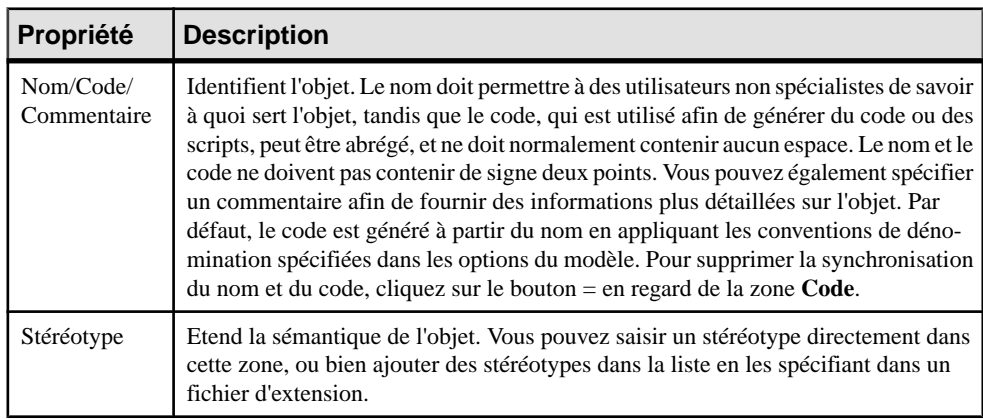

L'onglet **Général** contient les propriétés suivantes :

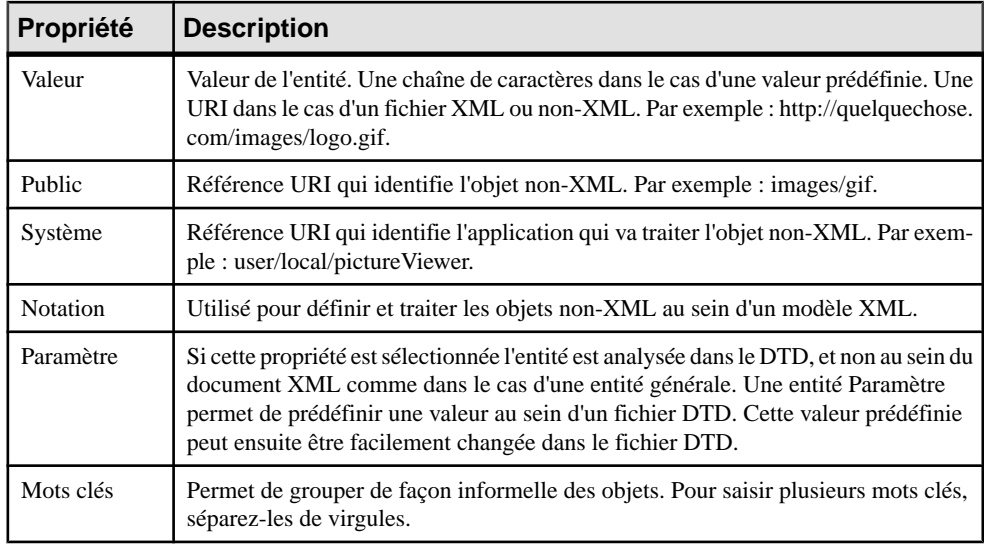

## **Instructions : import, inclusion et redéfinition MSX**

L'import, l'inclusion et la redéfinition permettent d'enrichir votre modèle XML avec des espaces de noms externes, des fichiers de schémas ou des composants de schéma.

L'import, l'inclusion et la redéfinition ne sont disponibles que dans un modèle conçu pour XSD.

#### *Imports*

Un import identifie un espace de noms dont les composants de schéma sont référencés par le schéma courant. Avec un import, vous pouvez utiliser des composants de schéma à partir de n'importe quel schéma avec un espace de noms cible autre que le schéma courant.

Dans un schéma, un import est déclaré avec la balise <import>, comme illustré ci-dessous :

```
<?xml version="1.0" encoding="UTF-8" ?>
<xs:schema
   xmlns:xs="http://www.w3.org/2001/XMLSchema">
   <xs:import id="IMP1" namespace="xml.commandes"
schemaLocation="COMMANDE.xsd"/>
</xs:schema>
```
#### *Inclusions*

Une inclusion permet d'inclure un fichier de schéma spécifié dans l'espace de noms cible du schéma courant. Avec une inclusion, vous pouvez utiliser des composants de schéma provenant de n'importe quel schéma ayant le même espace de noms cible que le schéma courant ou n'ayant aucun espace de noms cible.

Dans un schéma, une inclusion est déclarée à l'aide de la balise <include>, comme illustré ci-dessous :

```
<?xml version="1.0" encoding="UTF-8" ?>
<xs:schema
    xmlns:xs="http://www.w3.org/2001/xmLschema"><br><xs:include id="INC1" schemaLocation="PROFORMA.xsd"/>
</xs:schema>
```
#### *Redéfinitions*

Une redéfinition permet de redéfinir destypessimples et destypes complexes, des groupes et des groupes d'attributs à partir d'un fichier de schéma externe dans le schéma courant. Une redéfinition vous permet d'utiliser des composants de schéma provenant de n'importe quel schéma ayant le même espace de noms cible que le schéma courant ou sans espace de noms cible.

Dans un schéma, une redéfinition est déclarée à l'aide de la balise <redefine>, comme illustré ci-dessous :

```
<?xml version="1.0" encoding="UTF-8" ?>
<xs:schema
   xmlns:xs="http://www.w3.org/2001/XMLSchema">
   <xs:redefine id="REDEF1" schemaLocation="CLIENTS.xsd">
      <xs:qroup name="CLIENTS PRIVILEGIES">
         \xis:all>
             <xs:element name="CLIENT 1"/>
             <xs:element name="CLIENT 2"/>
             <xs:element name="CLIENT<sup>-3"</sup>/>
         \langle xs:all\rangle\langle/xs:aroup>
      <xs:complexType name="PRIVILEGE">
      </xs:complexType>
   </xs:redefine>
</xs:schema>
```
## **Création d'une instruction d'import, d'inclusion ou de redéfinition**

Vous pouvez créer une instruction d'import, d'inclusion ou de redéfinition à partir de la feuille de propriétés du modèle, ou depuis l'Explorateur d'objets ou le menu **Modèle**.

- Sélectionnez **Modèle > Import**s, **Inclusions** ou **Redéfinitions** pour afficher la liste appropriée, puis cliquez sur l'outil **Ajouter une ligne**.
- Affichez l'onglet**Schémas externes** de la feuille de propriétés du modèle, puis cliquez sur l'outil **Ajouter un import**, **Ajouter une inclusion** ou **Ajouter une redéfinition**.
- Pointez sur le modèle (ou package) dans l'Explorateur d'objets, cliquez le bouton droit de la souris, puis sélectionnez **Nouveau > Import**, **Inclusion** ou **Redéfinition**.

Pour obtenir des informations générales sur la création des objets, voir Guide des fonctionnalités générales > Modélisation avec PowerAMC > Objets.

## **Propriétés d'un import, d'une inclusion et d'une redéfinition**

Pour visualiser ou modifier les propriétés d'une instruction, double-cliquez sur l'entrée correspondante dans l'Explorateur d'objets ou dans une liste. Les onglets de feuille de propriétés et zones répertoriés ici sont ceux disponibles par défaut, avant toute personnalisation de l'interface par vous ou par un administrateur.

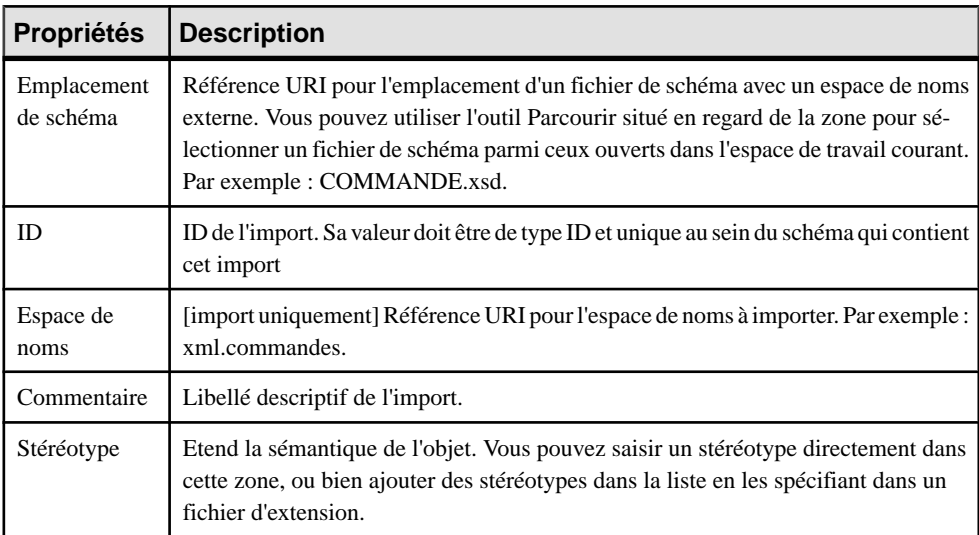

L'onglet **Général** contient les propriétés suivantes :

#### *Onglet Items*

L'onglet Items, qui n'est disponible que pour les redéfinitions, répertorie les items à redéfinir. Les outils suivants sont disponibles :

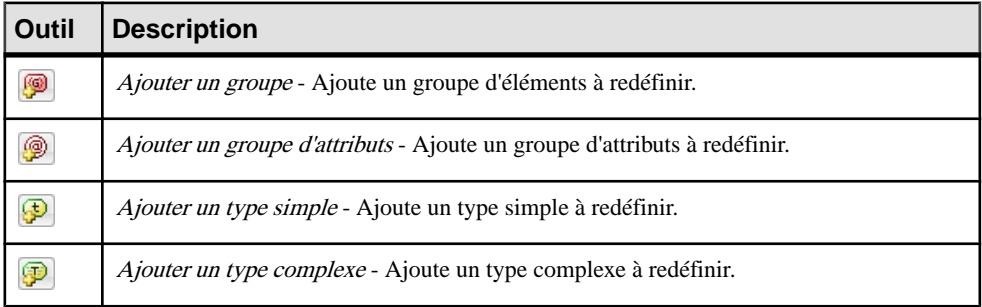
## **Règles de gestion (MSX)**

Une règle de gestion est une règle suivie par votre société. Ils'agit d'une règle écrite spécifiant ce qu'un système d'informations doit faire où comment il doit être structuré. Il peut s'agir d'une disposition légale, d'une exigence formulée par un client ou d'un article de règlementinterne.

Vous pouvez associer des règles de gestion à vos objets de modèle afin de guider et de documenter la création de votre modèle. Par exemple, la règle "un employé ne peut appartenir qu'à une seule division à la fois" peut vous aider à créer de façon graphique le lien entre un employé et une division.

Pour plus d'informations, voir Guide des fonctionnalités générales > Modélisation avec PowerAMC > Objets > Règles de gestion.

Chapitre 2 : Diagrammes XML

## Chapitre 3 **Génération de reverse engineering de schémas XML et d'autres modèles**

PowerAMC prend en charge la génération et le reverse engineering de fichiers XML Schema Definition (.XSD), Document Type Definition (.DTD) et XML-Data Reduced (.XDR). Vous pouvez également générer un modèle physique de données (MPD) à partir d'un MSX ou générer un MSX à partir d'un MPD.

## **Génération de fichiers de schéma XML**

PowerAMC fournit une interface standard pour la génération de tous les schémas XML pris en charge :

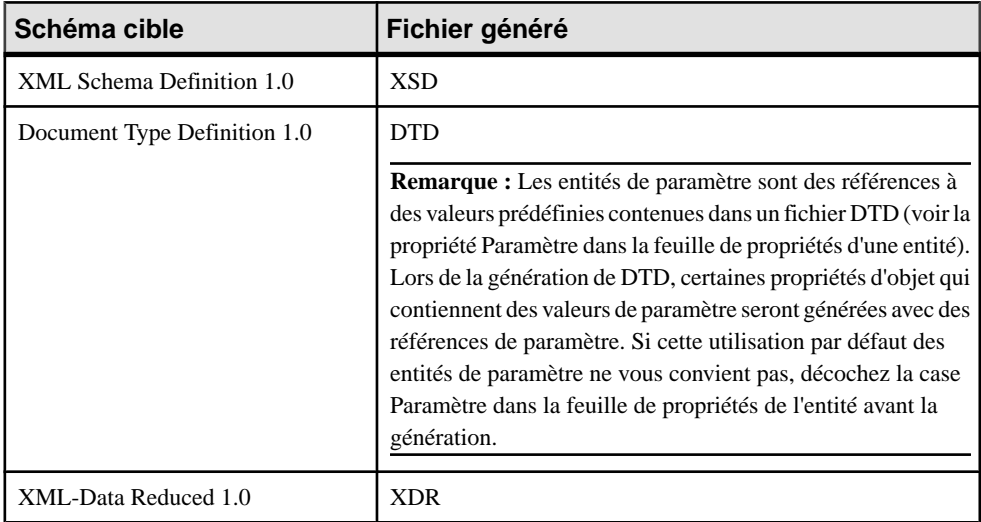

Vous pouvez afficher un aperçu du fichier à générer en cliquant sur l'onglet Aperçu dans la feuille de propriétés de votre modèle XML (voir [Aperçu du code XML](#page-13-0) à la page 8).

Remarque : Le système de génération PowerAMC est largement personnalisable en utilisant les extensions (voir [Extension de votre environnement de modélisation](#page-18-0) à la page 13). Pour obtenir des informations détaillées sur la personnalisation de la génération, y compris sur l'ajout de cibles, d'options et de tâches de génération, voir Personnalisation et extension de PowerAMC > Fichiers d'extension.

**1.** Sélectionnez **Langage > Générer des fichiers** *schéma* pour afficher la boîte de dialogue de génération :

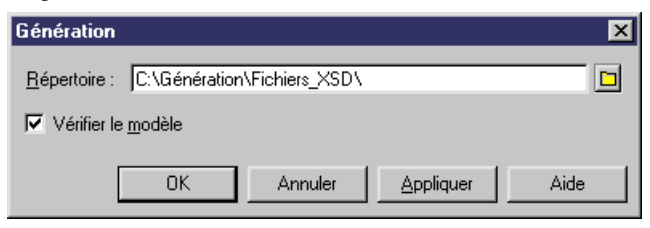

**2.** Saisissez un répertoire de destination pour la génération des fichiers, et spécifiez si vous souhaitez procéder à une vérification de modèle. Pour plus d'informations sur la vérification de votre modèle, voir [Chapitre 4, Vérification d' un MSX](#page-82-0) à la page 77.

**Remarque :** Lorsque vous générez un fichier XDR, la boîte de dialogue Génération contient un onglet **Options**, dans lequel vous pouvez spécifier si des commentaires doivent être générés(au sein d'une balise <description>).Cette option est active par défaut.

**3.** Cliquez sur **OK** pour lancer la génération.

Une boîte de progression s'affiche. La fenêtre Listes de résultats affiche les fichiers que vous pouvez éditer. Le résultat s'affiche également dans l'onglet **Génération**de la fenêtre Résultats, située dans la partie inférieure de la fenêtre principale.

**4.** Cliquez sur **Editer** pour éditer le fichier XSD, DTD ou XDR à l'aide de votre éditeur associé :

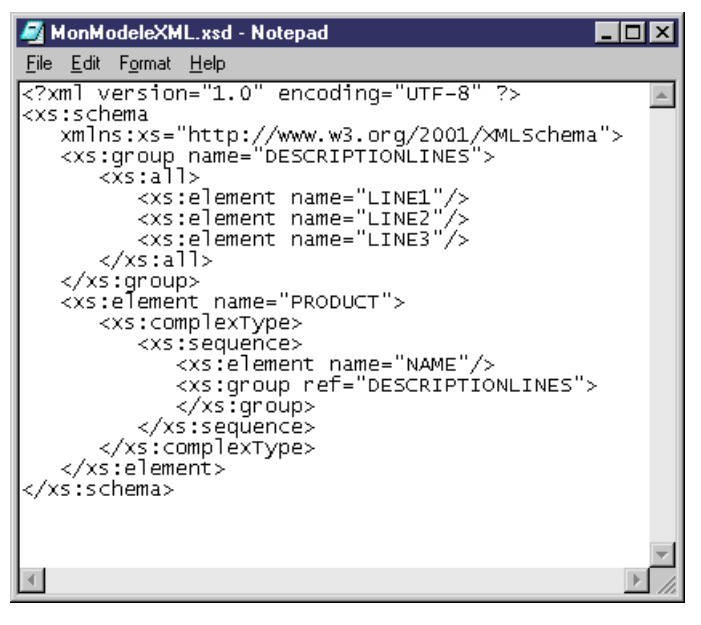

## **Reverse engineering d'un schéma XML dans un MSX**

Le reverse engineering est l'opération qui consiste à extraire la structure XML d'un fichier de schéma XML, et à l'utiliser pour construire ou mettre à jour un MSX. Vous pouvez procéder au reverse engineering de fichiers de schéma XMLafin de créer un nouveau MSX ou pour ajouter des objets dans un MSX existant.

**Remarque :** utilise pour le reverse engineering XML un analyseur syntaxique développé par Apache Software Foundation ([http://www.apache.org](http://www.apache.org/)).

**1.** Pour procéder au reverse engineering d'un schéma et créer un nouveau MSX, sélectionnez **Fichier > Reverse engineering > Définition XML** pour afficher la boîte de dialogue Nouveau modèle XML.Spécifiez un nom de modèle, choisissez un langage XML dans la liste, puis cliquez sur **OK**.

**Remarque :** Si votre reverse engineering va créer plusieurs modèles XML connectés à cause des instructions d'importation et d'inclusion, vous pouvez être amené à commencer par créer un projet vide (**Fichier > Nouveau projet**) avant de procéder au reverse engineering de vos fichiers dans le projet, qui sert alors de conteneur pour les fichiers et permet de les consolider et les extraire dans le référentiel comme s'il s'agissait d'un seul modèle.

ou

Pour procéder au reverse engineering d'un schéma dans un MSX existant, ouvrez le modèle, puis sélectionnez **Langage > Reverse engineering d'un fichier** *schéma*.

**2.** Lorsque la boîte de dialogue Reverse engineering s'affiche, sélectionnez le fichier ou saisissez l'URL que vous souhaitez récupérer par reverse engineering (il peut être de n'importe quel type accessible à partir d'un explorateur, sauf s'agissant d'ftp), et sélectionnez les options appropriées :

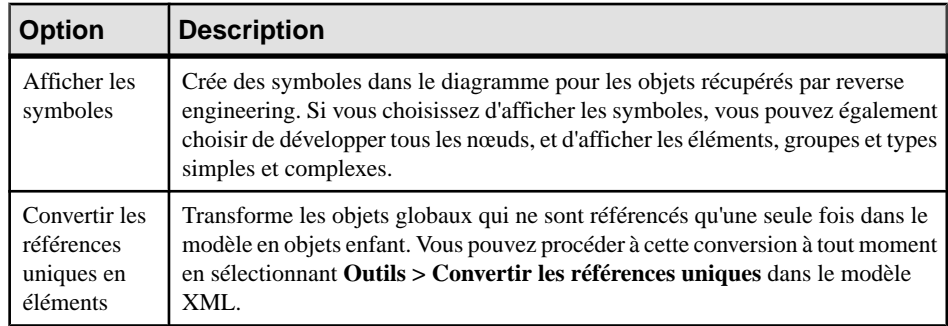

**3.** [XSD uniquement] Si le schéma contient des éléments Import ou Include, les fichiers de schéma référencés sont répertoriés sous forme d'arborescence dans la boîte de dialogue. Les fichiers non trouvés sont signalés par une marque rouge. Pour chaque fichier de cette arborescence (y compris ceux qui sont trouvés), vous pouvez cliquer dessus pour :

- Dans la zone **Fichier ou URL**, changez la valeur pour un chemin local approprié ou une URL valide.
- Dans la zone **Fichier ou URL**, sélectionnez un MSX ouvert dans l'espace de travail pour servir de fichier référencé.

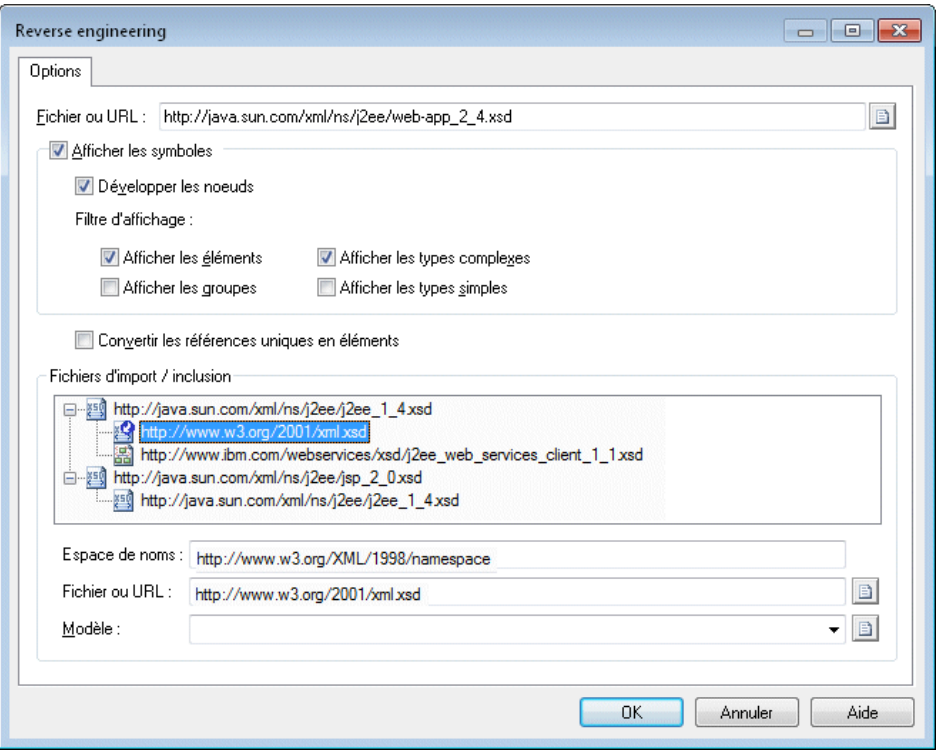

**4.** Une fois que vous avez résolu toutes les références et que vous êtes satisfait, cliquez sur **OK** pour lancer le reverse engineering.

Si vous procédez au reverse engineering dans un MSX existant, la boîte de dialogue Fusion de modèles s'affiche pour vous permettre de contrôler la fusion des nouveaux objets dans votre MSX (voir Guide des fonctionnalités générales > Modélisation avec PowerAMC > Comparaison et fusion de modèles).

Une fois l'opération terminée, un message de confirmation est affiché dans la fenêtre Résultats. Le fichier XML principal est créé, et un MSX distinct est créé pour chaque fichier qui est inclus ou importé. Chaque importation et inclusion est créée sous la forme d'un objet dans le modèle approprié (voir [Instructions : import, inclusion et redéfinition](#page-69-0)  $MSX$  à la page 64), et des raccourcis sont créés pour référencer les éléments, types ou autres objets définis dans le schéma importé ou inclus.

## <span id="page-78-0"></span>**Génération d'autres modèles à partir d'un MSX**

Vous pouvez générer des modèles physiques de données et d'autres MSX à partir d'un MSX.

- **1.** Sélectionnez **Qutils**, puis l'une des commandes suivantes pour afficher la boîte de dialogue d'options de génération appropriée :
	- **Générer un modèle physique de données... Ctrl+Maj+P**
	- **Générer un modèle XML... Ctrl+Maj+M**
- **2.** Sur l'onglet **Général**, sélectionnez une option pour indiquer si vous souhaitez générer un nouveau modèle ou mettre à jour un modèle existant, puis spécifiez les options appropriées.
- **3.** [facultatif] Cliquez sur l'onglet **Détails** et définissez les options appropriées. Nous vous recommandons de cocher la case **Vérifier le modèle** afin de vérifier l'absence d'erreurs et d'avertissement avant la génération.
- **4.** [facultatif] Cliquez sur l'onglet **Modèles cible**, puis spécifiez les modèles cibles pour les éventuels raccourcis générés.
- **5.** [facultatif]Cliquez surl'onglet**Sélection**, puis cochez ou décochez les cases d'objetsselon que vous souhaitez ou non les générer.
- **6.** Cliquez sur **OK** pour lancer la génération.

**Remarque :** Pour obtenir des informations détaillées sur la fonctionnalité de génération de modèle, voir Guide des fonctionnalités générales > Liaison et synchronisation de modèles > Génération de modèles et d'objets de modèle.

Le tableau suivant détaille la façon dont les objets de MSX sont générés en objets de MPD :

#### Chapitre 3 : Génération de reverse engineering de schémas XML et d'autres modèles

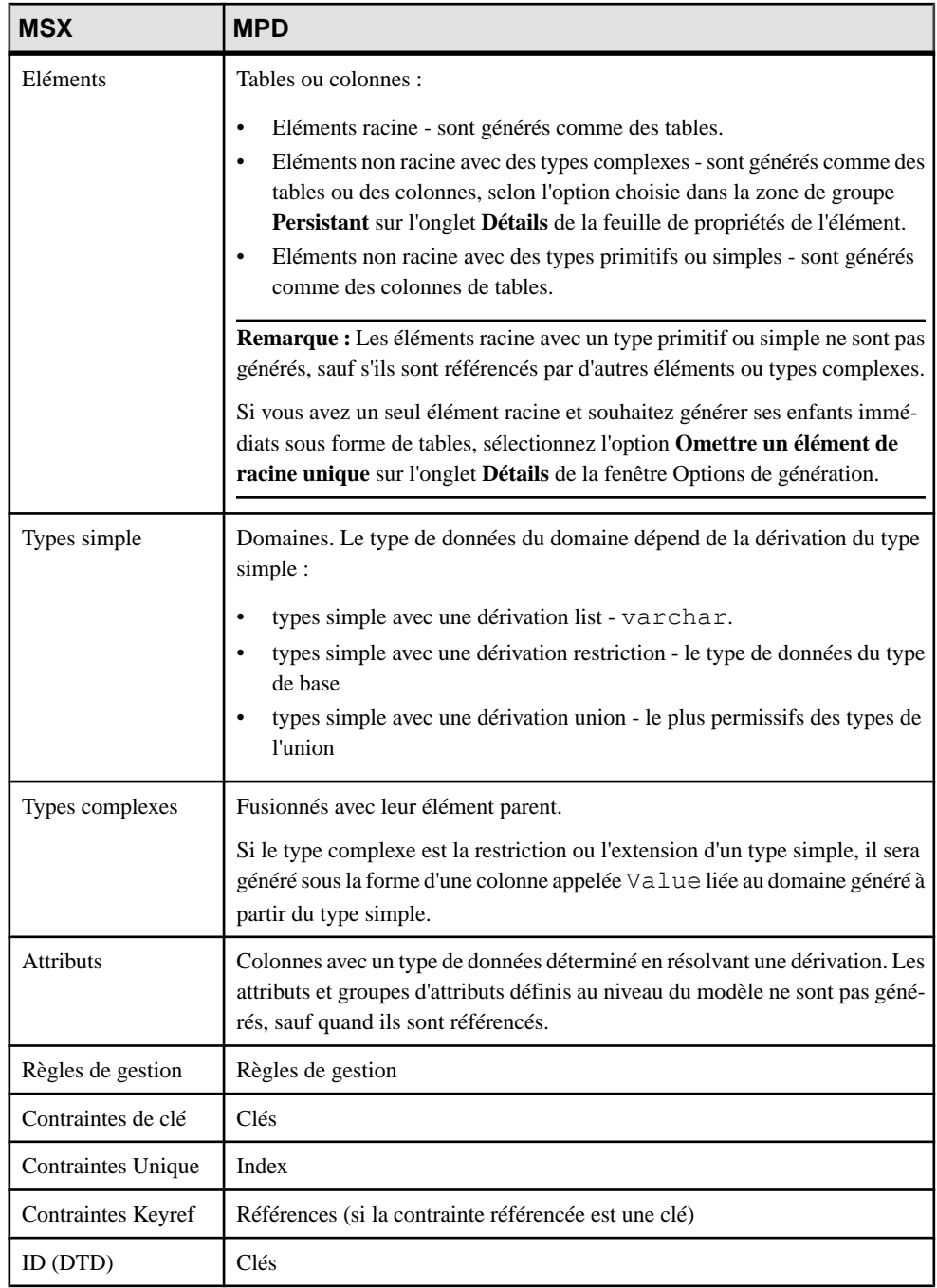

**Remarque :** Les références, substitutions, imports, et includes sont toujours résolus, et les attributs et groupes d'attributs définis au niveau du modèle sont générés uniquement s'ils sont Chapitre 3 : Génération de reverse engineering de schémas XML et d'autres modèles

utilisés. Les notations, redéfinitions, any et (pour les DTD) entités ne sont pas générés dans les MPD. Pour afficher les correspondances entre vos objets XML et les objets générés à partir d'eux, ouvrez l'Editeur de correspondances à partir du modèle généré (voir Guide des fonctionnalités générales <sup>&</sup>gt; Liaison etsynchronisation de modèles <sup>&</sup>gt; Mise en correspondance d'objets).

Chapitre 3 : Génération de reverse engineering de schémas XML et d'autres modèles

# <span id="page-82-0"></span>Chapitre 4 **Vérification d' un MSX**

Le modèle XML est un outil très souple, qui vous permet de développer votre modèle rapidement et sans contrainte. Vous pouvez vérifier la validité de votre MSX à tout moment.

Un MSX valide doit respecter les types de règles suivants :

- Chaque type complexe doit avoir au moins un attribut
- Chaque groupe doit contenir des éléments, des groupes, des particules de groupe et/ou un Any

**Remarque :** Il est recommandé de procéder à la vérification de la validité du modèle XML avant de générer un document XML ou un autre modèle à partir de ce modèle .Si une erreur est détectée, la génération est interrompue. L'option **Vérifier le modèle** est activée par défaut dans la boîte de dialogue de génération.

Vous pouvez vérifier votre modèle de l'une des façons suivantes :

- Appuyez sur F4, ou
- Sélectionnez **Outils > Vérifier le modèle**, ou
- Pointez sur le fond du diagramme, cliquez le bouton droit de la souris, puis sélectionnez Vérifier le modèle dans le menu contextuel

La boîte de dialogue Paramètres de vérification de modèle s'affiche, et vous permet de spécifier le type de vérifications à effectuer, ainsi que les objets sur lesquels vous souhaitez faire porter ces vérifications. Les sections suivantes documentent les vérifications spécifiques au MSX disponibles par défaut. Pour plus d'informations sur les vérifications effectuées sur des objets génériques disponibles dans tous les types de modèles et pour des informations détaillées sur l'utilisation de la boîte de dialogue Paramètres de vérification de modèle, voir Guide des fonctionnalités générales > Modélisation avec PowerAMC > Objets > Vérification de modèles.

## **Vérification des particules de groupe**

PowerAMC fournit des vérifications de modèle par défaut afin de contrôler la validité des particules de groupe.

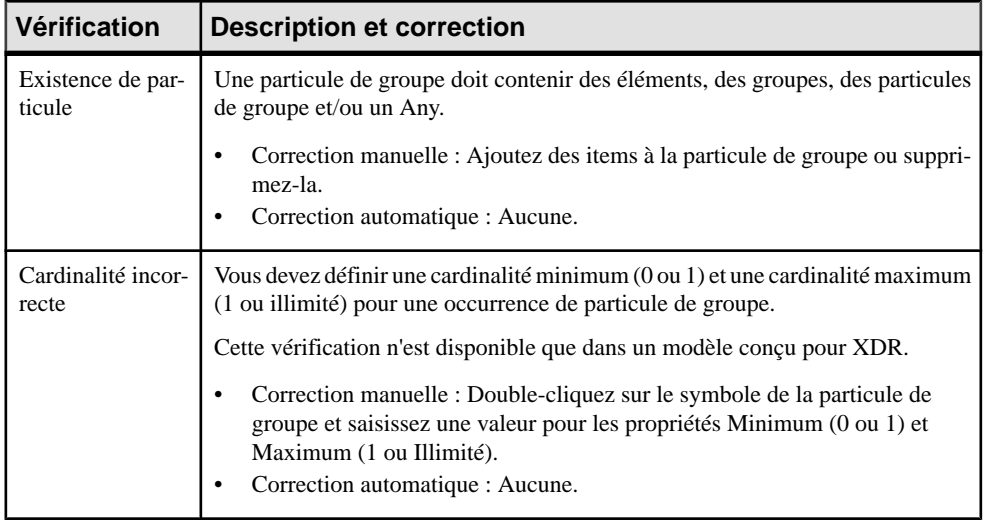

#### **Vérification des modèles**

PowerAMC fournit des vérifications de modèle par défaut afin de contrôler la validité des modèles construits à partir d'un schéma.

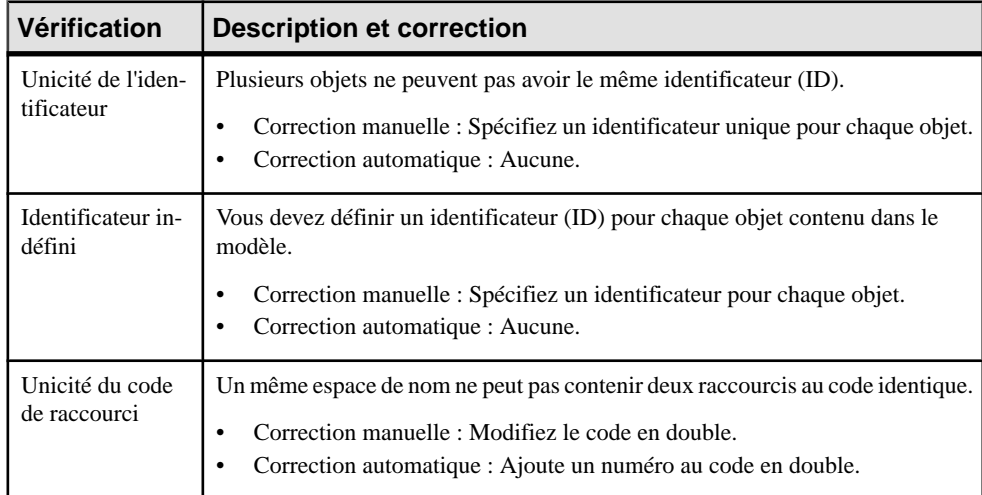

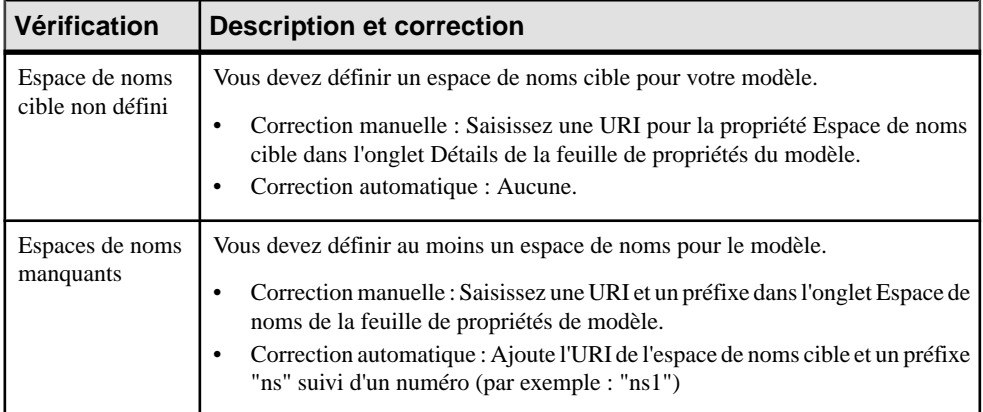

## **Vérification des sources de données**

PowerAMC fournit des vérifications de modèle par défaut afin de contrôler la validité des sources de données.

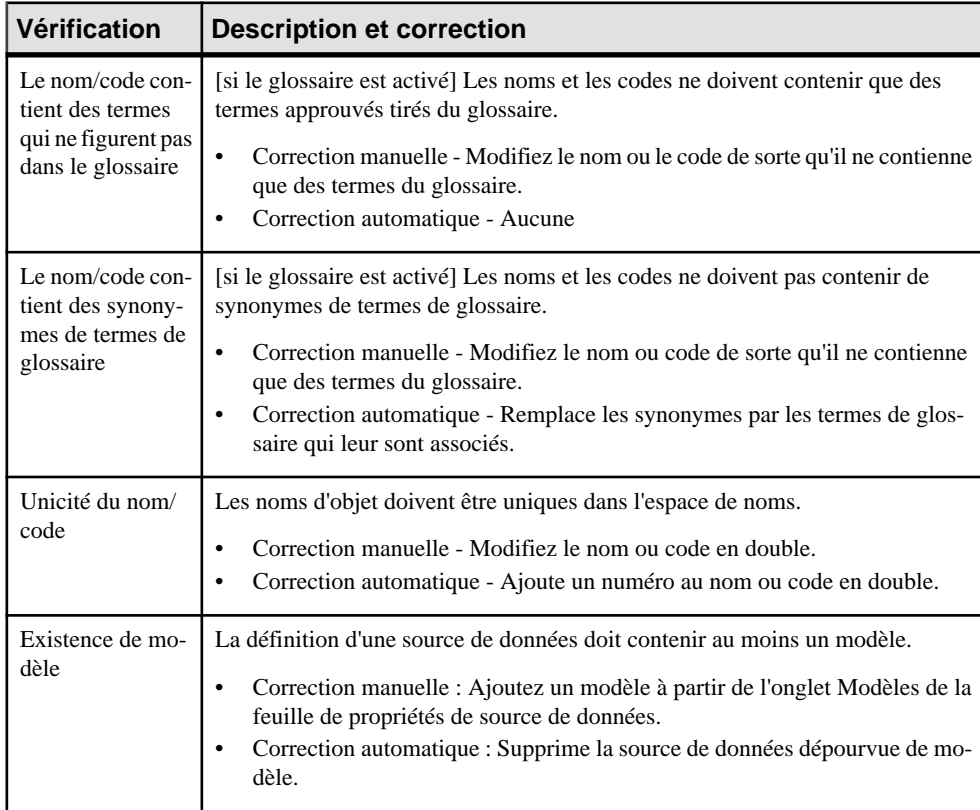

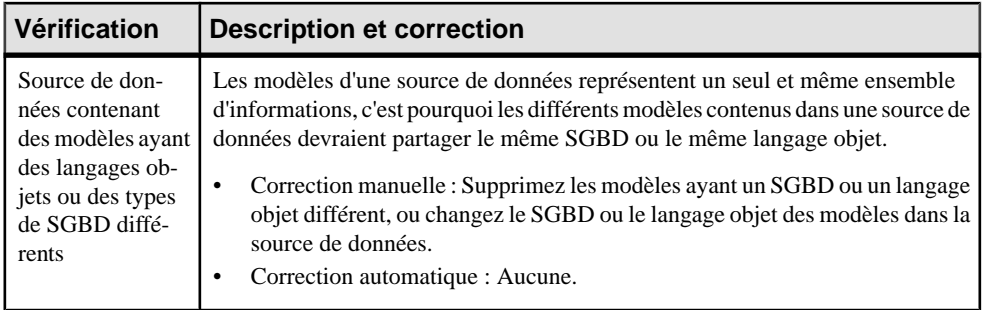

## **Vérification des entités**

PowerAMC fournit des vérifications de modèle par défaut afin de contrôler la validité des entités.

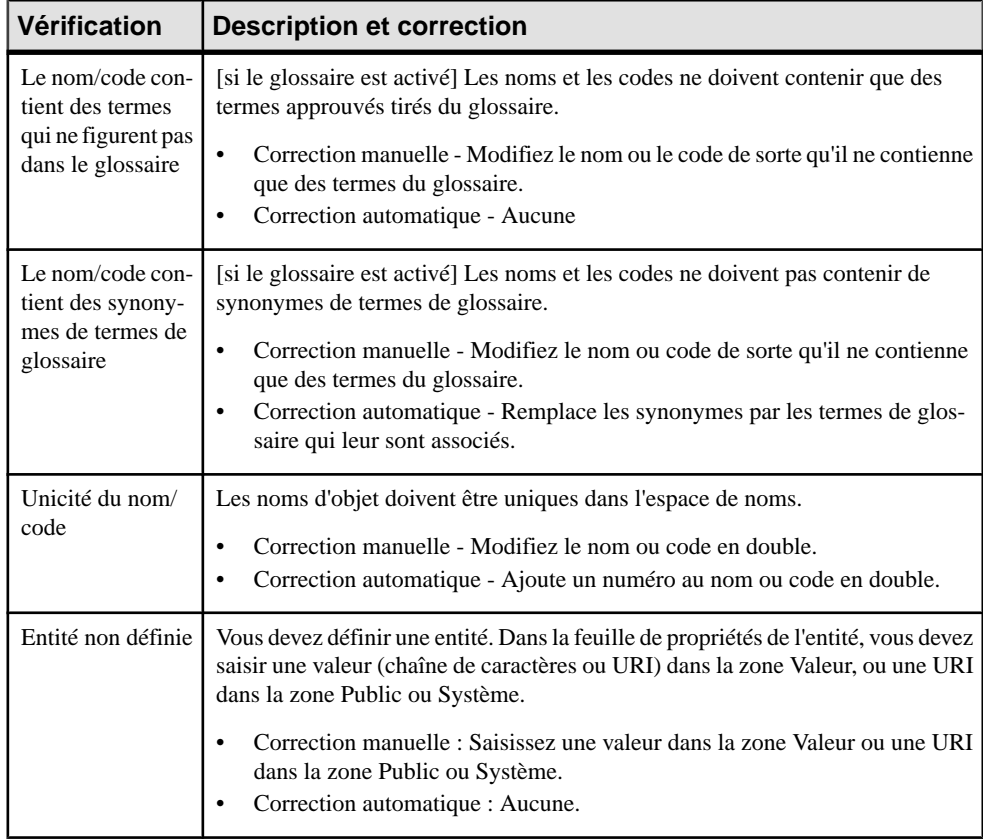

## **Vérification des inclusions**

PowerAMC fournit des vérifications de modèle par défaut afin de contrôler la validité des inclusions.

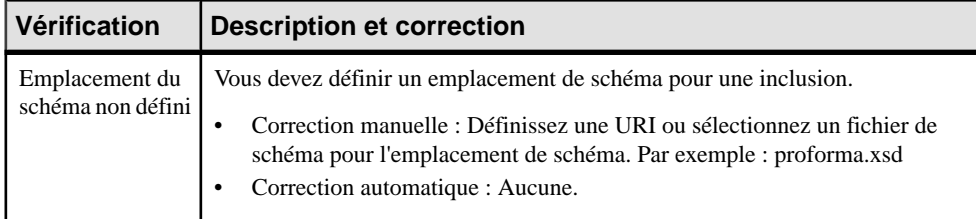

## **Vérification des types simples**

PowerAMC fournit des vérifications de modèle par défaut afin de contrôler la validité des types simples.

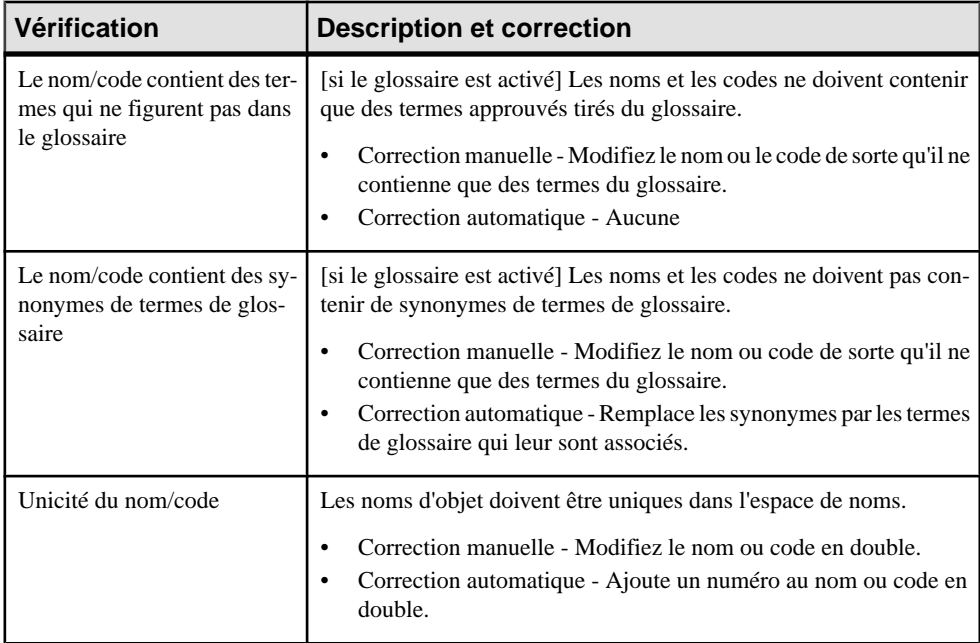

## **Vérification des types complexes**

PowerAMC fournit des vérifications de modèle par défaut afin de contrôler la validité des types complexes.

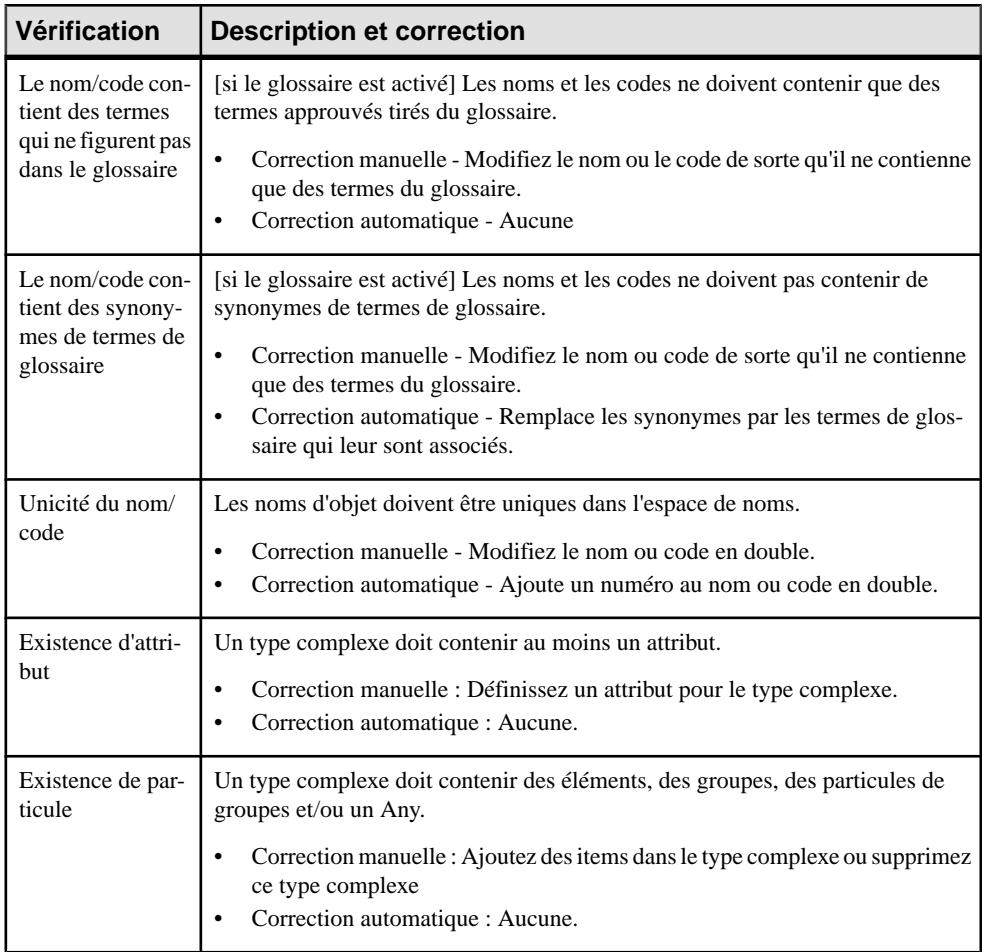

## **Vérification des éléments**

PowerAMC fournit des vérifications de modèle par défaut afin de contrôler la validité des éléments.

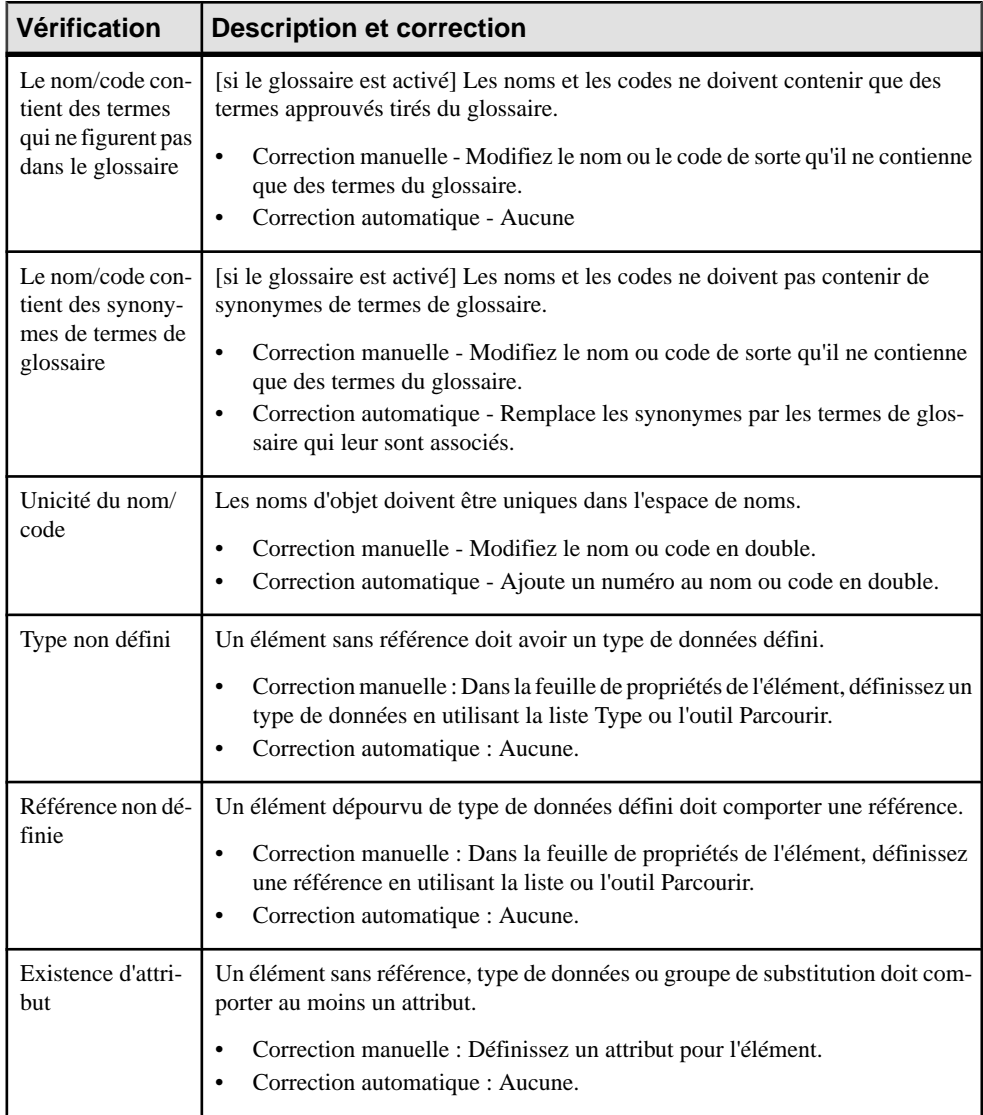

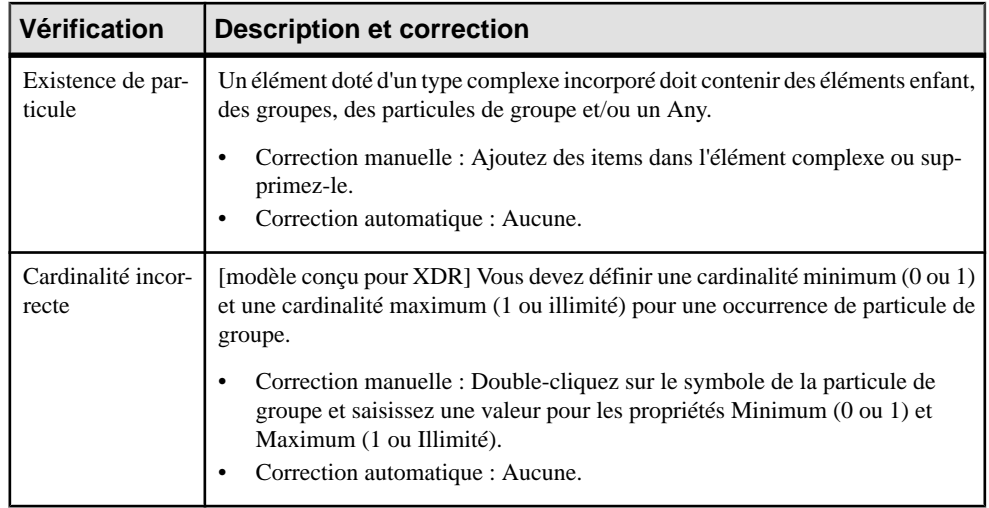

## **Vérification des groupes**

PowerAMC fournit des vérifications de modèle par défaut afin de contrôler la validité des groupes.

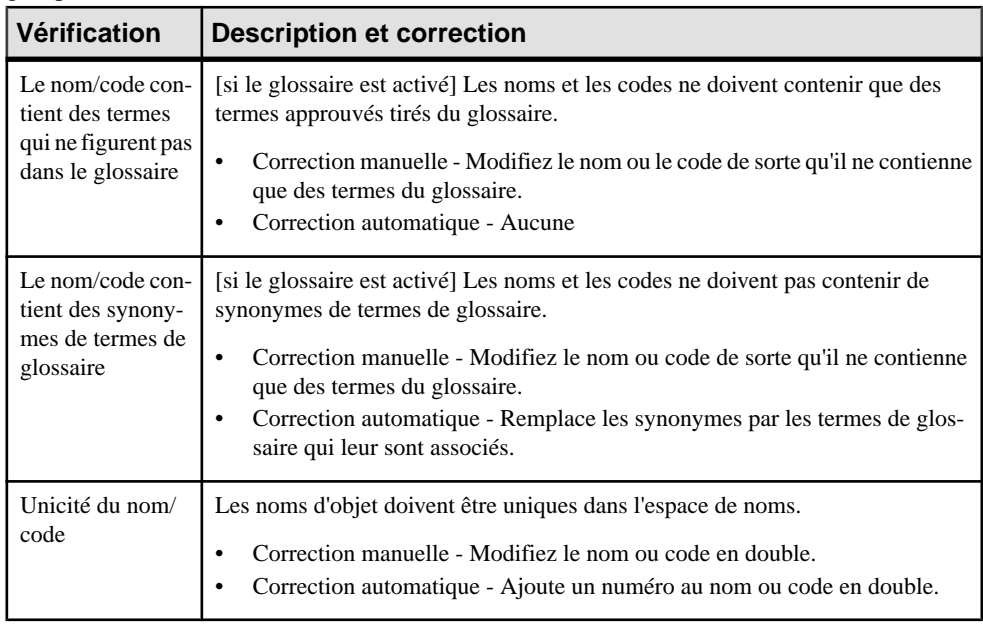

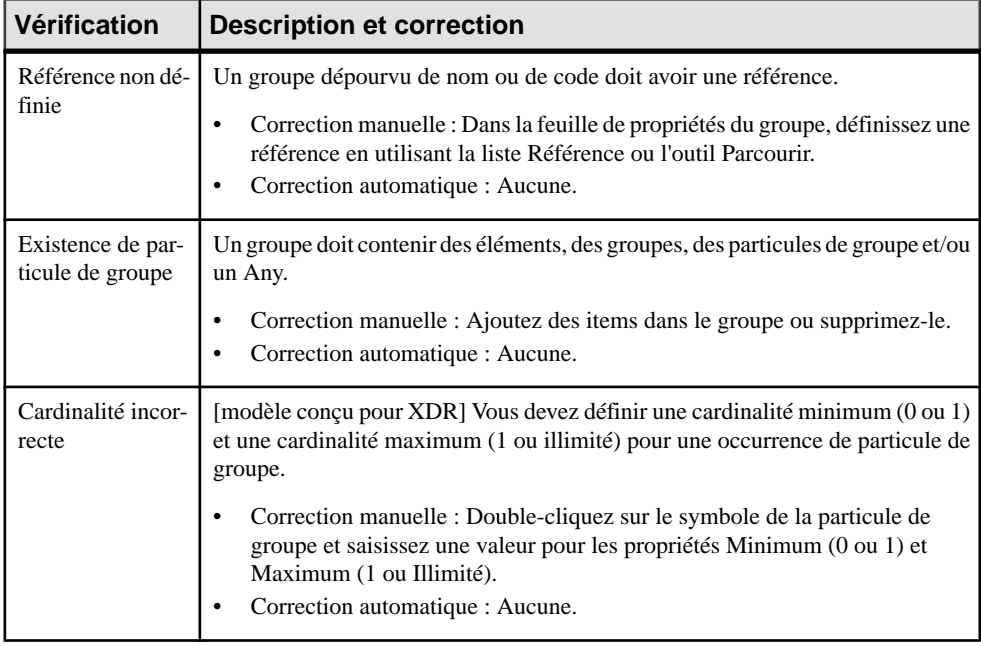

## **Vérification des attributs**

PowerAMC fournit des vérifications de modèle par défaut afin de contrôler la validité des attributs.

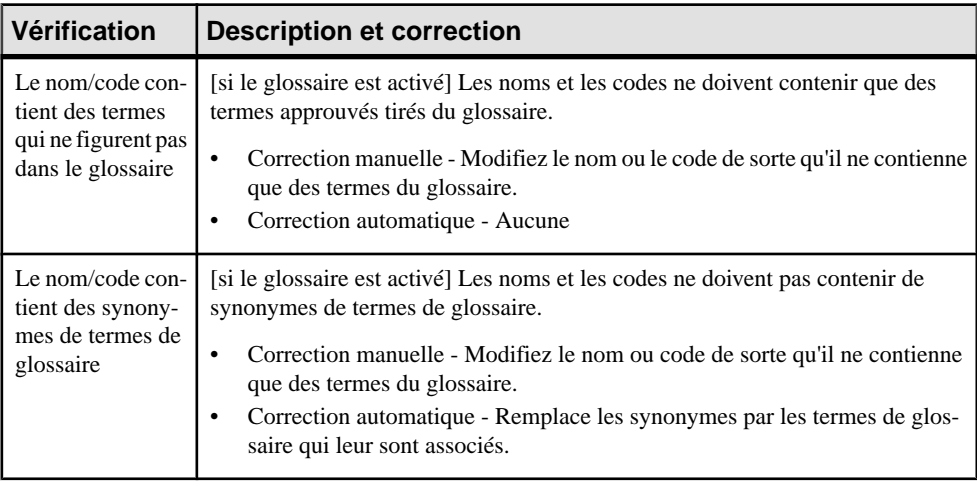

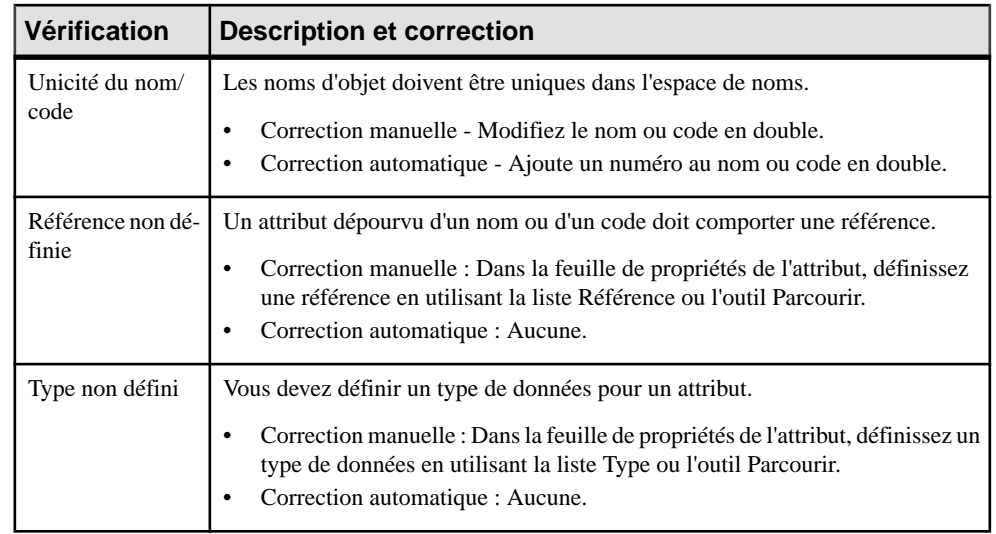

## **Vérification des notations**

PowerAMC fournit des vérifications de modèle par défaut afin de contrôler la validité des notations.

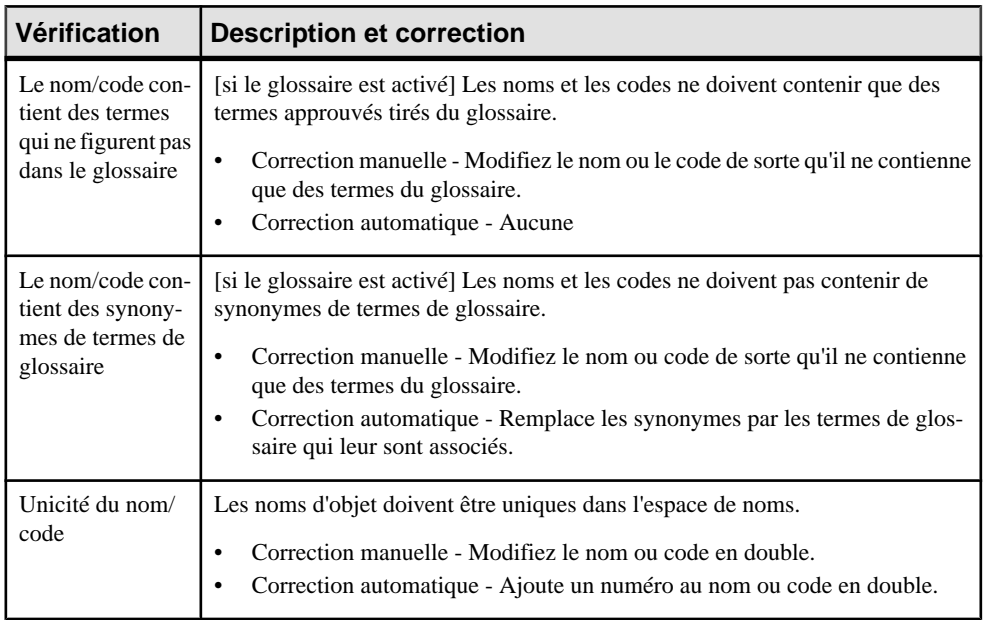

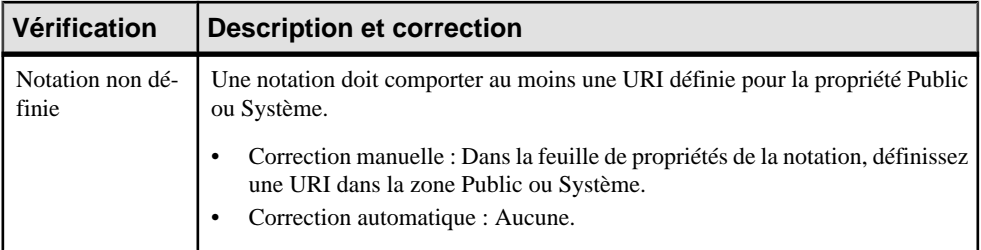

## **Vérification des groupes d'attributs**

PowerAMC fournit des vérifications de modèle par défaut afin de contrôler la validité des groupes d'attributs.

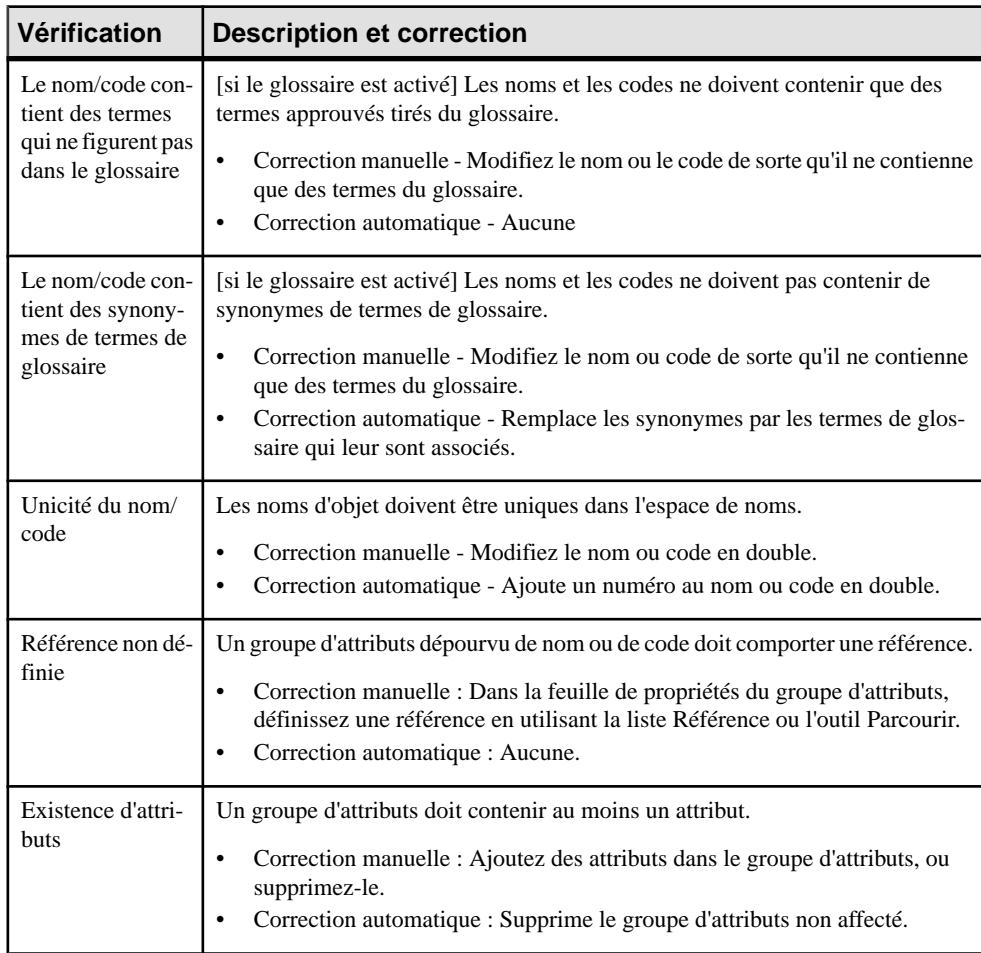

## **Vérification des imports**

PowerAMC fournit des vérifications de modèle par défaut afin de contrôler la validité des imports.

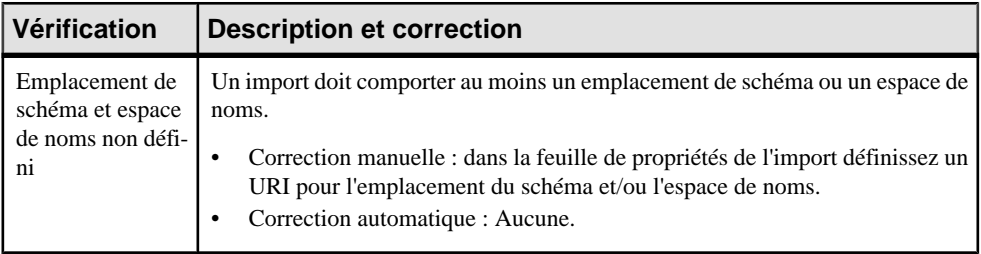

## **Vérification des redéfinitions**

PowerAMC fournit des vérifications de modèle par défaut afin de contrôler la validité des redéfinitions.

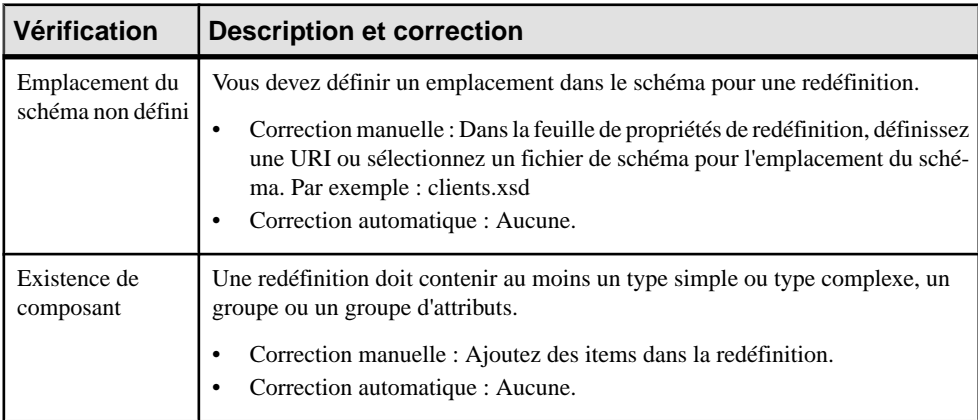

## **Vérification des clés**

PowerAMC fournit des vérifications de modèle par défaut afin de contrôler la validité des clés.

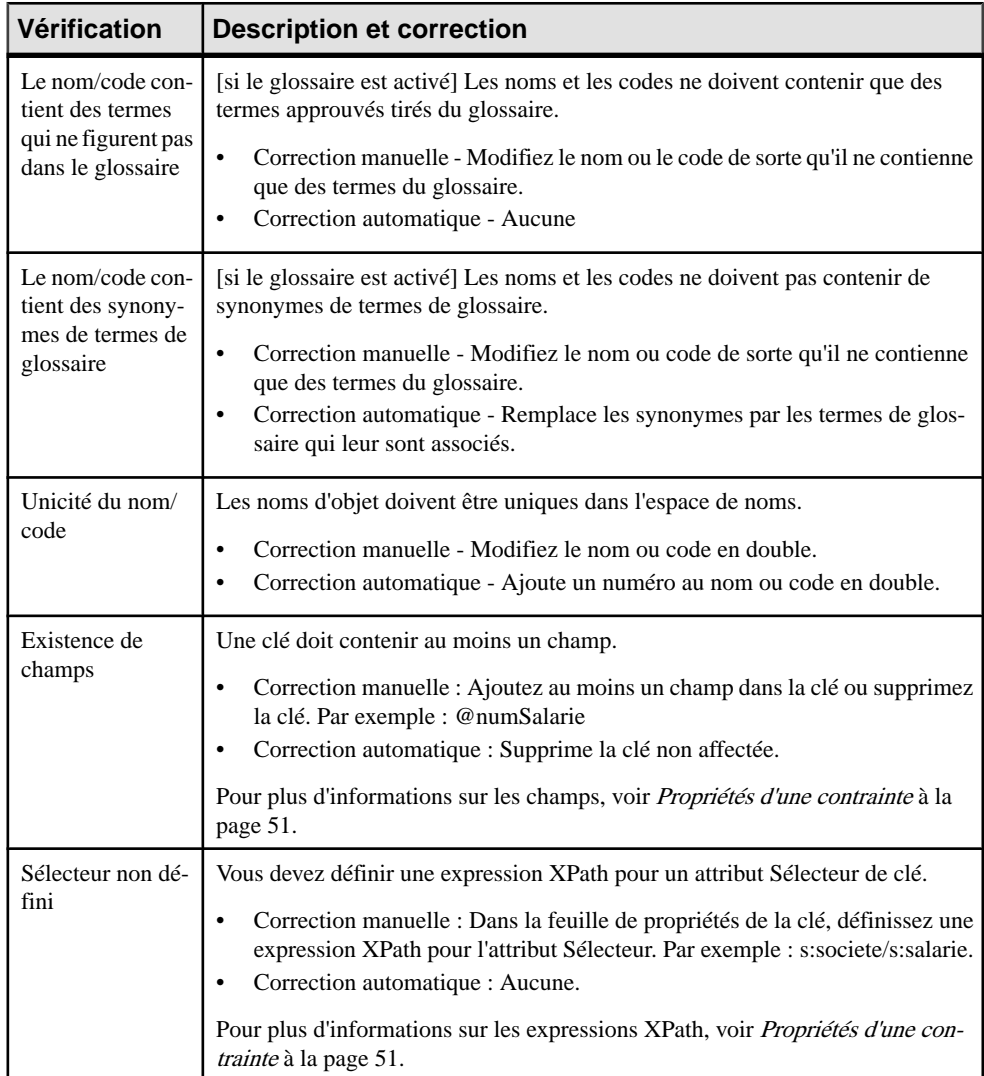

## **Vérification des KeyRef**

PowerAMC fournit des vérifications de modèle par défaut afin de contrôler la validité des KeyRefs.

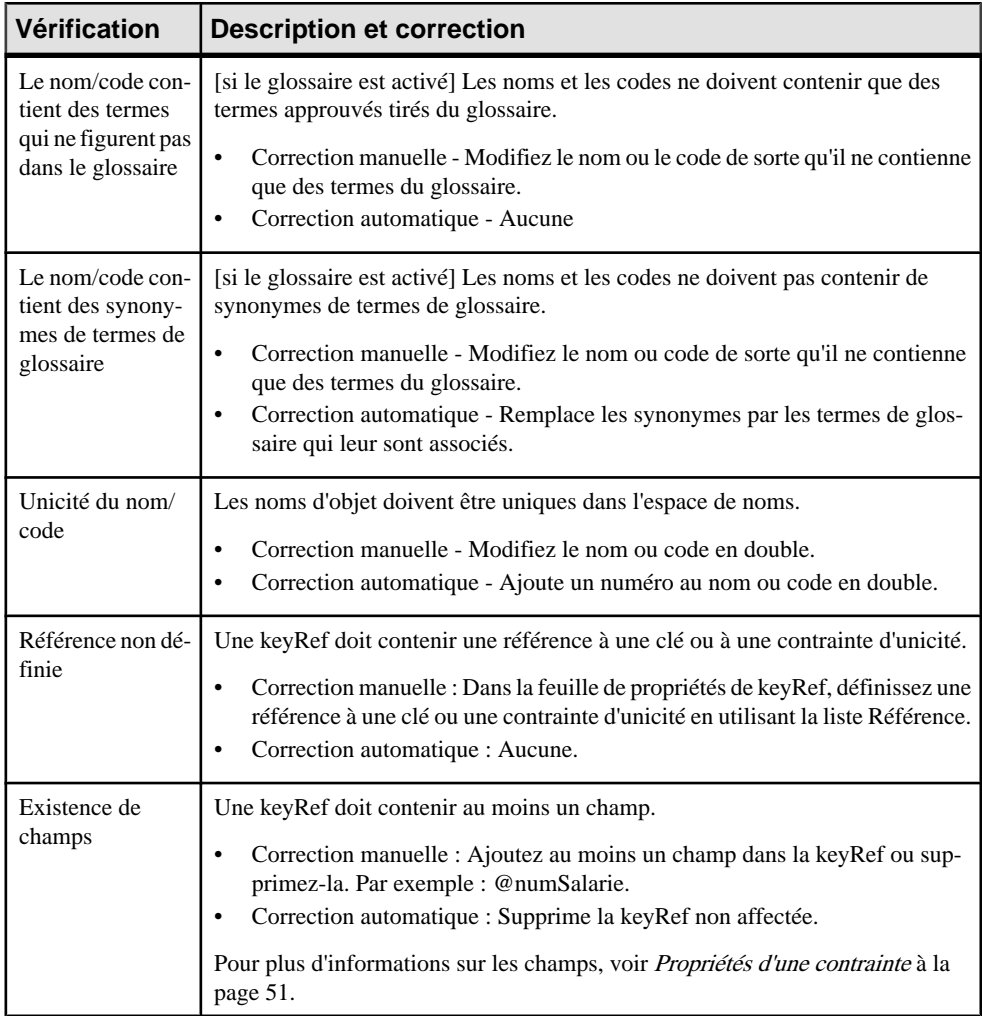

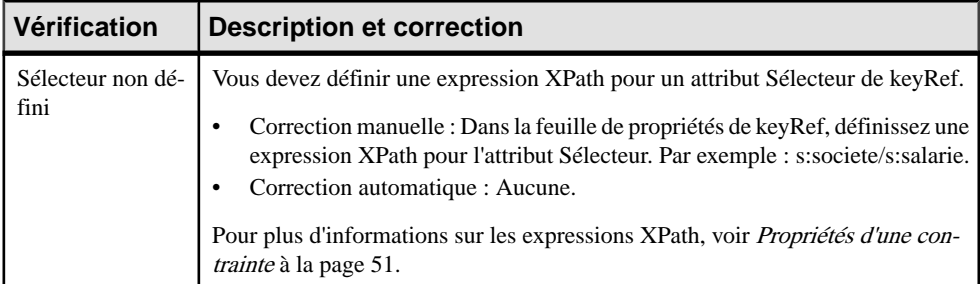

## **Vérification des contraintes d'unicité**

PowerAMC fournit des vérifications de modèle par défaut afin de contrôler la validité des contraintes d'unicité.

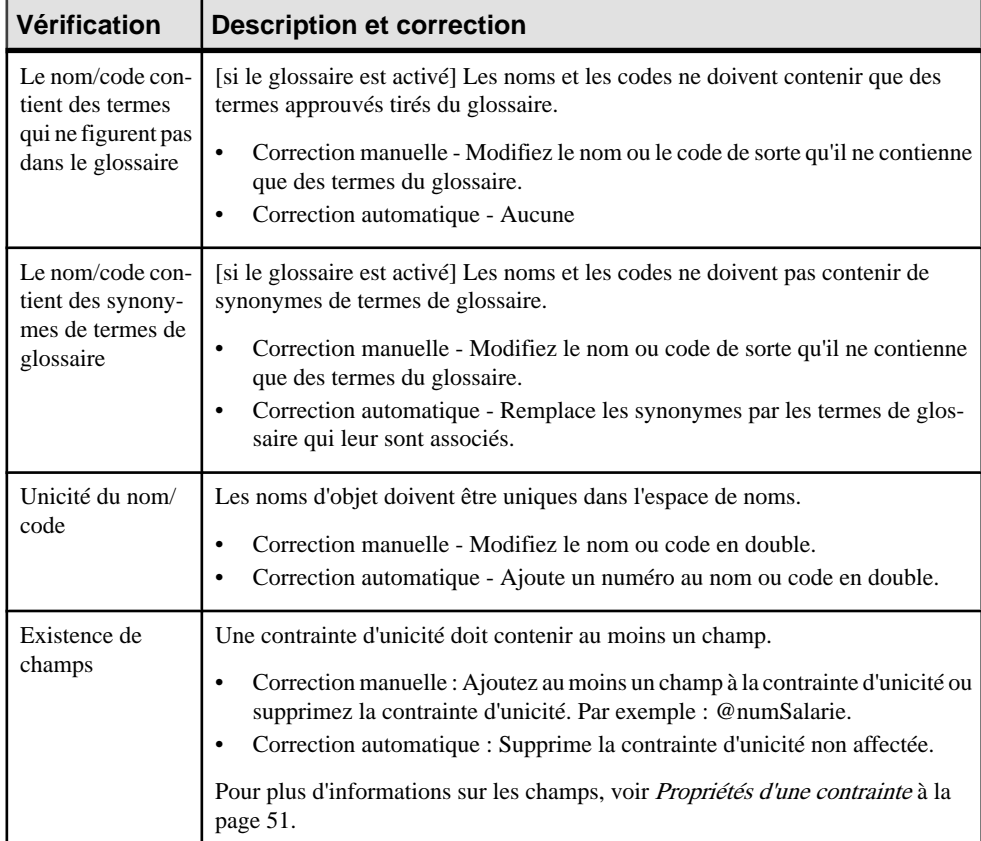

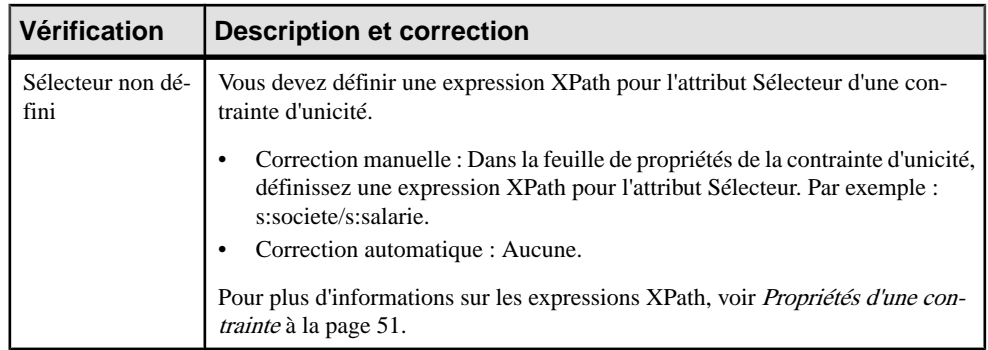

## **Vérification des extensions**

PowerAMC fournit des vérifications de modèle par défaut afin de contrôler la validité des extensions.

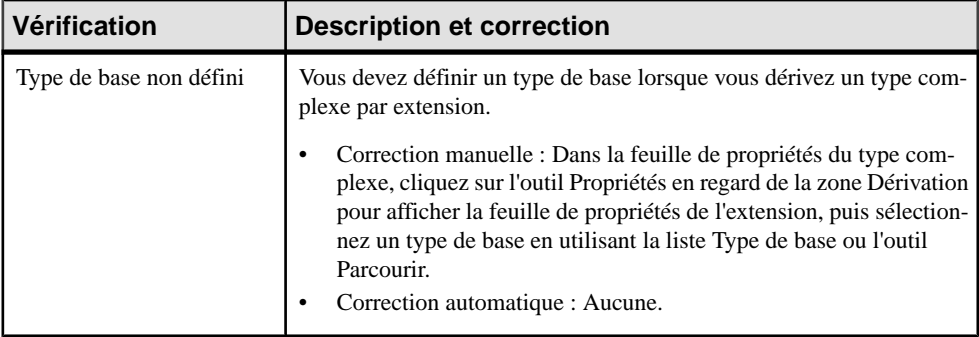

## **Vérification des restrictions**

PowerAMC fournit des vérifications de modèle par défaut afin de contrôler la validité des restrictions.

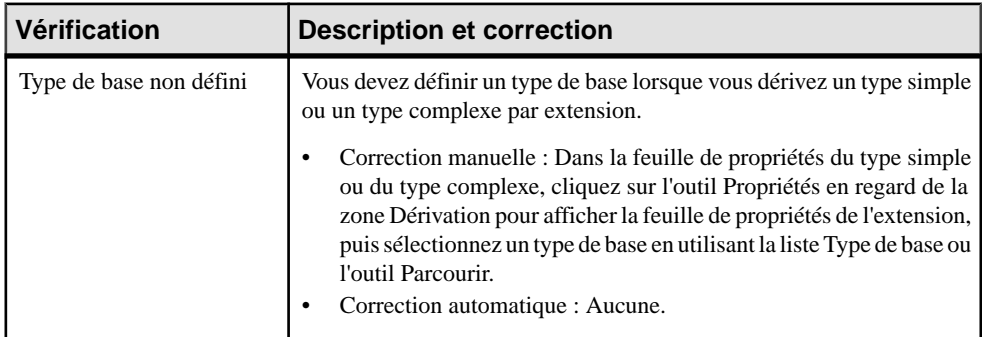

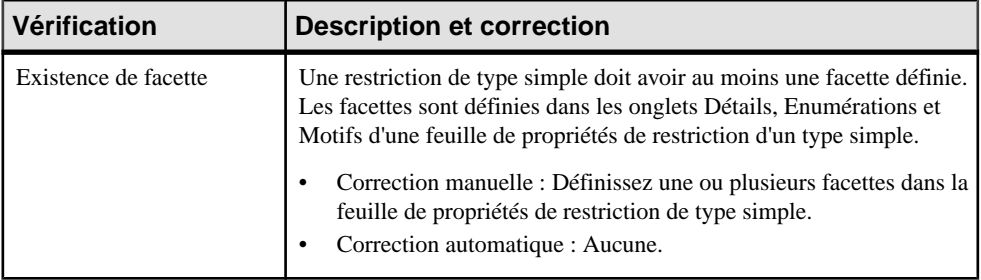

## **Vérification des listes de type simple**

PowerAMC fournit des vérifications de modèle par défaut afin de contrôler la validité listes de type simple.

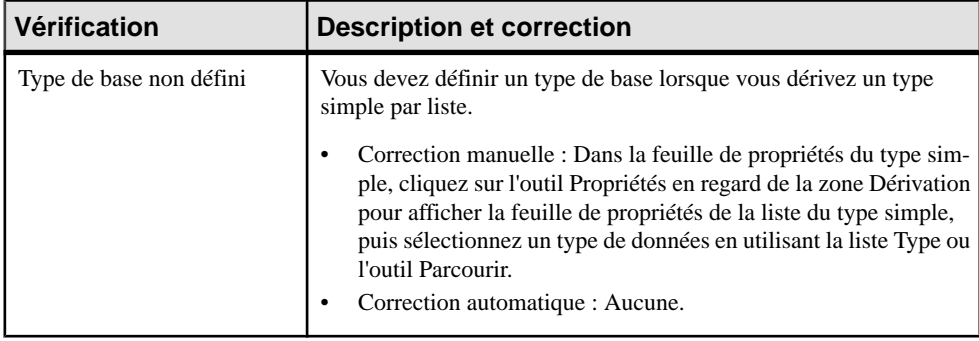

## **Vérification des unions de type simple**

PowerAMC fournit des vérifications de modèle par défaut afin de contrôler la validité des unions de type simple.

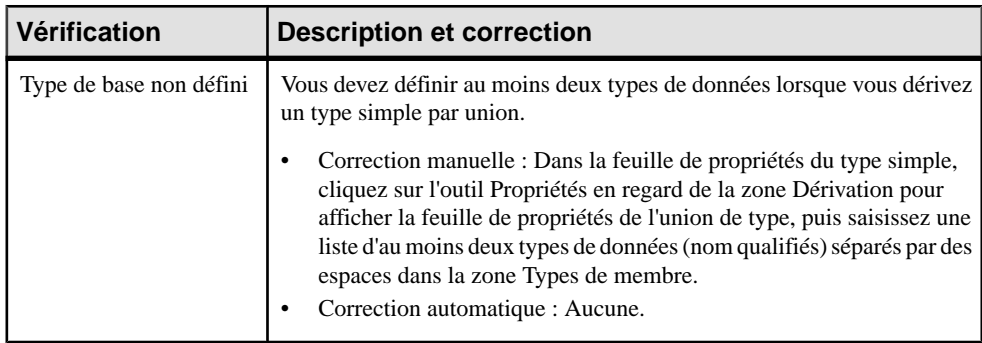

## **Vérification des annotations**

PowerAMC fournit des vérifications de modèle par défaut afin de contrôler la validité des annotations.

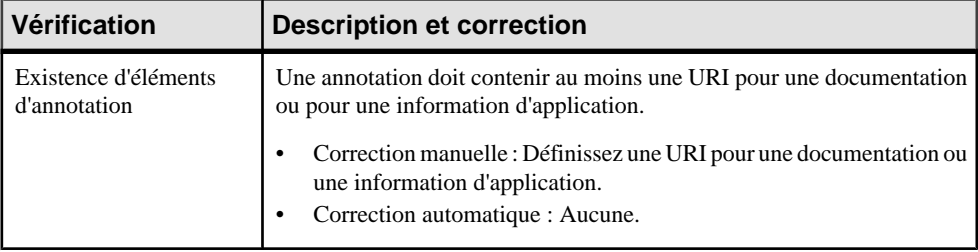

## Chapitre 5 **Travailler avec XML et les bases de données**

La plupart des bases de données relationnelles prennent maintenant en charge XML, de sorte que vous pouvez stocker ou extraire des données par le biais de fichier XML. Vous pouvez utiliser un modèle XML pour générer un *schéma annoté* qui va vous permettre de stocker ou d'extraire des données dans ce type de base de données.

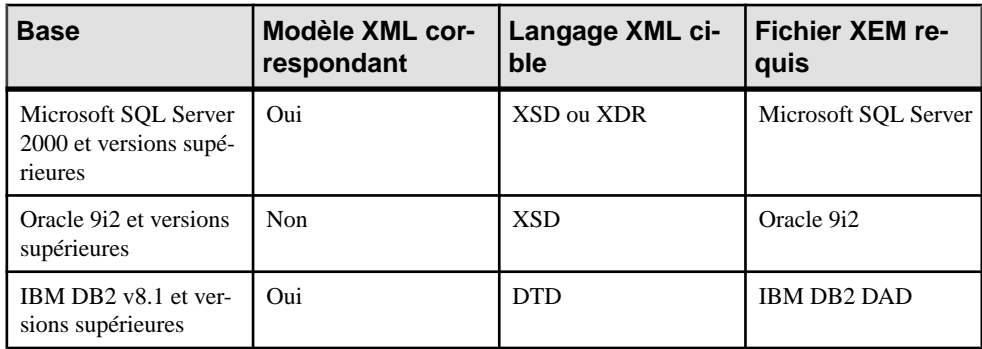

Les bases de données suivantes sont prises en charge :

En attachant les extensions SQL/XML à un modèle XML mis en correspondance avec un MPD, vous pouvez également générer des *requêtes SOL/XML* pour extraire des données au format XML, depuis des bases de données relationnelles prenant en charge SQL/XML.

**Remarque :** Vous pouvez également générer des tables de MPD à partir d'un schéma XML. Pour plus d'informations, voir [Génération d'autres modèles à partir d'un MSX](#page-78-0) à la page 73.

## **Génération d'un fichier de requête SQL/XML**

SQL/XML est une extension XML du langageSQL (Structured Query Language) qui permet d'extraire des données relationnelles en utilisant une syntaxe SQL étendue, et de produire un résultat en utilisant un format XML. Vous pouvez générer des requêtes SQL/XML pour des éléments globaux dans votre MSX et ce, quel que soit le langage XML cible (XSD, DTD ou XDR).

SQL/XML a cinq principaux éléments :

- XMLELEMENT pour éditer un élément avec un nom, une liste d'attributs (facultative) et une liste de valeurs (facultative).
- XMLATTRIBUTES pour éditer une liste d'attributs avec des noms et des valeurs
- *XMLAGG* pour éditer sur plusieurs lignes une concaténation d'éléments, depuis une seule valeur XML correspondant à une seule colonne.
- XMLCONCAT pour éditer sur une même ligne une concaténation d'éléments, depuis plusieurs valeurs XML correspondant à plusieurs colonnes
- *XMLFOREST* pour éditer sur une même ligne une concaténation d'éléments, depuis plusieurs valeurs SQL correspondant à plusieurs colonnes. Le nom et la valeur d'une colonne deviennent le nom et la valeur d'un élément

**Avertissement !** La procédure suivante suppose que vous avez ouvert un modèle XML dans l'espace de travail et que vous l'avez mis en correspondance avec un MPD. Les requêtes SQL/ XML ne peuvent pas être paramétrées.

- **1.** Pour activer l'extension SQL/XML dans votre modèle, sélectionnez **Modèle > Extensions**, cliquez sur l'outil **Attacher une extension**, sélectionnez SQL/XML (sur l'onglet **Général**), puis cliquez sur **OK**.
- **2.** Sélectionnez **Outils > Générer des requêtes SQL/XML** pour afficher la boîte de dialogue de génération.
- **3.** Spécifiez le répertoire dans lequel vous souhaitez générer le fichier
- **4.** Cliquez sur l'onglet Sélection, puis spécifiez celui des éléments globaux à partir duquel vous souhaitez générer des requêtes. Un fichier séparé sera généré pour chaque élément global sélectionné
- **5.** Cliquez sur OK pour lancer la génération.

La boîte de dialogue Résultats s'affiche avec le chemin d'accès du fichier de requête sélectionné.

**6.** Cliquez sur Editer pour ouvrir le fichier de requête généré dans votre éditeur :

```
select '<?xml version="1.0" encoding="UTF-8" ?>' ||
VARCHAR(XML2CLOB(
XMLELEMENT( NAME "Racine",
(select XMLAGG ( XMLELEMENT( NAME "SERVICE", XMLATTRIBUTES (SERVICE NUMSERVICE AS
"NUMSERVICE",SERVICE_NOMSERVICE_AS_"NOMSERVICE"),<br>"NUMSERVICE",SERVICE_NOMSERVICE_AS_"NOMSERVICE"),<br>"NUMSERVICE",SERVICE_NOMSERVICE_AS_"NOMSERVICE", XMLATTRIBUTES (EMPLOYE_NUMSERVICE_AS<br>"NUMSERVICE",EMPLOYE_IDEMPLOYE_AS_"I
"NOM"))))
   From EMPLOYE
   where SERUICE.NUMSERUICE = EMPLOYE.NUMSERUICE)) )
 from SERVICE))
```
## **Génération d'un schéma annoté pour Microsoft SQL Server**

Microsoft SQL Server 2000 est un serveur compatible XML. Il prend en charge les annotations qui peuvent être utilisées sur les fichiers XSD ou XDR pour mettre en correspondance des données XML et des données relationnelles.

Un *schéma annoté* est un fichier XML qui permet de stocker ou d'extraire des données dans un format XML, à partir de bases de données relationnelles qui prennent en charge XML. Un modèle XML permet de générer un schéma annoté (XSD ou XDR) pour SQL Server 2000.

- **1.** Mettez un MSX en correspondance avec un MPD. Vous pouvez le faire manuellement ou en générant un MSX à partir d'un MPD (ou un MPD à partir d'un MSX).
- 2. Pour activer l'extension Microsoft SQL Server dans votre modèle, sélectionnez Modèle > **Extensions**, cliquez sur l'outil **Attacherune extension**, sélectionnez Microsoft SQL Server (sur l'onglet **XML dans les bases de données**), puis cliquez sur **OK** pour l'attacher.
- **3.** [facultatif] Renforcez les correspondances des éléments et des attributs avec des tables et des colonnes en utilisant les attributs étendus :

**Remarque :**Siles noms de l'élément et de l'attribut correspondent à ceux de la table et de la colonne, vous n'avez pas besoin de définir des attributs étendus sur les objets XML.

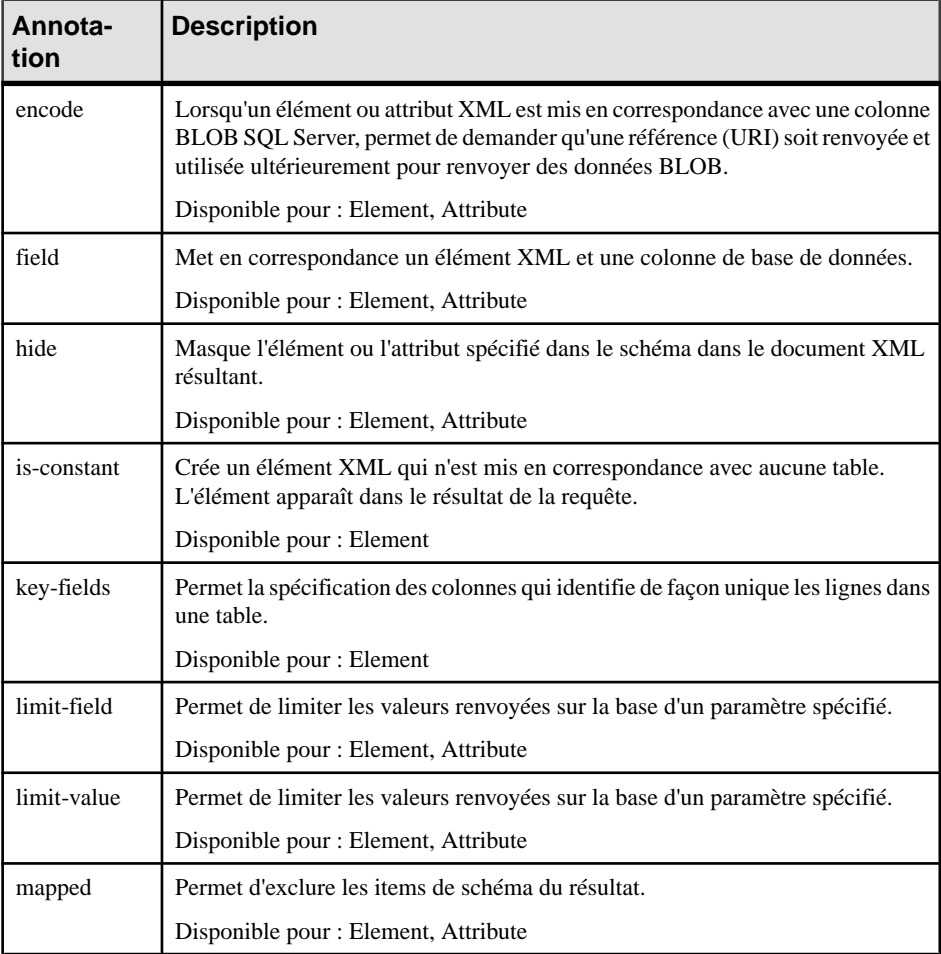

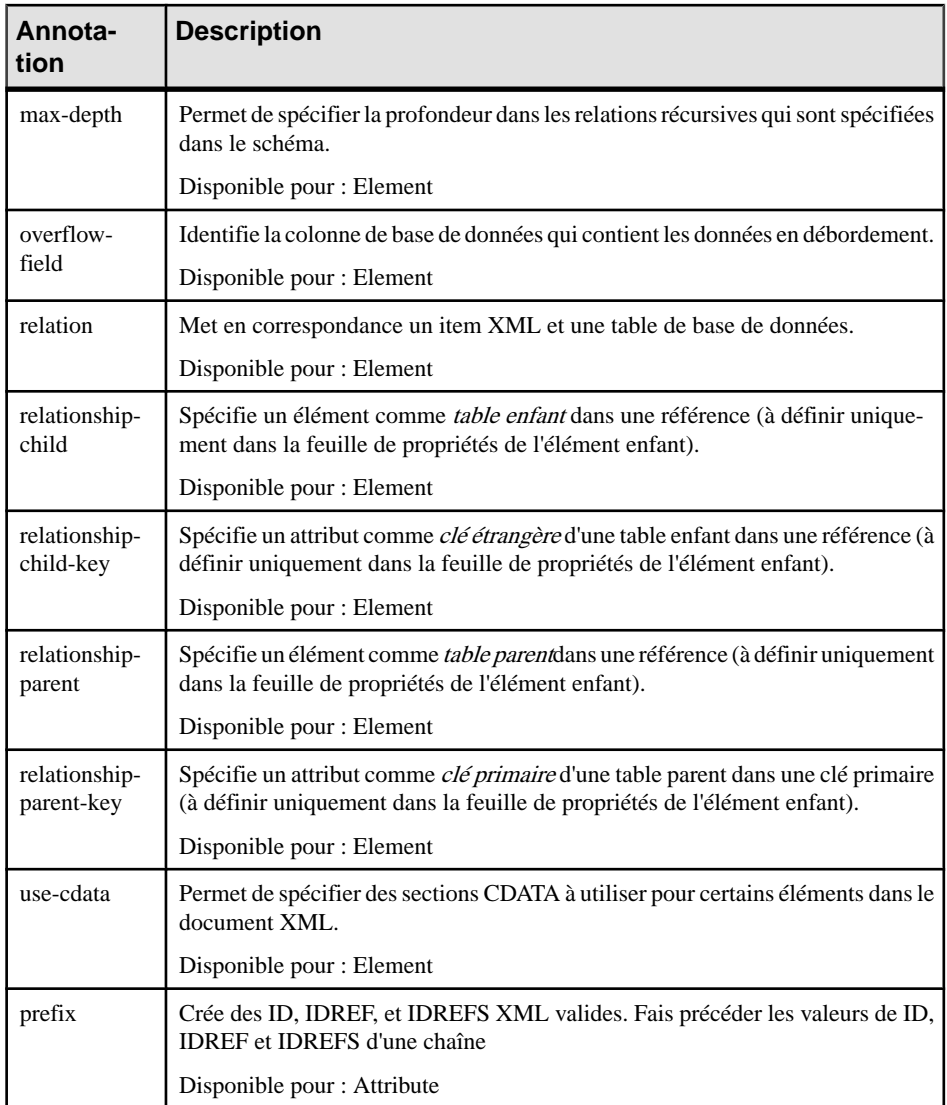

- **4.** [facultatif] Cliquez sur l'onglet **Aperçu**de la feuille de propriétés du modèle, pour afficher un aperçu du schéma annoté.
- **5.** Sélectionnez **Langage > Générer un fichier** *type de schéma* pour afficher la boîte de dialogue Génération.
- **6.** Spécifiez le répertoire dans lequel générer le fichier, puis sélectionnez la cible XML dans les bases de données sur l'onglet Cibles.

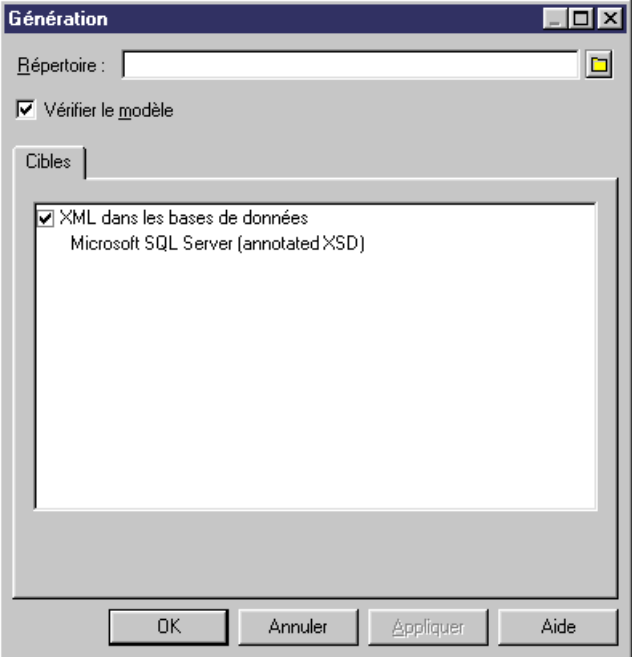

**7.** Cliquez sur OK pour lancer la génération.

La boîte de dialogue Résultats s'affiche, avec le chemin du fichier de schéma généré sélectionné.

**8.** Cliquez sur Editer pour ouvrir le schéma annoté généré dans votre éditeur :

```
\leq?xml version="1.0" encoding="UTF-8" ?>
\leqxs: schema
  xmlns:xs="http://www.w3.org/2001/XMLSchema"
   xmlns: sql="urn: schemas-microsoft-com: mapping-schema">
   <xs:element name="Racine" sql:is-constant="1">
     xs:complexType>
        <xs: sequence>
           <xs:element name="SERVICE" sol:relation="SERVICE">
              xs:complexType>
                  <xs:sequence>
                     <xs:element name="EMPLOYE" sql:relation="EMPLOYE">
                        <xs:annotation>
                          <xs:appinfo>
                             \langle x s : \text{appinfo} \rangle\leq/xs:annotation>
                        <xs: complexType>
                          <xs:attribute name="NUMSERVICE" type="xs:int" sql:field="NUMSERVICE">
                           </xs:attribute>
                           <xs:attribute name="IDEMPLOYE" type="xs:int" sql:field="IDEMPLOYE">
                          </xs:attribute>
                           <xs:attribute name="PRENOM" type="xs:string" sql:field="PRENOM">
                          </xs:attribute>
                           <xs:attribute name="NOM" type="xs:string" sql:field="NOM">
                          \langle x \rangles:attribute>
                       </xs:complexType>
                     </xs:element>
                  \le/xs: sequence>
                  <xs:attribute name="NUMSERVICE" type="xs:int" sql:field="NUMSERVICE">
                  \frac{2}{x}s: attribute>
                  <xs:attribute name="NOMSERVICE" type="xs:string" sql:field="NOMSERVICE">
                  </xs:attribute>
              \prec/xs: complexType>
           \frac{1}{x} /xs: element>
        </xs:sequence>
     \leq/xs:complexType>
   </xs:element>
```
Remarquez l'espace de noms SQL (avec le préfixe sql) et les annotations SQL pour les tables (sql:relation), colonnes (sql:field) et références (sql:relationship).

## **Génération d'un schéma annoté pour Oracle**

Oracle 9i2 est un serveur de base de données doté d'un stockage en XML natif et d'une technologie d'interrogation appelée *Oracle XML DB*. Il n'existe aucune correspondance entre XML et les données relationnelles. Les tables, les colonnes et les types de données abstraits sont créés à partir des *schémas annotés* (fichiers XSD). Un schéma annoté est un fichier XML ayant un langage XML comme langage cible et comportant des annotations spécifiques au SGBD qui permettent de stocker ou d'extraire des données au format XML depuis des bases de données relationnelles prenant en charge XML.

Un modèle XML permet de générer un schéma annoté (XSD) pour Oracle 9i2. Oracle 9i2 utilise par défautle nomdes éléments XMLprésents dansle schéma annoté afin de générer des objets SQL. Vous pouvez prendre le pas sur la création des objets SQL en définissant des attributs étendus pour les éléments, des types complexes et le modèle XML.

**1.** Pour activer l'extension Oracle dans votre modèle, sélectionnez **Modèle > Extensions**, cliquez sur l'outil **Attacher une extension**, sélectionnez Oracle XML DB (sur l'onglet **XML dans les bases de données**), puis cliquez sur **OK** pour l'attacher.

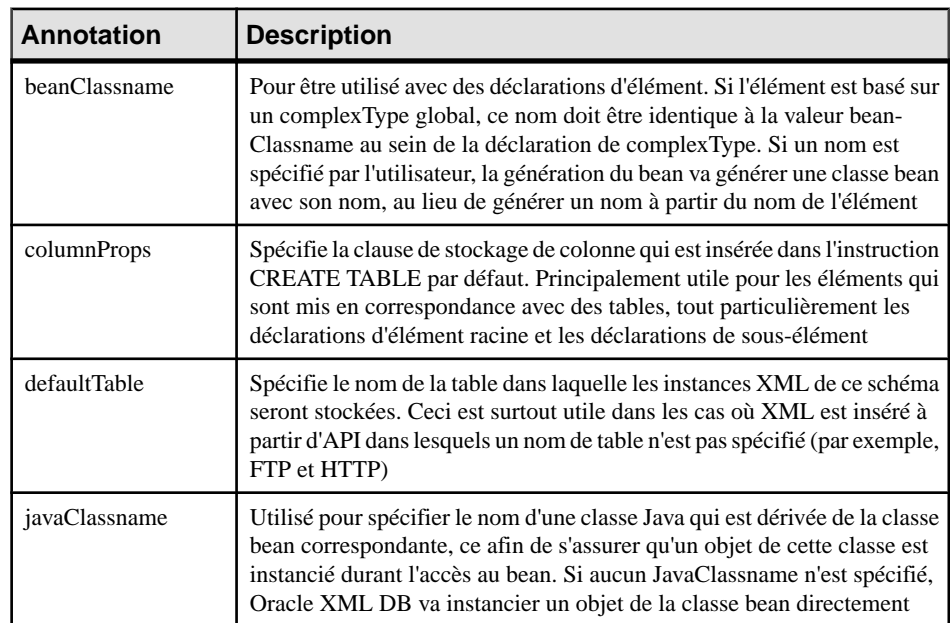

**2.** [facultatif]Spécifiez les propriétéssuivantessurl'onglet **Attributs étendus** de la feuille de propriétés des éléments :

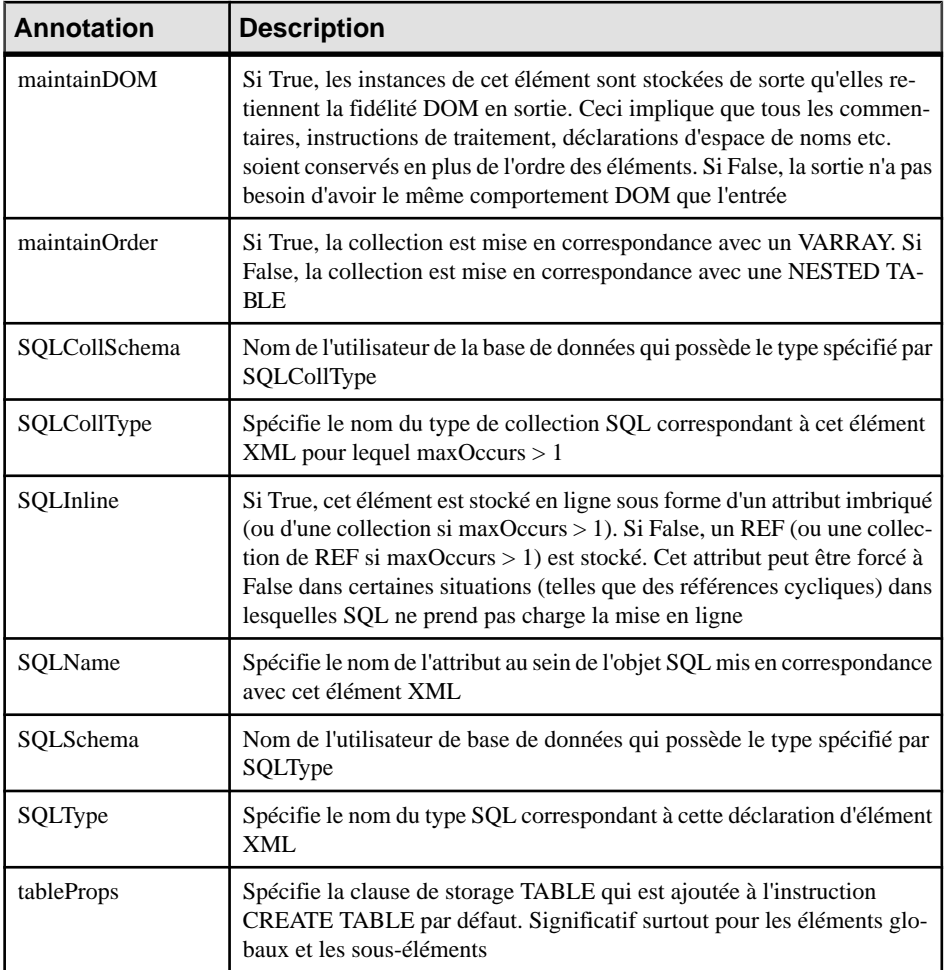

**3.** [facultatif]Spécifiez les propriétéssuivantessurl'onglet **Attributs étendus** de la feuille de propriétés des types complexes :

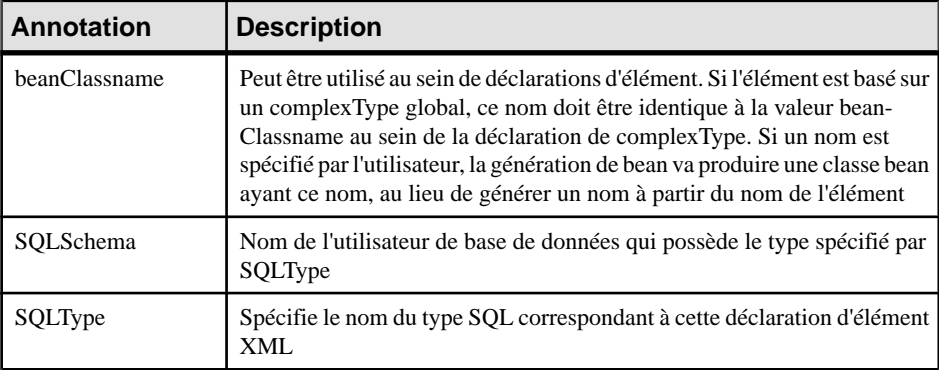

**4.** [facultatif]Spécifiez les propriétéssuivantessurl'onglet **Attributs étendus** de la feuille de propriétés du modèle :

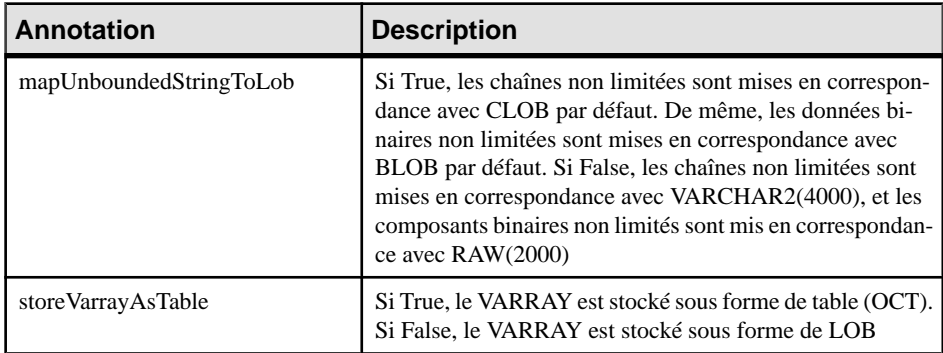

- **5.** Sélectionnez **Langage > Générer des fichiers** type de schéma pour afficher la boîte de dialogue Génération.
- **6.** Spécifiez le répertoire dans lequel générer le fichier, puis sélectionnez la cible XML dans les bases de données sur l'onglet Cibles.

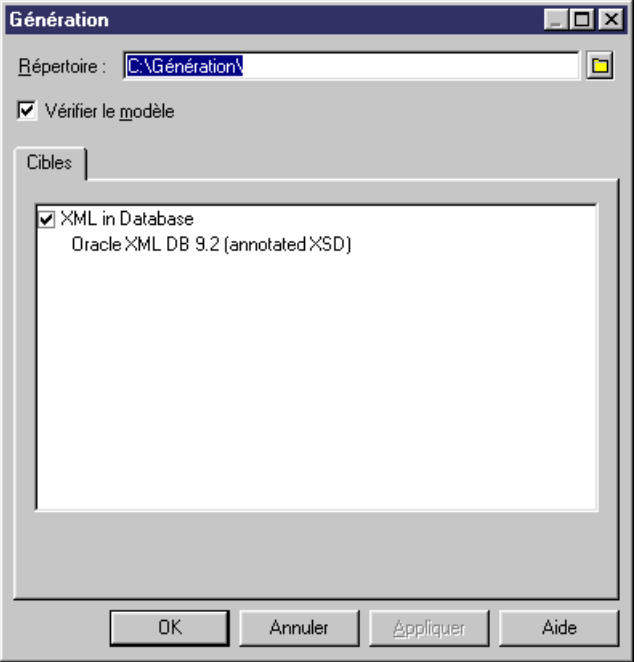

**7.** Cliquez sur OK pour lancer la génération.

La boîte de dialogue Résultats s'affiche, avec le chemin du fichier de schéma généré sélectionné.

**8.** Cliquez sur Editer pour ouvrir le schéma annoté généré dans votre éditeur associé :
```
<?xml version="1.0" encoding="UTF-8" ?>
<xs:schema
 xmlns:xs="http://www.w3.org/2001/XMLSchema"
  xmlns:sql="http://xmlns.oracle.com/xdb">
  <xs:element name="Branche" sql:SQLName="branche">
     <xs:complexTupe>
        <xs:sequence>
           <xs:element name="Service" type="TypeService" sql:SQLName="administration"/>
        </xs:sequence>
     </xs:complexType>
  </xs:element>
  <xs:complexType name="TypeService" sql:SQLType="typeAdministration">
  </xs:complexTupe>
</xs:schema>
```
Remarquez l'espace de noms Oracle (avec le préfixe sql) et les annotations pour les tables (sql:SQLName) ainsi que pour les types de données abstraits (sql:SQLType)

# **Génération d'un fichier DAD pour IBM DB2**

IBM DB2 v8.1 (ou version supérieure) est un serveur de base de données doté d'un complément pour le stockage etl'interrogation XML appelé IBM DB2 Extender. Les données XML (éléments, attributs) sont mises en correspondance avec les données relationnelles (tables, colonnes.) fichier les fichier .DAD (Document Access Definition).

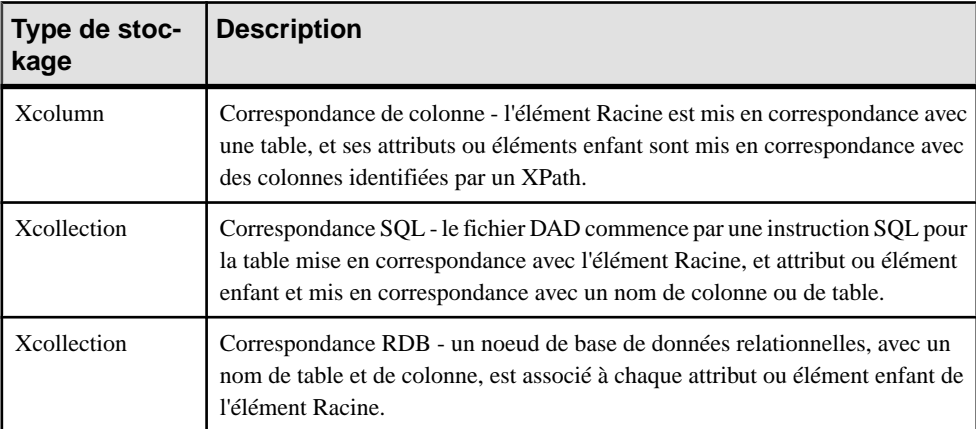

Il existe trois types de fichiers DAD :

Un modèle XML ayant comme cible DTD permet de générer des fichiers DAD pour IBM DB2.

- **1.** Mettez en correspondance un MSX et un MPD. Vous pouvez le faire manuellement ou en générant un MSX à partir d'un MPD (ou un MPD à partir d'un MSX).
- **2.** Pour activer les extensions IBM DB2 DAD dans votre modèle, sélectionnez **Modèle > Extensions**, cliquez sur l'outil **Attacher une extension**, sélectionnez le fichier IBM DB2 DAD (sur l'onglet **XML dans les bases de données**), puis cliquez sur **OK** pour l'attacher.

#### Chapitre 5 : Travailler avec XML et les bases de données

**3.** [facultatif] Définissez les attributs étendus sur les éléments globaux pour réimposer leurs correspondance avec des tables et des colonnes. Les propriétés suivantes sont répertoriées sur l'onglet **Attributs étendus** :

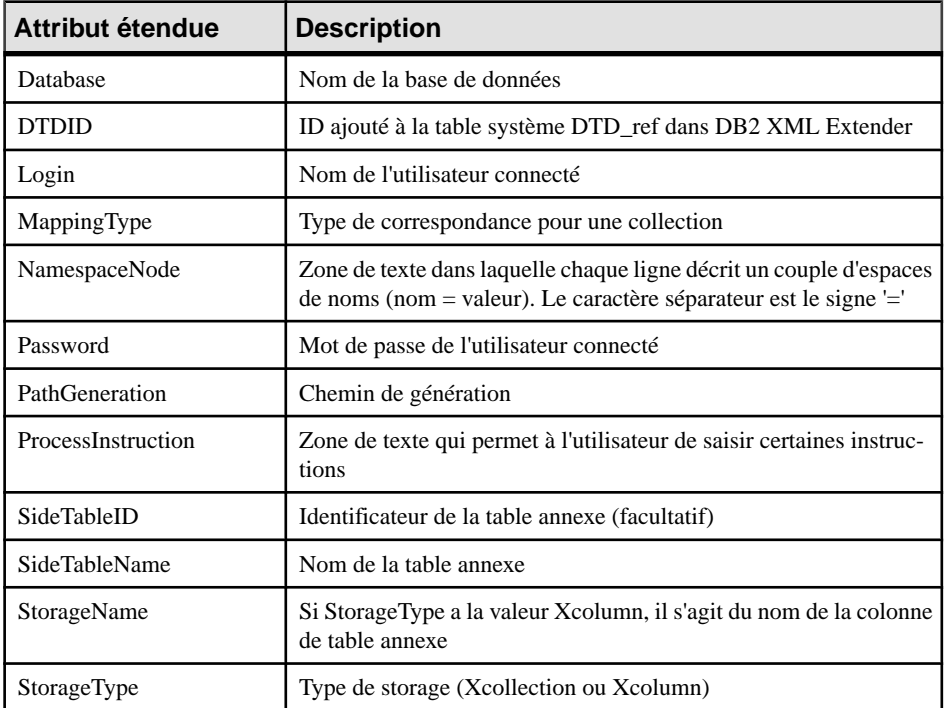

- **4.** [facultatif] Cliquez sur l'onglet **Aperçu**de la feuille de propriétés de l'élément racine, puis sélectionnez l'onglet DB2XMLExtender.DAD File pour afficher un aperçu du contenu du fichier DAD. Si cet onglet n'est pas disponible, cliquez sur le bouton **Sélectionner les cibles de génération** pour sélectionner IBM DB2 DAD dans la liste **Cibles**, puis cliquez sur **OK**.
- **5.** Sélectionnez **Langage > Générer des fichiers** *type de schéma* pour afficher la boîte de dialogue Génération.
- **6.** Spécifiez le répertoire dans lequel générer le fichier, puis sélectionnez la cible XML dans les bases de données sur l'onglet Cibles.

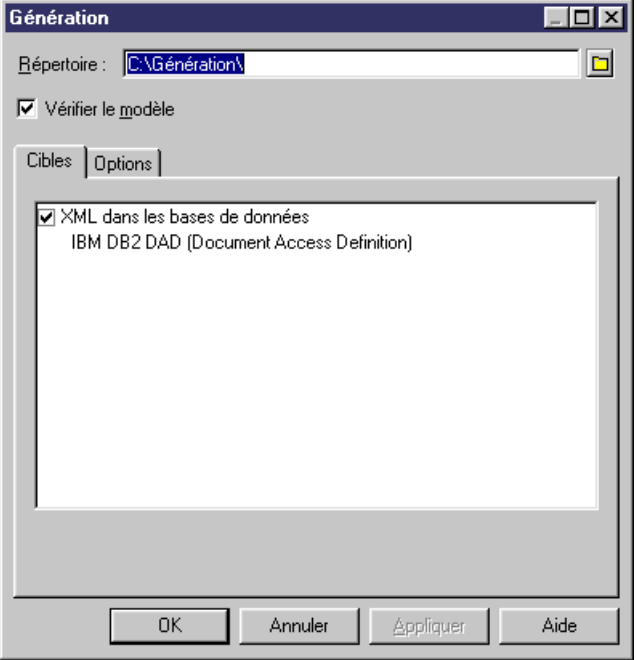

**7.** [facultatif] Cliquez sur l'onglet Options, puis définissez les options de génération appropriées :

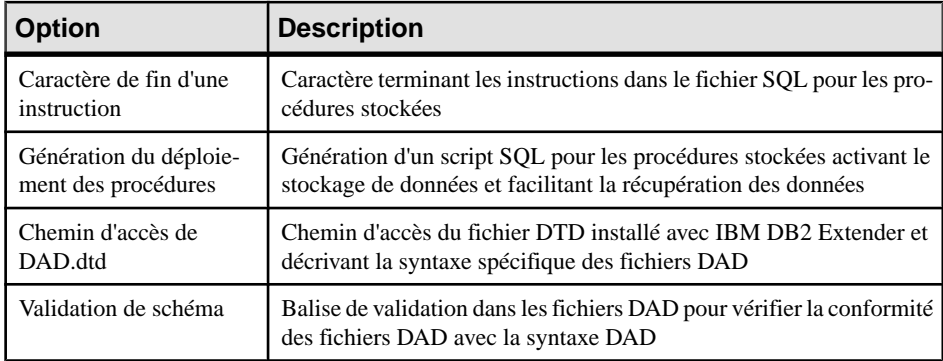

**8.** Cliquez sur OK pour lancer la génération.

La boîte de dialogue Résultats s'affiche, avec le chemin des fichiers DAD, DTD et SQL.

- **9.** Cliquez sur Editer pour ouvrir le fichier DAD généré dans l'éditeur associé :
	- L'illustration suivante montre un extrait d'un fichier DAD défini avec Xcollection comme StorageType, et RDB comme MappingType:

```
<!DOCTYPE DAD SYSTEM "E:\dad.dtd">
<DAD>
<validation>YES</validation>
<Xcollection>
<prolog>?xml version="1.0"?</prolog>
<doctype>*DOCTYPE SERVICE SYSTEM "C:\Génération\PersonnelSociete|.dtd"</doctype>
<root_node>
<element_node name="SERVICE">
   <attribute_node name="NUMSERVICE">
      <RDB node>
         </RDB_node>
   </attribute_node>
   <attribute_node name="NOMSERVICE">
      <RDB node>
         '<table name="SERVICE" key="HUMSERVICE" orderBy="HUMSERVICE, , HOMSERVICE"/><br><column name="HOMSERVICE" tupe="VARCHAR(254)"/>
      </RDB node>
   </attribute node>
   <element node name="EMPLOYE">
      <attribute_node name="NUMSERVICE">
         <RDB node>
            <table name="EMPLOYE" key="IDEMPLOYE" orderBy="IDEMPLOYE, NUMSERVICE, PRENOM, NOM"/><br><column name="HUMSERVICE" type="INTEGER"/>
         </RDB_node>
      </attribute_node>
```
• L'illustration suivante montre un extrait d'un fichier DAD défini avec Xcolumn comme

```
StorageType :
K?xml version="1.0"?>
<!DOCTYPE DAD SYSTEM "E:\dad.dtd">
<DAD>
<validation>YES</validation>
<Xcolumn>
<table name="SERVICE" key="NUMSERVICE" orderBy="NUMSERVICE, , NOMSERVICE">
   <column name="NUMSERVICE"
           tupe="INTEGER"
           path="/SERVICE/@NUMSERVICE"
           multi occurrence="NO"/>
   <column name="NOMSERVICE"
           type="VARCHAR(254)"
           path="/SERVICE/@NOMSERVICE"
           multi occurrence="NO"/>
\langle/table>
<table name="EMPLOYE" key="IDEMPLOYE" orderBy="IDEMPLOYE, NUMSERVICE, PRENOM, NOM">
   <column name="NUMSERVICE"
           tupe="INTEGER"
           path="/SERVICE/EMPLOYE/@NUMSERVICE"
           multi occurrence="NO"/>
   <column name="IDEMPLOYE"
           type="INTEGER"
           path="/SERVICE/EMPLOYE/@IDEMPLOYE"
   |<br>|nulti_occurrence="HO"/><br>|column name="PRENOM"
           type="CHAR(1)"
           path="/SERVICE/EMPLOYE/@PRENOM"
           multi_occurrence="NO"/>
   <column name="NOM"
           type="CHAR(1)"
           path="/SERVICE/EMPLOYE/@NOM"
           multi_occurrence="NO"/>
```
# **Index A**

annotation [60](#page-65-0) documentation [60](#page-65-0) globale [60](#page-65-0) information d'application [60](#page-65-0) locale [60](#page-65-0) propriétés [60](#page-65-0) vérifier [94](#page-99-0) Any [45](#page-50-0) contenu de processus [45](#page-50-0) créer [46](#page-51-0) espace de noms [45](#page-50-0) propriétés [46](#page-51-0) aperçu du code [8](#page-13-0) attribut [25](#page-30-0) créer [27](#page-32-0) propriétés [27](#page-32-0) vérifier [85](#page-90-0) attribut Any [29](#page-34-0) contenu de processus [29](#page-34-0) espace de noms [29](#page-34-0) AttributeType (XDR) [27](#page-32-0)

# **B**

base de données fichier DAD [103](#page-108-0) IBM DB2 [103](#page-108-0) Microsoft SQL Server 2000 [96](#page-101-0) Oracle 9i2 [100](#page-105-0) requête SQL/XML [95](#page-100-0) XML [95](#page-100-0)

# **C**

champ [47](#page-52-0) choix (particule de groupe) [30](#page-35-0) clé (vérifier) [89](#page-94-0) code aperçu [8](#page-13-0) contenu de processus [29](#page-34-0), [45](#page-50-0) contrainte [47](#page-52-0) créer [50](#page-55-0) propriétés [51](#page-56-0)

contrainte d'identité key [47](#page-52-0) keyRef [47](#page-52-0) unique [47](#page-52-0)

# **D**

dérivation [53](#page-58-0) extension [54](#page-59-0) type simple par liste [59](#page-64-0) union de type simple [59](#page-64-0) diagramme [15](#page-20-0) diagramme XML attribut [25](#page-30-0) élément [19](#page-24-0) entité [62](#page-67-0) import [64](#page-69-0) inclusion [64](#page-69-0) notation [61](#page-66-0) redéfinition [64](#page-69-0) documentation annotation [60](#page-65-0) DTD [1](#page-6-0)

# **E**

élément [19](#page-24-0) appliquer un type complexe [38](#page-43-0) créer [20](#page-25-0) élément enfant [30](#page-35-0) élément parent [30](#page-35-0) groupe [39](#page-44-0) propriétés générales [21](#page-26-0) vérifier [83](#page-88-0) élément enfant [30](#page-35-0) élément parent [30](#page-35-0) entité [62](#page-67-0) créer une entité [63](#page-68-0) propriétés [63](#page-68-0) vérifier [80](#page-85-0) environnement de modélisation personnaliser [10](#page-15-0) espace de noms [29,](#page-34-0) [45](#page-50-0) extension [13](#page-18-0) dérivation [54](#page-59-0)

vérifier [92](#page-97-0)

# **F**

facette [55](#page-60-0) fichier d'extension [13](#page-18-0) fichier DAD [103](#page-108-0)

### **G**

générer fichier DTD depuis un modèle XML [69](#page-74-0) fichier XDR depuis un modèle XML [69](#page-74-0) fichier XSD depuis un modèle XML [69](#page-74-0) générer un MPD [73](#page-78-0) générer un MSX [73](#page-78-0) groupe [39](#page-44-0) créer [41](#page-46-0) créer un groupe [41](#page-46-0) propriétés [39,](#page-44-0) [42](#page-47-0) référence [39](#page-44-0) stéréotype [39](#page-44-0) vérifier [84](#page-89-0) groupe d'attributs créer un groupe d'attributs [44](#page-49-0) propriétés [43,](#page-48-0) [44](#page-49-0) référence [43](#page-48-0) stéréotype [43](#page-48-0) vérifier [87](#page-92-0)

# **I**

IBM DB2 [103](#page-108-0) import [64](#page-69-0) créer [65](#page-70-0) propriétés [66](#page-71-0) vérifier [88](#page-93-0) inclusion [64](#page-69-0) créer [65](#page-70-0) propriétés [66](#page-71-0) vérifier [81](#page-86-0) information relative à l'application [60](#page-65-0)

#### **K**

key (contrainte) champ [47](#page-52-0) propriétés [47](#page-52-0) sélecteur [47](#page-52-0)

keyRef vérifier [90](#page-95-0) keyRef (contrainte) [47](#page-52-0) champ [47](#page-52-0) propriétés [47](#page-52-0) sélecteur [47](#page-52-0)

### **L**

lien de traçabilité [13](#page-18-0) lier [18](#page-23-0) objet enfant à un élément [18](#page-23-0) liste de type simple vérifier [93](#page-98-0)

#### **M**

modèle aperçu du code [8](#page-13-0) options du modèle [10](#page-15-0) propriétés [5](#page-10-0) modèle XML copier un MSX [4](#page-9-0) créer [4](#page-9-0) fonctionnalités [1](#page-6-0) langage XML [4](#page-9-0) partager un MSX [4](#page-9-0) vérifier [78](#page-83-0) XML [1](#page-6-0) MSX [1](#page-6-0) changer [12](#page-17-0) créer [4](#page-9-0) éditer le fichier de définition [11](#page-16-0) vérifier [77](#page-82-0)

### **N**

notation [61](#page-66-0) créer une notation [61](#page-66-0) propriétés [62](#page-67-0) vérifier [86](#page-91-0)

### **O**

options du modèle [10](#page-15-0) Oracle 9i2 [100](#page-105-0)

### **P**

```
particule de groupe
     choix 30
     créer une particule de groupe 31
     propriétés 32
     séquence 30
     tout 30
     vérifier 78
préférences d'affichage 11
```
### **R**

raccourci vérifier [78](#page-83-0) redéfinition [64](#page-69-0) créer [65](#page-70-0) propriétés [66](#page-71-0) vérifier [88](#page-93-0) référence [39](#page-44-0), [43,](#page-48-0) [47](#page-52-0) règle de gestion (MSX) définir [67](#page-72-0) restriction propriétés [55](#page-60-0) vérifier [92](#page-97-0) reverse engineering fichier XSD, DTD ou XDR dans un modèle XML existant [71](#page-76-0) fichier XSD, DTD ou XDR dans un nouveau modèle XML [71](#page-76-0) modèles cible [71](#page-76-0) options [71](#page-76-0)

### **S**

schéma [1](#page-6-0) schéma annoté Microsoft SQL Server 2000 [96](#page-101-0) Oracle 9i2 [100](#page-105-0) sélecteur [47](#page-52-0) séquence (particule de groupe) [30](#page-35-0) SGBDR [95](#page-100-0) source de données (vérifier) [79](#page-84-0) SQL/XML (requête dans un modèle XML) [95](#page-100-0) SQL/XML (requête) [95](#page-100-0) stéréotype groupe d'attributs [43](#page-48-0) groupe d'éléments [39](#page-44-0)

### **T**

tout (particule de groupe) [30](#page-35-0)

type complexe appliquer à un élément [38](#page-43-0) correspondances [38](#page-43-0) créer [35](#page-40-0) global [34](#page-39-0) local [34](#page-39-0) propriétés [36](#page-41-0) symbole [38](#page-43-0) vérifier [82](#page-87-0) type de base [54](#page-59-0) type de données attribut [85](#page-90-0) élément [83](#page-88-0) extension [54](#page-59-0) type complexe [34](#page-39-0) type simple [32](#page-37-0), [93](#page-98-0) type simple par liste [59](#page-64-0) union de type simple [59](#page-64-0) vérifier une union de type simple [93](#page-98-0) type de membre [59](#page-64-0) type incorporé [59](#page-64-0) type simple créer un type simple [33](#page-38-0) dérivé par liste [32](#page-37-0) dérivé par restriction [32](#page-37-0) dérivé par union [32](#page-37-0) dériver par liste [59](#page-64-0) dériver par union [59](#page-64-0) propriétés [33](#page-38-0) vérifier [81](#page-86-0)

# **U**

unicité vérifier [91](#page-96-0) union propriétés [59](#page-64-0) types de membre [59](#page-64-0) union de type simple vérifier [93](#page-98-0) unique (contrainte) champ [47](#page-52-0) propriétés [47](#page-52-0) sélecteur [47](#page-52-0)

### **V**

vérification de modèle [77](#page-82-0)

#### Index

vérifier un modèle annotation [94](#page-99-0) attribut [85](#page-90-0) clé [89](#page-94-0) élément [83](#page-88-0) entité [80](#page-85-0) espace de noms [78](#page-83-0) espace de noms cible [78](#page-83-0) extension [92](#page-97-0) groupe [84](#page-89-0) groupe d'attributs [87](#page-92-0) import [88](#page-93-0) inclusion [81](#page-86-0) keyRef [90](#page-95-0) liste de type simple [93](#page-98-0) modèle [78](#page-83-0) notation [86](#page-91-0) particule de groupe [78](#page-83-0) raccourci [78](#page-83-0) redéfinition [88](#page-93-0)

restriction [92](#page-97-0) source de données [79](#page-84-0) type complexe [82](#page-87-0) type simple [81](#page-86-0) union de type simple [93](#page-98-0) unique [91](#page-96-0)

# **X**

XDR [1](#page-6-0) any [45](#page-50-0) AttributeType [27](#page-32-0) xem [13](#page-18-0) XML diagramme [15](#page-20-0) modèle [1](#page-6-0) objets [16](#page-21-0) XSD [1](#page-6-0)